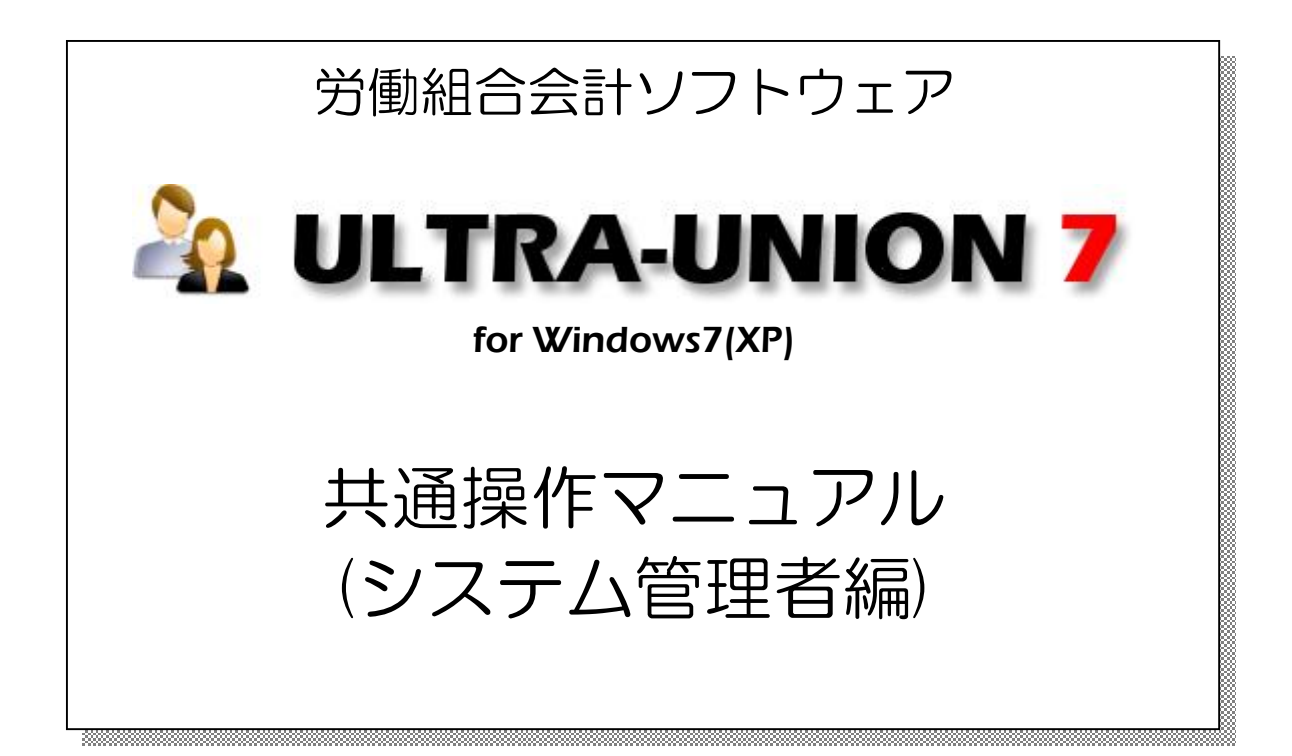

# PSYS 株式会社パーソナルシステム

Copyright©2010 Personalsystem co.,ltd. all rights reserved.

# 目次

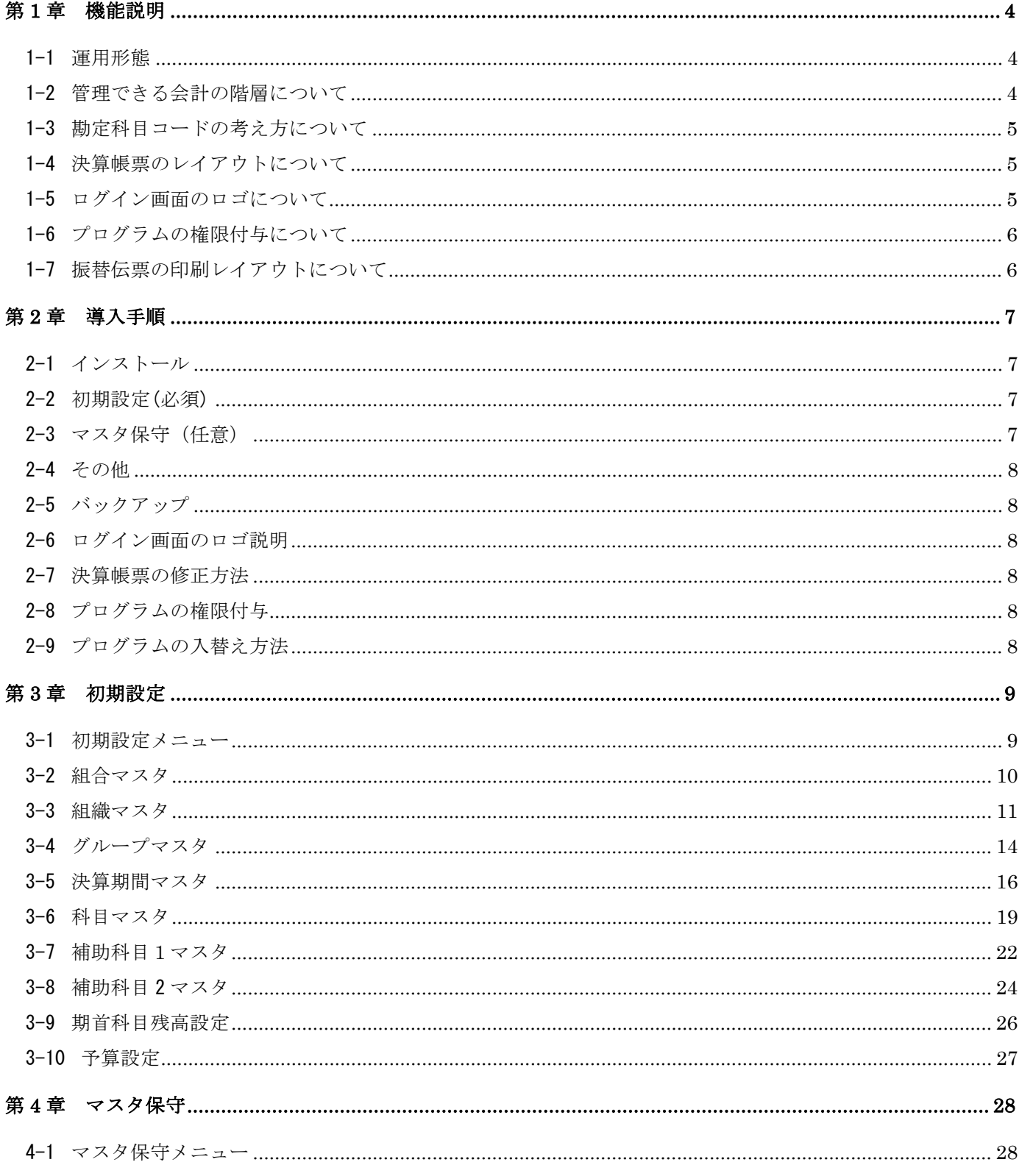

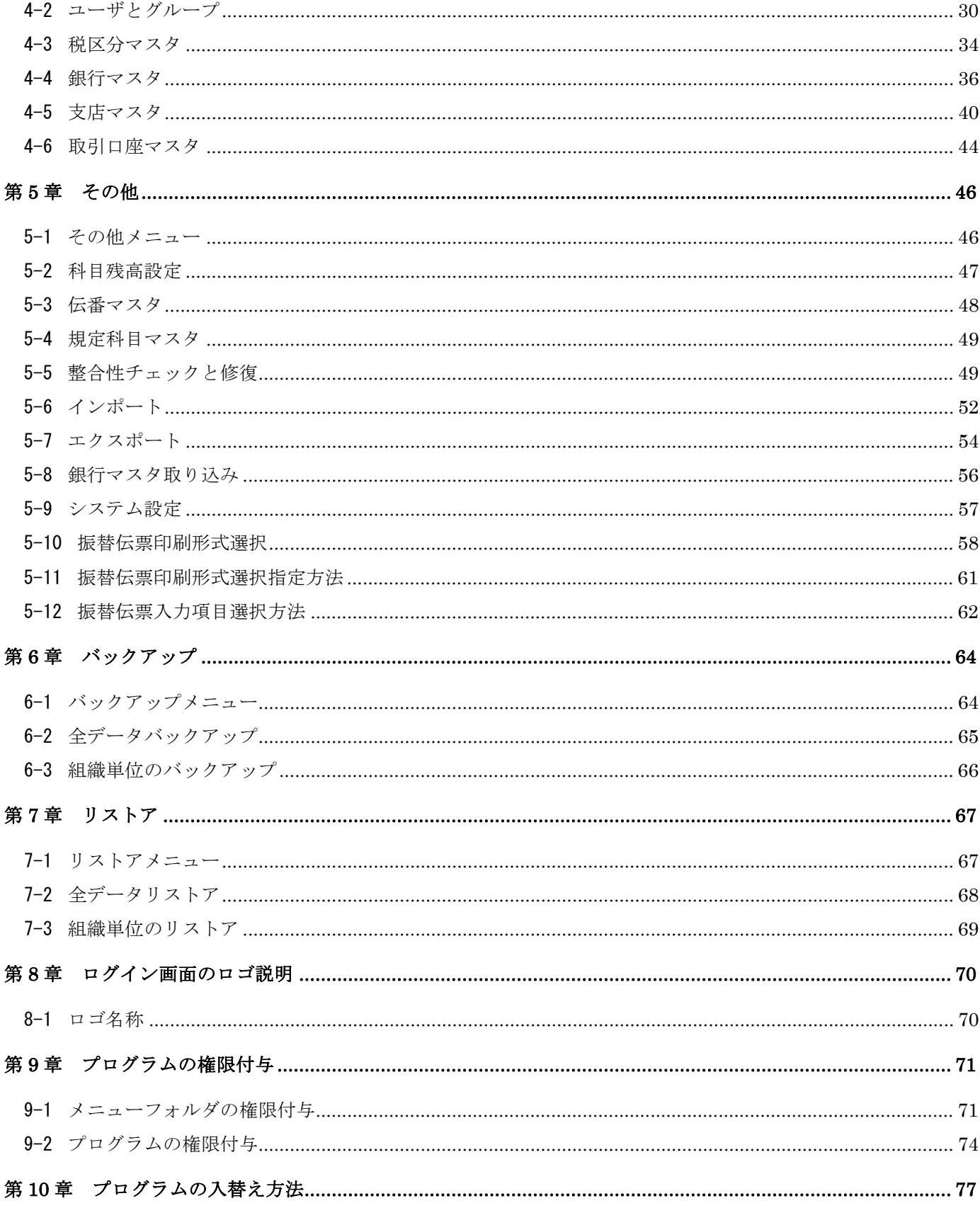

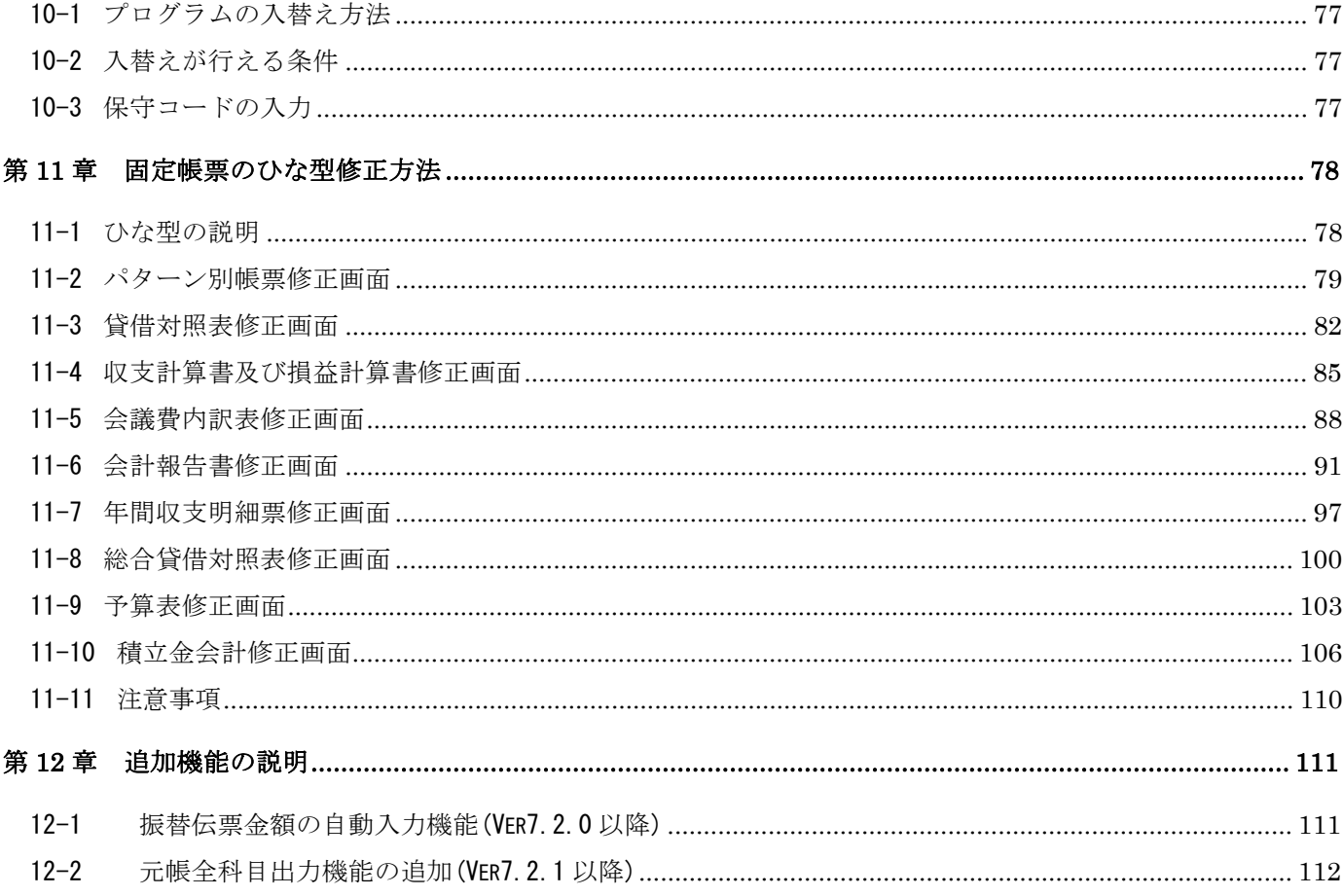

# 第1章 機能説明

組合会計システムの環境設定を行う前に、本システムの機能について説明します。

#### 1-1 運用形態

▶ 本システムの運用形態は以下のとおりです。

①スタンドアロン運用・・・・・パソコン1台にアプリケーションとデータベースをインストールして運 用します。

②クライアントサーバ運用・・・サーバ1台と5クライアントまでのハード構成で運用する形態で、サー バにあるデータベースに対してクライアントにインストールしたアプロ ケーションを使用して稼働します。

#### 1-2 管理できる会計の階層について

本システムで管理できる会計の階層は以下のとおりです。

①第一階層(組合単位)

⇒会計単位が1組合(1パターン)の場合はこちらに該当します。

- 本部会計、支部会計の概念がなく、一般会計と特別会計の決算期間が同じ である場合などです。
- ②第二階層(組織単位)

⇒会計単位が1組合で複数パターンの場合はこちらに該当します。

本部会計と支部会計があり、決算期間がそれぞれ異なる場合などです。

③第三階層(グループ単位)

⇒会計単位が1組合で複数パターンあり、さらに一般会計と特別会計の決算 期間などが異なる場合などです。

### 1-3 勘定科目コードの考え方について

▶ 本システムで管理できる勘定科目コードの考え方は以下のとおりです。

①勘定科目コードの階層

 科目コード ・・・・・・・○○○○○○○○ (MAX8桁) 例)120 預金 補助1科目コード ・・・・○○○○○○○○ (MAX8桁) 例)001 普通預金 補助 2 科目コード ・・・・○○○○○○○○ (MAX8桁) 例)001 中央労金 ②勘定科目コードの設定規則

 本システムでは、合算処理が行える関係上、補助1科目コードまでは各組織または 各グループで共通にしておく必要があります。

例) 正

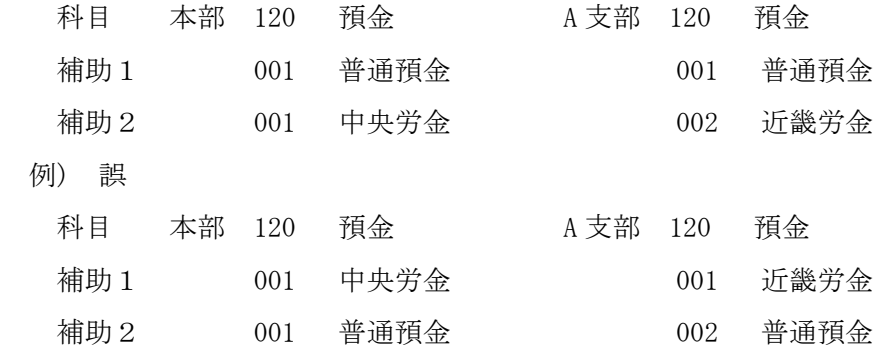

※合算処理をしない場合で補助2レベルまで管理する

必要がない場合に補助1科目コードを別コードで登録することは可能です。

#### 1-4 決算帳票のレイアウトについて

**≻ 本システムが提供する決算帳票はあくまでも雛形です。EXCEL で作成されています** ので導入時にシステム管理者が修正する仕様になっています。修正方法は別章でご 説明いたします。また、別費用で修正するサービスもございます。

#### 1-5 ログイン画面のロゴについて

ÿスタンドアロン運用は「PersonalEdition」 クライアントサーバ運用は「NetworkEdition」と表示されます。

## 1-6 プログラムの権限付与について

> 本システムでは、ログイン ID ごとにログイン可能な組織、ログイン可能なプログラムを 設定できるようになっています。見せたくない機能は表示しないようにすることも可能で す。具体的な設定方法については、9章で説明します。

## 1-7 振替伝票の印刷レイアウトについて

> 振替伝票の印刷レイアウトとして「A4 横 6 行」と「A4 縦 6 行\*2」「A4 縦 12 行」の 3種類の雛形を用意しています。デフォルトは「A4 横 6 行」です。 具体的な設定方法については、5章で説明します。

# 第2章 導入手順

#### 2-1 インストール

> 組合会計システムをインストールします。 インストールの手順は「インストールマニュアル」を参照して下さい。

#### 2-2 初期設定(必須)

- > 組合会計システムを稼働するための基本マスタ設定などを行います。 ①組合マスタ ・・・・・・組合名称などを登録します。 ②組織マスタ ・・・・・・会計を動かす組織情報を登録します。 ③グループマスタ・・・・・会計を動かすグループ情報を登録します。 ④決算期間マスタ・・・・・決算期間を登録します。 ⑤科目マスタ・・・・・・・勘定科目の体系を登録します。 ⑥補助科目1マスタ・・・・補助科目1の体系を登録します。 ⑦補助科目2マスタ・・・・補助科目 2 の体系を登録します。 ⑧期首科目残高設定・・・・勘定科目ごとに残高を登録します。
	- ⑨予算設定・・・・・・・・勘定科目ごとに予算を設定します。

## 2-3 マスタ保守(任意)

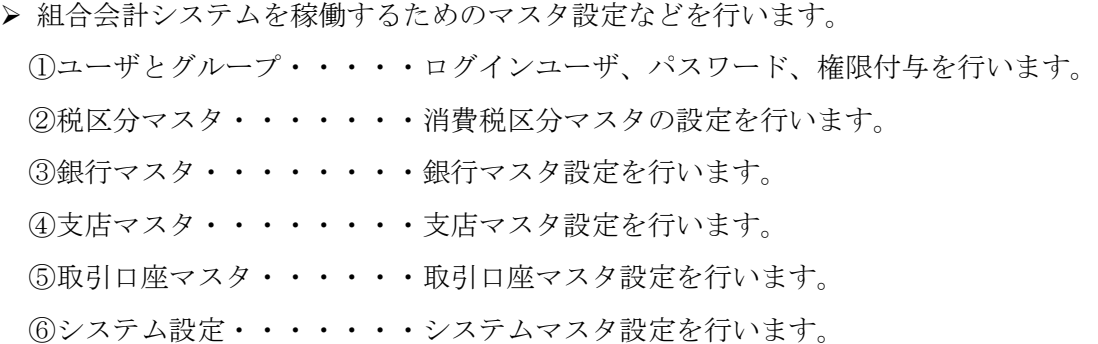

#### 2-4 その他

> 組合会計システムを稼働するためのその他の設定について説明します。 ①科目残高設定・・・・・・勘定科目マスタの残高を設定します。 ②伝票番号マスタ・・・・・伝票番号を管理しているマスタの操作方法を記載します。 ③規定科目マスタ・・・・・規定科目マスタの操作方法について記載します。 ④整合性チェックと修復・・・・整合性チェックと修復機能について記載します。 ⑤インポート・・・・・・・各マスタの登録内容をCSVから読み込み登録します。 ⑥エクスポート・・・・・・登録されている各マスタの内容をCSVに出力します。 ⑦銀行マスタ取込み・・・・全銀協から購入したCD-ROMから銀行・支店マスタを作成します。 ⑧システム設定・・・・・・このパッケージを制御する内容を登録します。 ⑨振替伝票印刷形式選択・・印刷形式を設定します。 ⑩振替伝票入力項目選択・・振替伝票の入力箇所を設定します。

## 2-5 バックアップ

> 組合会計システムのバックアップとリストアについて説明します。 ①全データバックアップ・・・・・・全バックアップ方法について説明します。 ②全データリストア・・・・・・・・リストア方法について説明します。

#### 2-6 ログイン画面のロゴ説明

> 組合会計システムのログイン画面のロゴについて説明します。

#### 2-7 決算帳票の修正方法

> 決算帳票の修正方法について説明します。

#### 2-8 プログラムの権限付与

▶ フォルダやプログラムの実行権を付与する方法について説明します。

## 2-9 プログラムの入替え方法

▶ バージョンアップ時のプログラムの入替え方法について説明します。

# 第 3 章 初期設定

## 3-1 初期設定メニュー

▶ 正常にログインできますと、以下の初期メニューが表示されますので初期設定フォルダを クリックします。

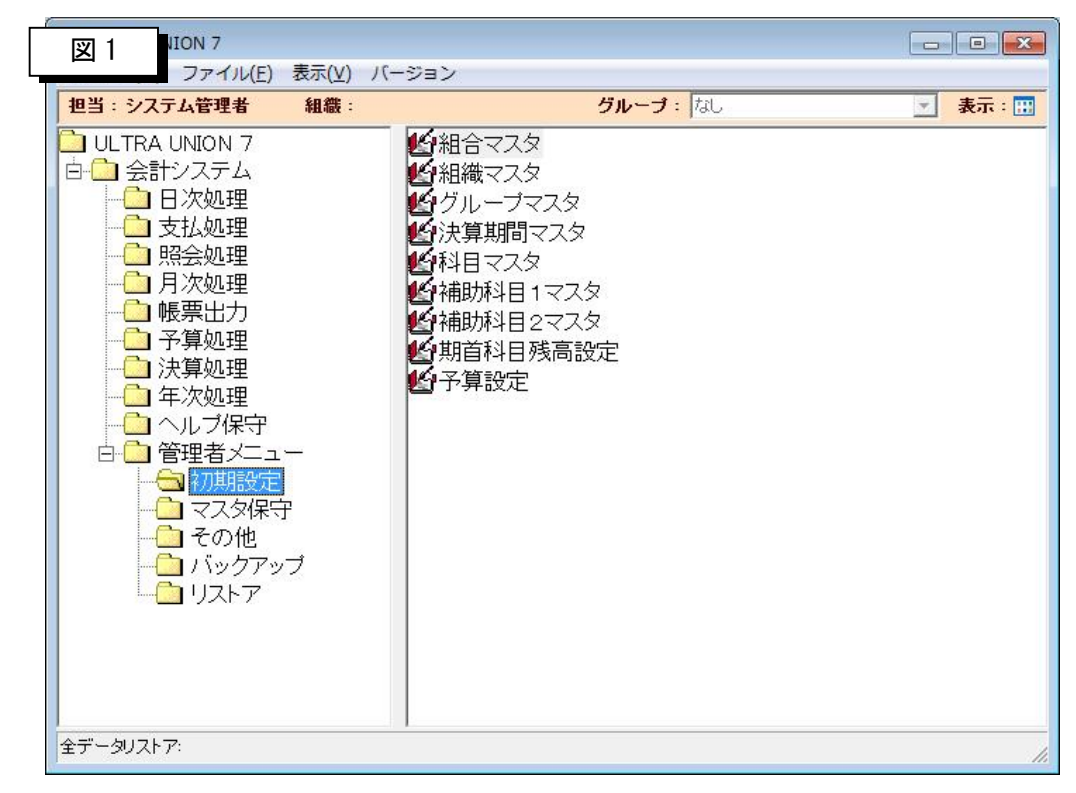

注意)

#### 初期設定のプログラムは、表示されている順に起動して登録するようにして下さい。

> 組合会計システムを稼働するための基本マスタ設定などを行います。

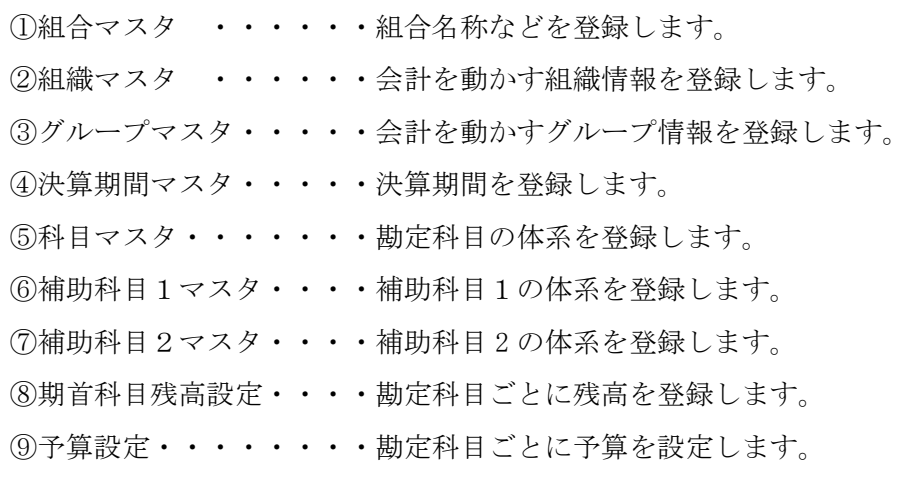

## 3-2 組合マスタ

> 初期設定メニューから組合マスタをクリックすると以下の画面が表示されます。

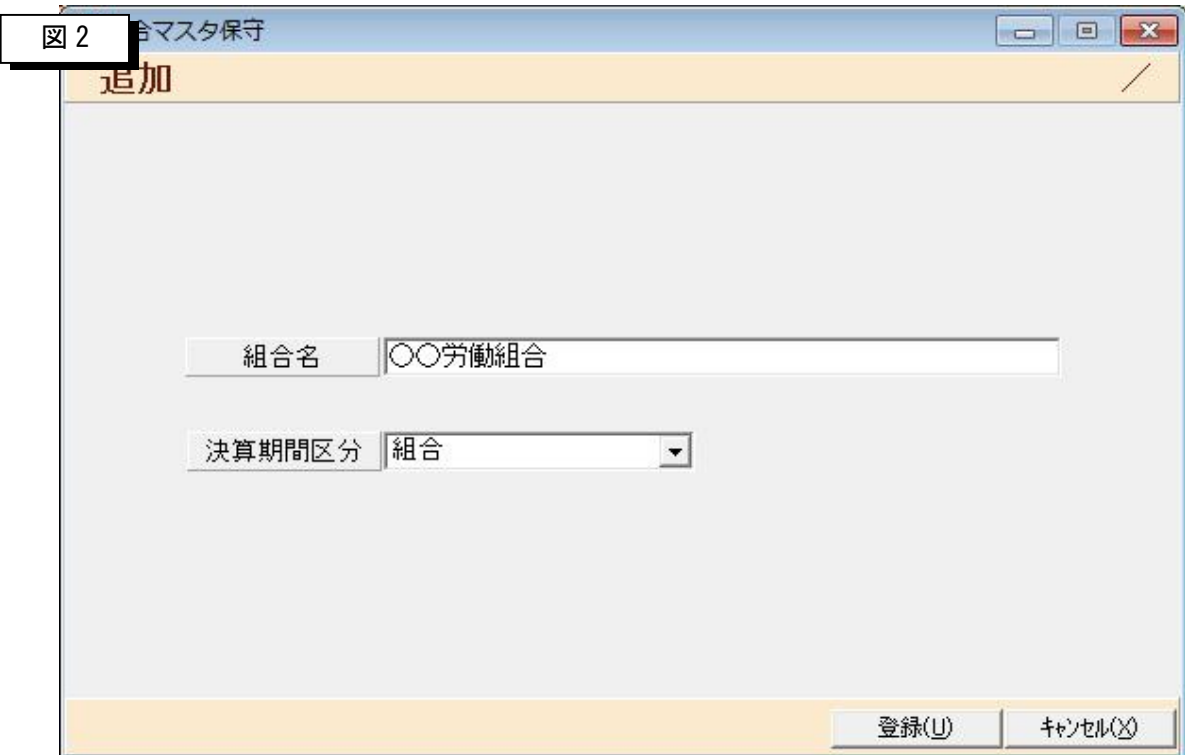

> 組合名と決算期間区分を入力します。

- 「組合名」・・・・・・組合名称を登録します。
- 「決算期間区分」・・・決算期間区分を選択します。
	- ①組合・・・・・・組合を選択した場合には決算期間が1パターンしか登録できません。
	- ②組織・・・・・・組織を選択した場合には決算期間が組織ごとに登録できます。

本部と支部の決算期間が異なる場合などはこちらを選択します。

 ③グループ・・・・グループを選択した場合には決算期間がグループごとに登録できます。 ※グループとは:一般会計、特別会計の区別です。

## 3-3 組織マスタ

> 初期設定メニューから組織マスタをクリックすると以下の画面が表示されます。

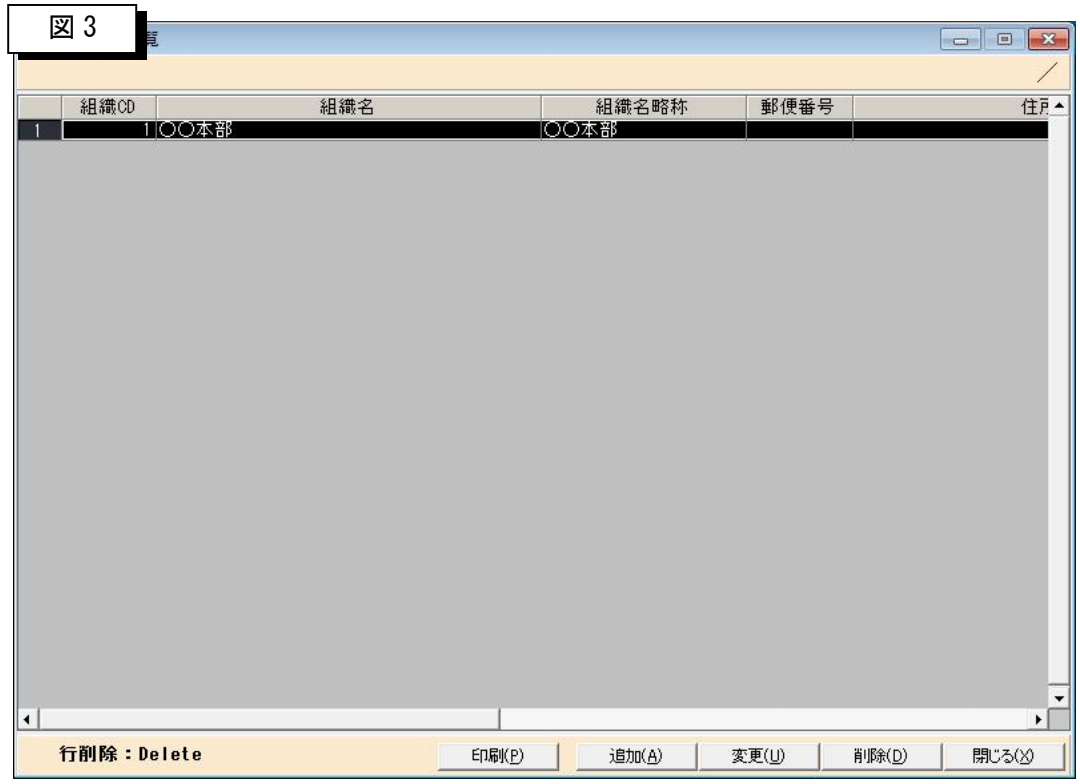

- > 組織名と元帳の印刷条件などを入力します。
	- 「印刷(P)」 ・・・・・・組織マスタリストを印刷します。
	- 「追加(A)」····· 新規入力時に選択します。
	- 「変更(U)」 ······登録内容を修正する場合に選択します。

組織マスター覧の明細をクリックしてもokです。

「削除(D)」・・・・・・組織マスタ一覧で選択した明細を削除します。

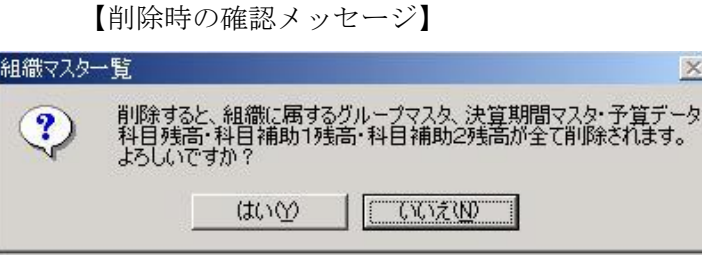

「閉じる(X)」・・・・・この画面を終了してメニューに」戻ります。

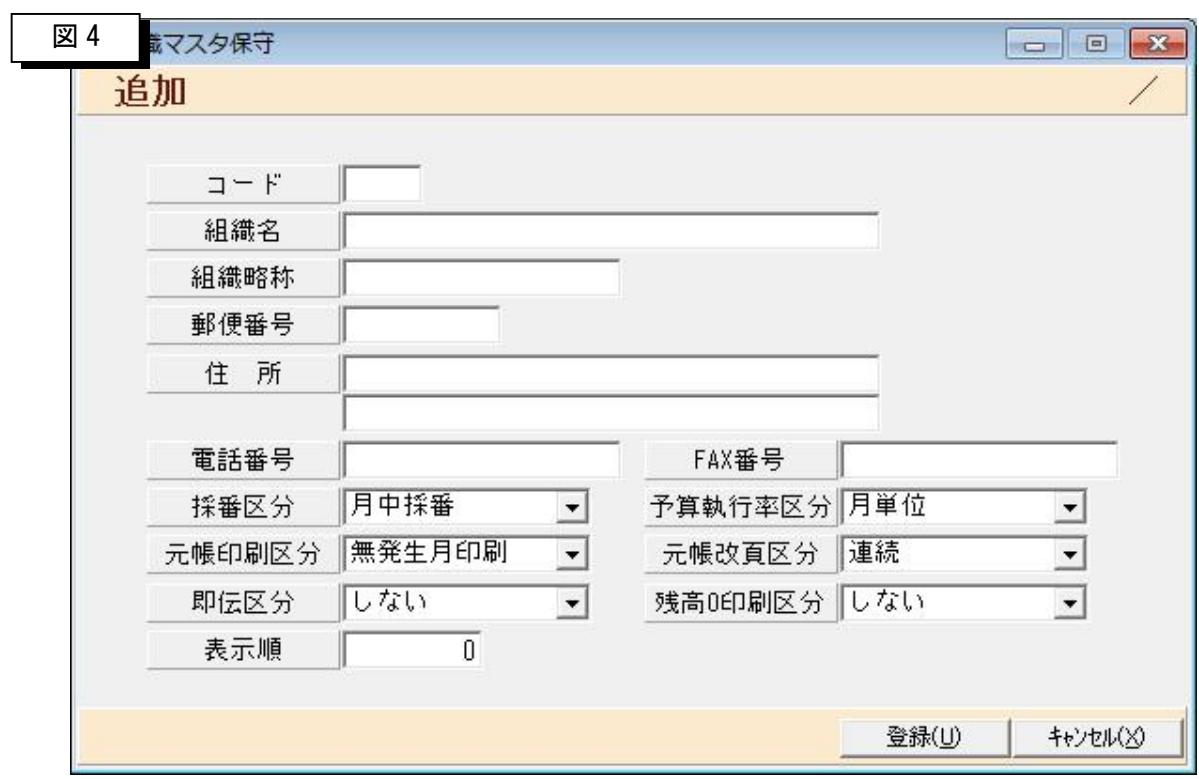

>組合マスター覧から「追加(A)」ボタンをクリックすると以下の画面が表示さます。

▶ 組織名と元帳の印刷条件などを入力します。

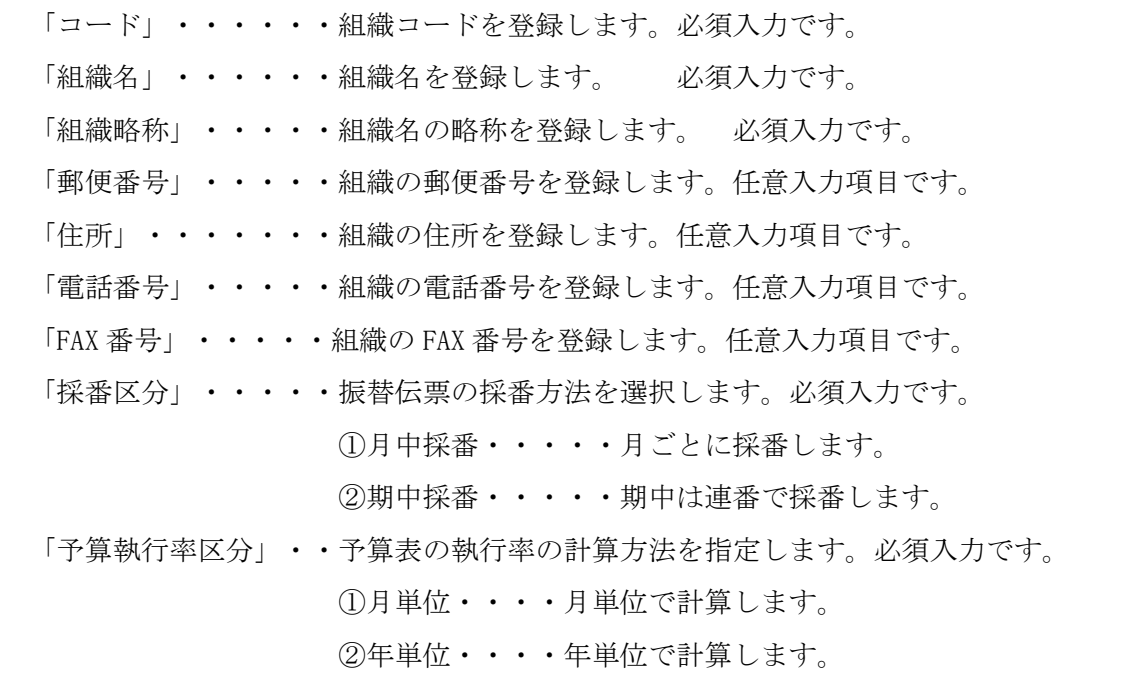

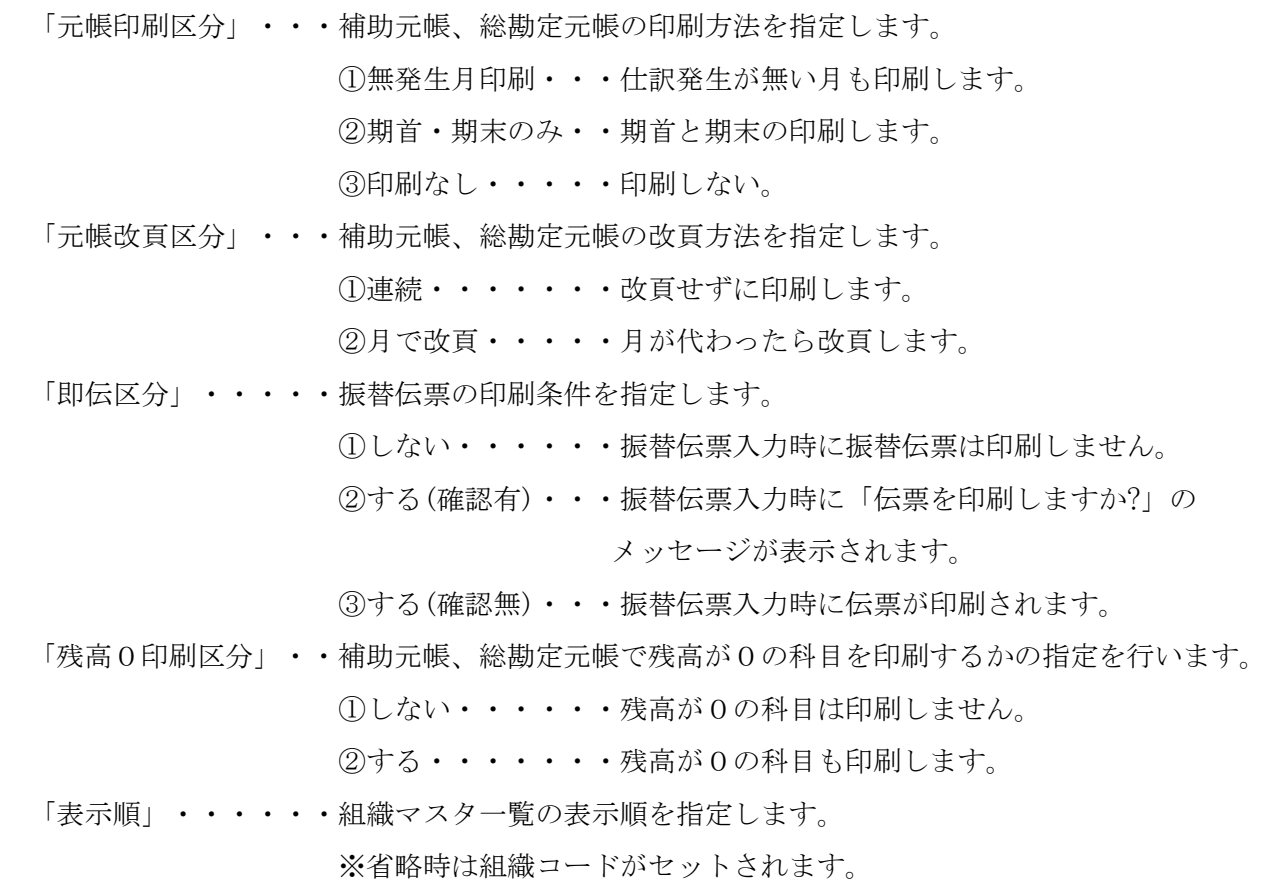

## 3-4 グループマスタ

▶ 初期設定メニューからグループマスタをクリックすると以下の画面が表示されます。

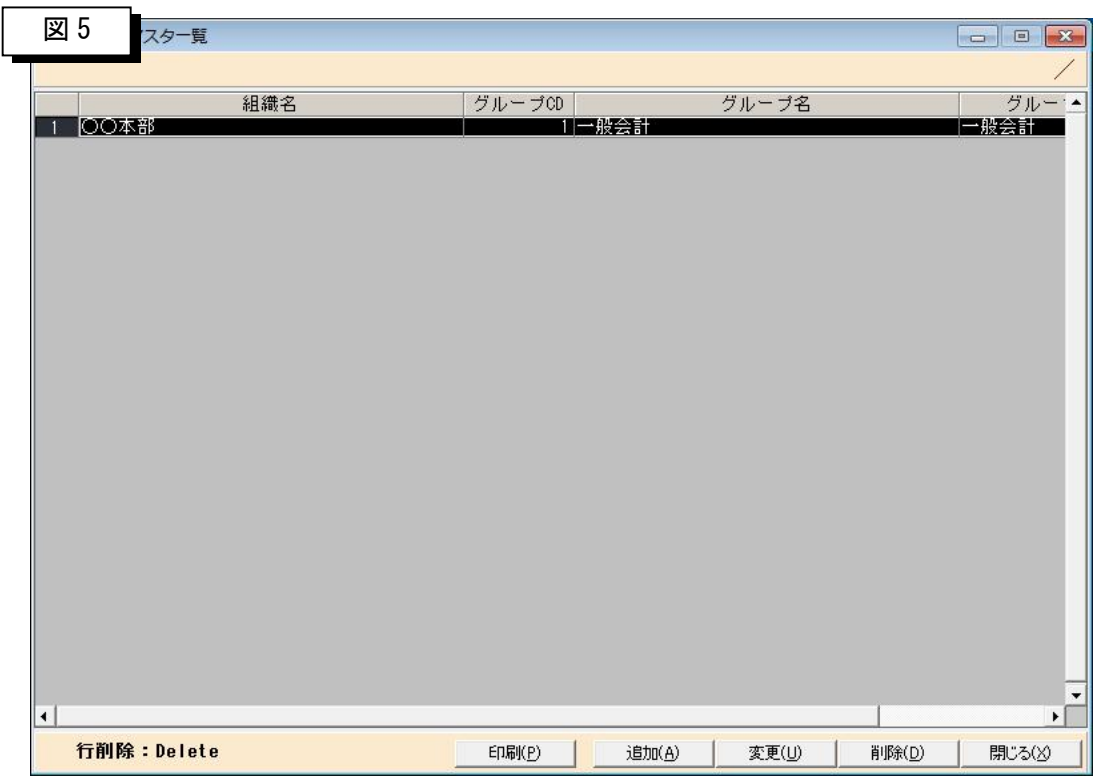

- ▶ グループ名とグループ区分などを入力します。
	- 「印刷(P)」・・・・・・グループマスタリストを印刷します。
	- 「追加(A)」····· 新規入力時に選択します。
	- 「変更(U)」 ······登録内容を修正する場合に選択します。

グループマスタ一覧の明細をクリックしてもokです。

「削除(D)」・・・・・・グループマスター覧で選択した明細を削除します。

【削除時の確認メッセージ】

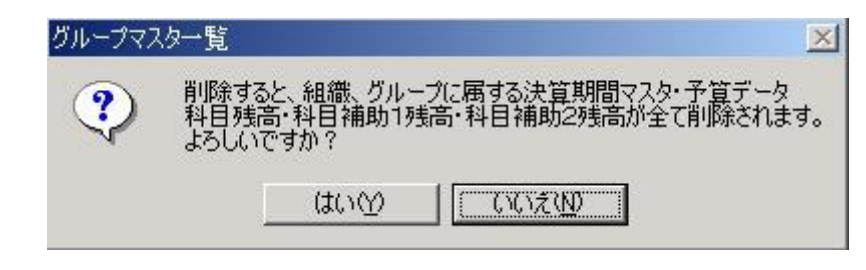

「閉じる(X)」・・・・・この画面を終了してメニューに戻ります。

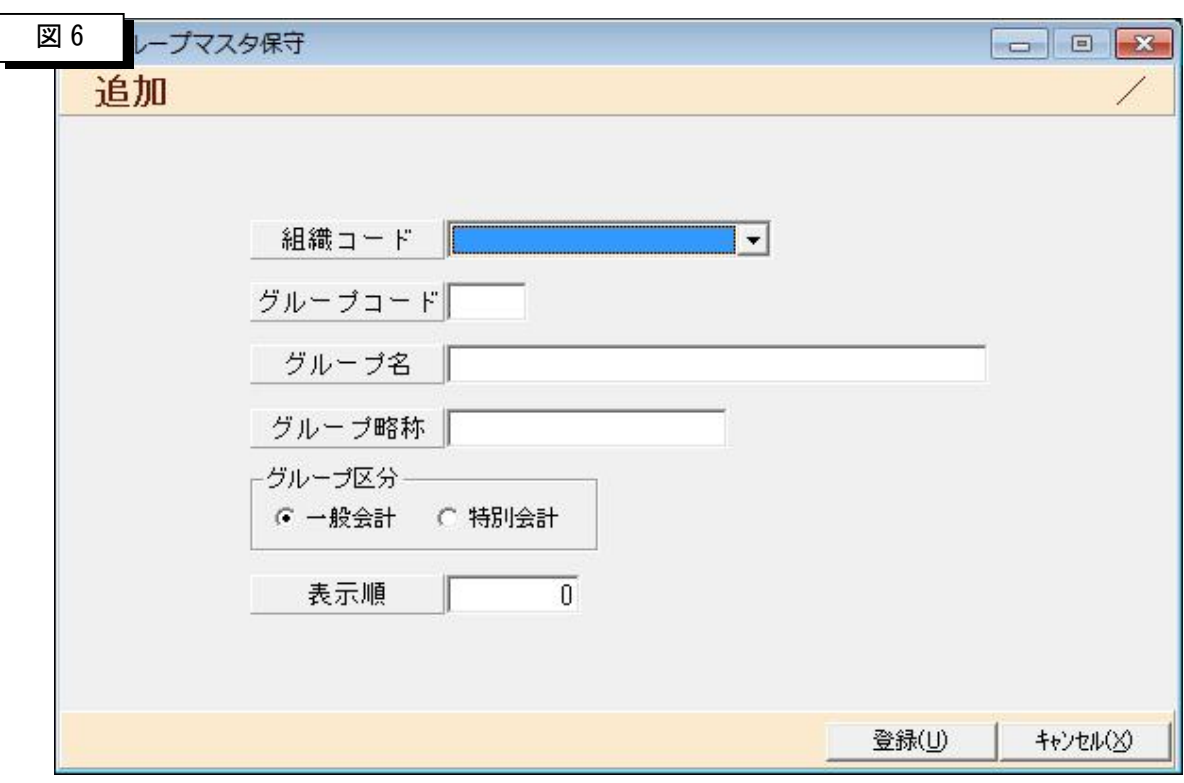

>グループマスター覧から「追加(A)」ボタンをクリックすると以下の画面が表示されます。

▶ グループ名とグループ区分などを入力します。 「グループコード」・・・・・グループコードを登録します。必須入力です。 「グループ名」・・・・・・グループ名を登録します。 必須入力です。 「グループ略称」・・・・・グループ名の略称を登録します。 必須入力です。 「グループ区分」・・・・・一般会計のグループか、特別会計のグループかを指定します。 必須入力項目です。 「表示順」・・・・・・・・グループマスター覧での表示順を指定します。 ※省略時はグループコードがセットされます。 登録例) 1 :一般会計 2:特別会計 1 3:特別会計2

#### **注意)**

**このマスタまで登録したら、決算期間マスタの登録前に一度ログアウトし、 再度登録した組織でログインしなおして下さい。**

## 3-5 決算期間マスタ

▶ 初期設定メニューから決算期間マスタをクリックすると以下の画面が表示されます。

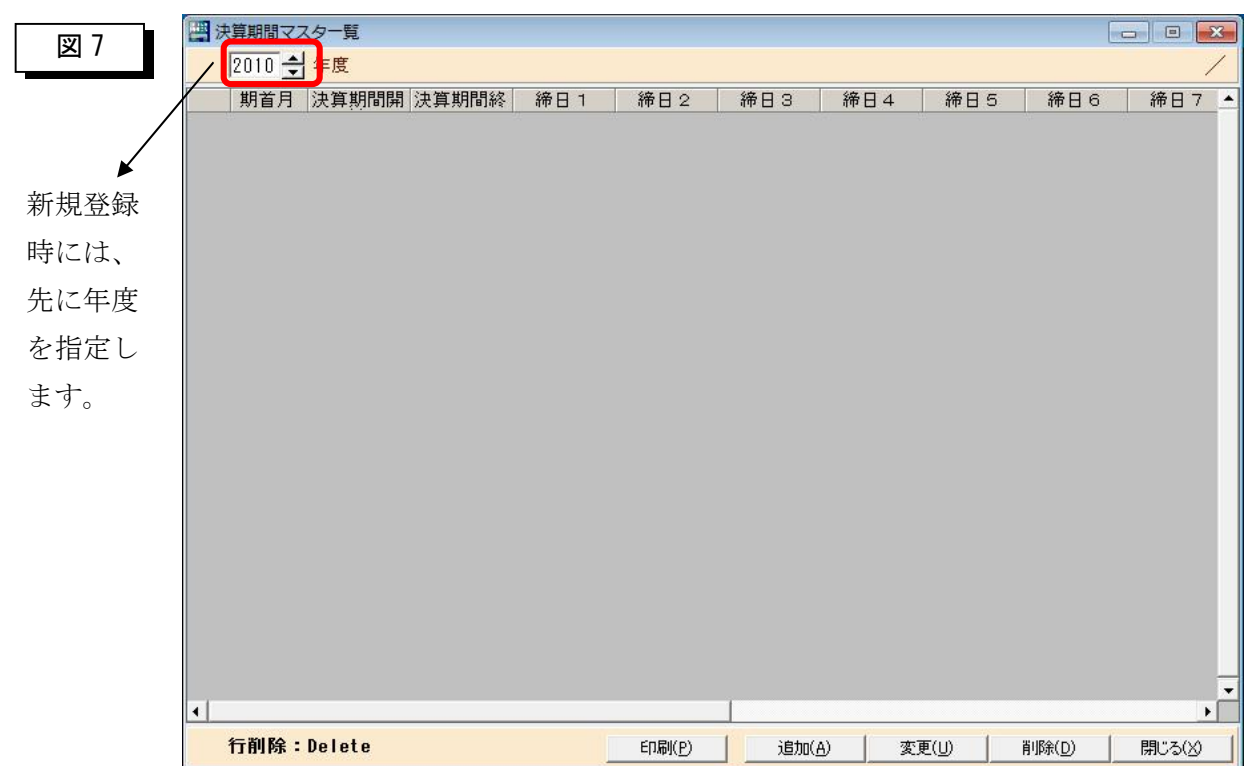

▶ 月ごとの締日などを入力します。

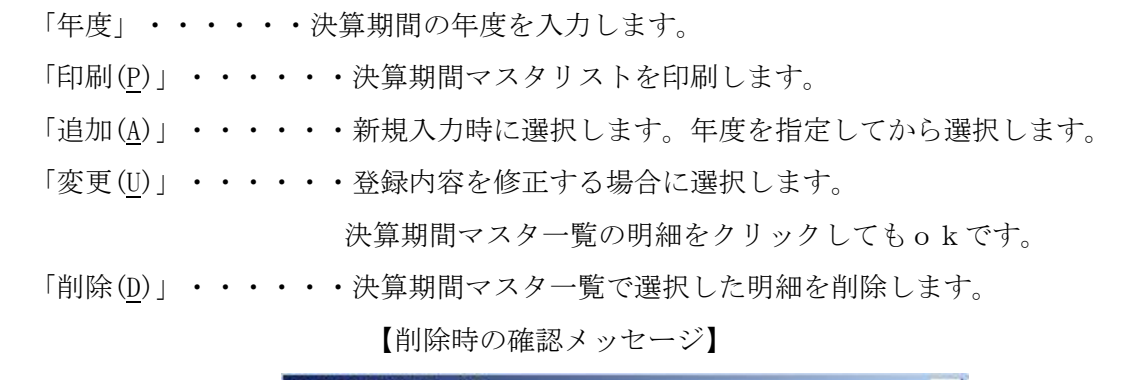

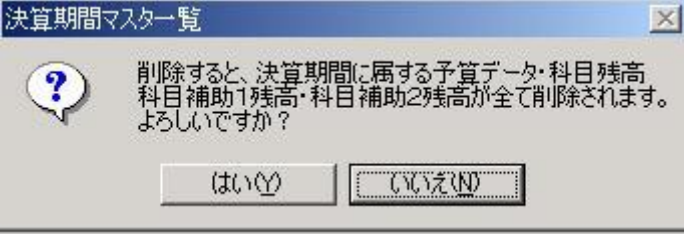

「閉じる(X)」・・・・・この画面を終了してメニューに戻ります。

> 組合会計システムを運用する上で最も重要なマスタです。

登録内容が正しいことを必ず確認して下さい。

**>決算期間マスタ一覧から「追加(A)」ボタンをクリックすると以下の画面が表示されます。** 

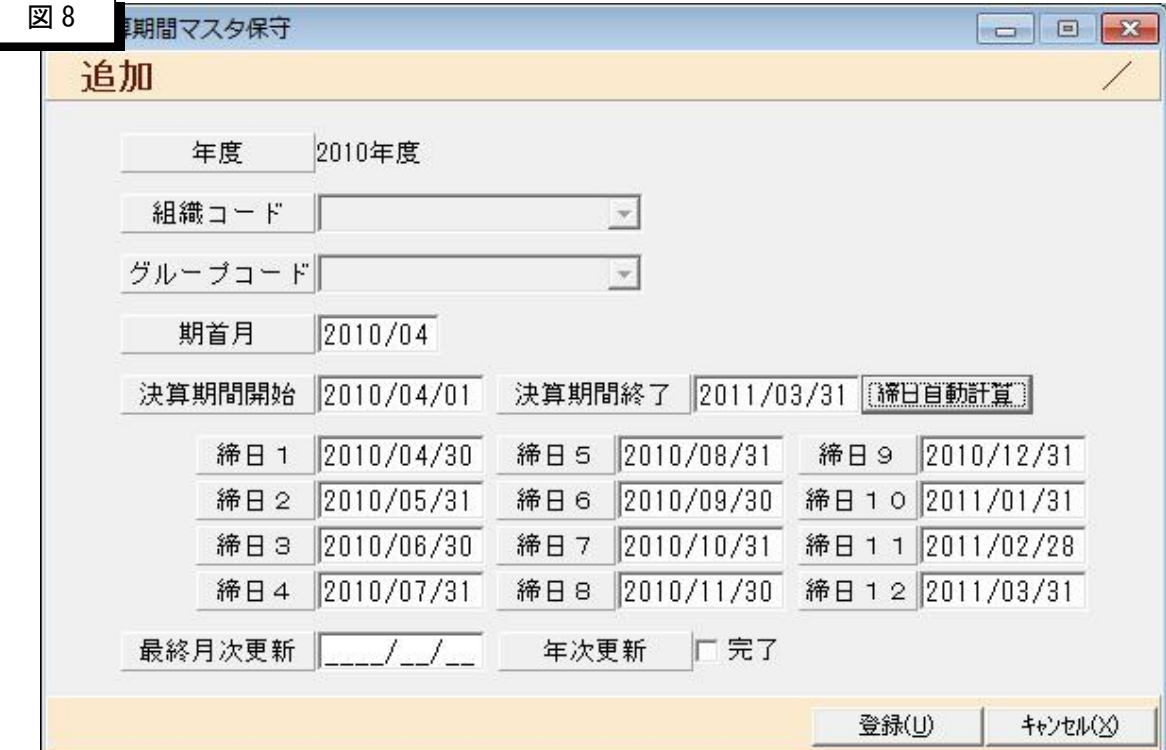

▶ 月ごとの締め日などを入力します。

「組織コード」・・・・組織コードを入力します。

※組合マスタ登録の「決算期間区分」で「組合」を選択した場合は入力できません。

「グループコード・グループコードを選択します。

※組合マスタ登録の「決算期間区分」で「組合」または「組織」を選択した場合は入力できません。

- 「期首月」・・・・・・期首月を入力します。必須入力です。
- 「決算期間開始」・・・決算期間の開始年月日を入力します。
- 「決算期間終了」・・・決算期間の開始年月日を入力すると自動的に表示されます。
- 「締日自動計算」・・決算期間開始年月日と決算期間終了年月日を入力した後、 このボタンを押すと「締日1」~「締日12」までを自動的 に計算してセットします。
- 「締日1」・・・・・期首月の締日をセットします。 決算期間開始年月日が 2008/7/21 の場合は 2008/7/21~2008/8/20 までが集計対象(7月度)になります。

*Contract Contract Contract Contract Contract Contract Contract Contract Contract Contract Contract Contract Contract Contract Contract Contract Contract Contract Contract Contract Contract Contract Contract Contract Cont Contract Contract Contract Contract Contract Contract Contract Contract Contract Contract Contract Contract Contract Contract Contract Contract Contract Contract Contract Contract Contract Contract Contract Contract Cont* 

「締日 2」・・・・・期首月+1 月の締日をセットします。

決算期間開始年月日が 2008/7/21 の場合は

2008/8/21~2008/9/20 までが集計対象(8月度)になります。

「締日 12」・・・・・期末月の締日をセットします。

決算期間開始年月日が 2008/7/21 の場合は

2009/6/21~2009/7/20 までが集計対象(6月度)になります。

「最終月次更新」・・月次更新を行うたびに日付が自動更新されます。

※導入時は何も指定する必要はありません。

「年次更新」・・・・年次更新を行うとここにチェックが入ります。

※導入時は何も指定する必要はありません。

注意)

- ①組合マスタの決算期間区分の設定により入力が制限されますので このマスタを登録する前に管理すべき形態を再度ご確認願います。
- ②この決算期間マスタを登録後に行う設定作業はすべてこのマスタ を参照して行われます。従いまして、この後に行う残高マスタ登 録後などに決算期間の変更はできませんのでご注意願います。

## 3-6 科目マスタ

> 初期設定メニューから科目マスタをクリックすると以下の画面が表示されます。

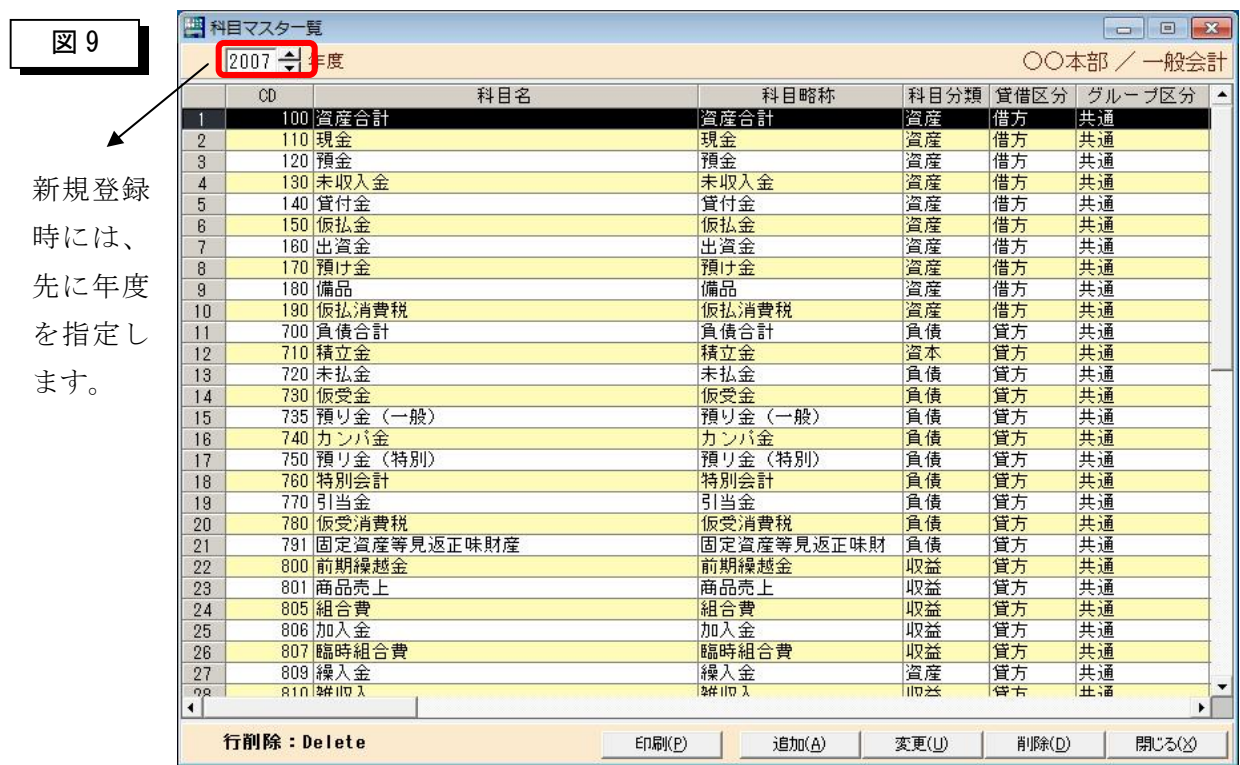

▶ 科目体系などを入力します。

- 「年度」・・・・・・年度を入力します。
- 「印刷(P)」・・・・・・科目マスタリストを印刷します。
- 「追加(A)」・・・・・・新規入力時に選択します。年度を指定してから選択します。
- 「変更(U)」 ······登録内容を修正する場合に選択します。

科目マスタ一覧の明細をクリックしてもokです。

「削除(D)」·····科目マスター覧で選択した明細を削除します。

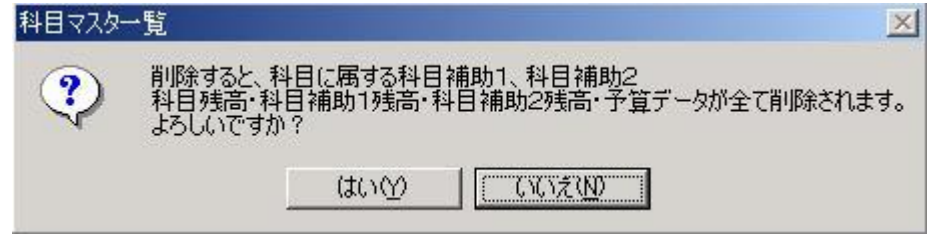

「閉じる(X)」・・・・・この画面を終了してメニューに戻ります。

【削除時の確認メッセージ】

> 組合会計システムを運用する上で最も重要なマスタです。登録内容が正しいことを必ず確認して下さい。 >科目マスター覧から「追加(A)」ボタンをクリックすると以下の画面が表示されます。

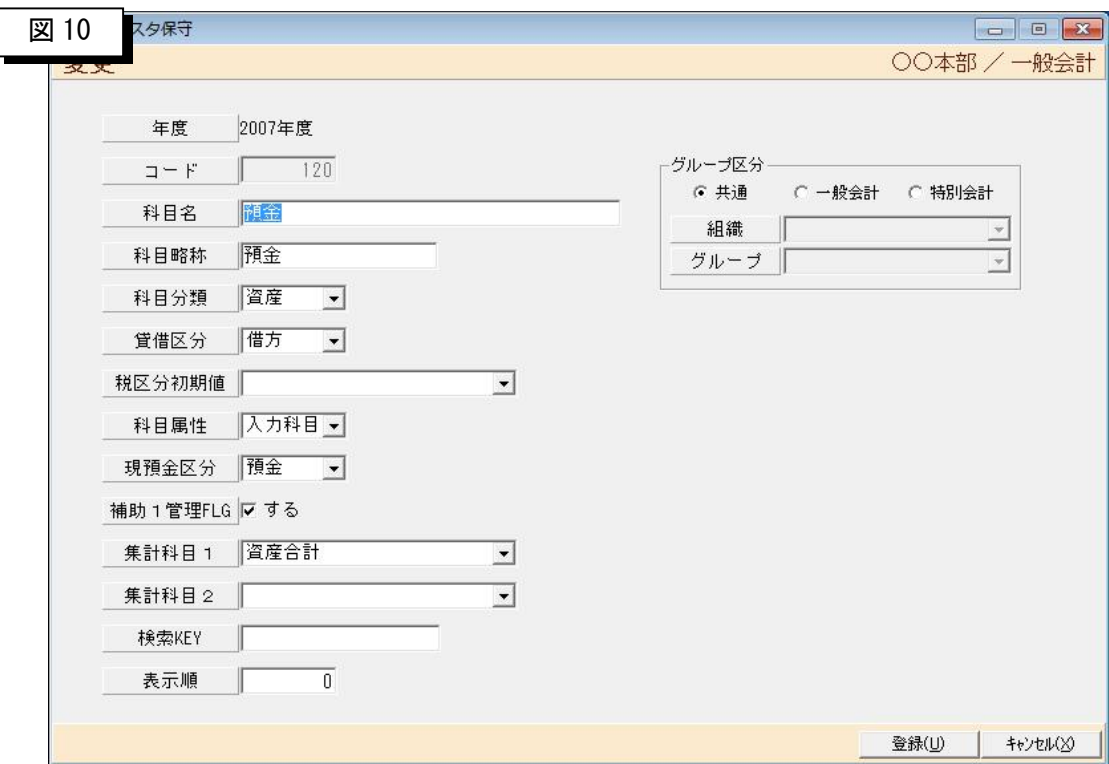

- ▶ 科目名や集計先などを入力します。
	- 「コード」・・・・科目コードを入力します。数値 8 桁以内で必須です。
	- 「科目名」・・・・科目名を入力します。 必須項目です。
	- 「科目略称」・・・科目名略称を入力します。
	- 「科目分類」・・・科目の分類を選択します。

「資産」「負債」「資本」「収益」「費用」の中から該当する分類を選択します。

「貸借区分」・・・貸借区分を選択します。

「借方」「貸方」の中から該当する区分を選択します。

「税区分初期値」・消費税科目の場合に税区分を選択します。

 「売外 5%」「売内 5%」「仕外 5%」「仕内 5%」「非課税」「免税」など。 消費税科目以外は未入力でOKです。

「科目属性」・・・科目属性を選択します。 「入力科目」「集計科目」「見出し」の中から該当する区分を選択します。

「現預金区分」・・・現預金区分を選択します。

「なし」「現金」「預金」の中から該当する区分を選択します。

「補助1管理 FLG」・補助1レベルの管理をする場合にチェックします。

「集計科目1」・・・集計先科目1を選択します。

- 「集計科目2」・・・集計先科目2を選択します。
- 「検索 Key」・・・・検索 key を入力します。
- 「表示順」・・・・・科目マスタ一覧の表示順を入力します。

※省略時は科目マスタコードがセットされます。

「グループ区分」・・グループ区分を選択します。

①共通 全グループ共通で使用する場合に選択します。

②一般会計 一般会計で使用する場合に選択します。

③特別会計 特別会計で使用する場合に選択します。

- 「組織」・・・・・・グループ区分が特別会計の場合に組織コードを入力します。
- 「グループ」・・・・グループ区分が特別会計の場合にグループコードを入力します。

#### 3-7 補助科目1マスタ

> 初期設定メニューから補助科目1マスタをクリックすると以下の画面が表示されます。

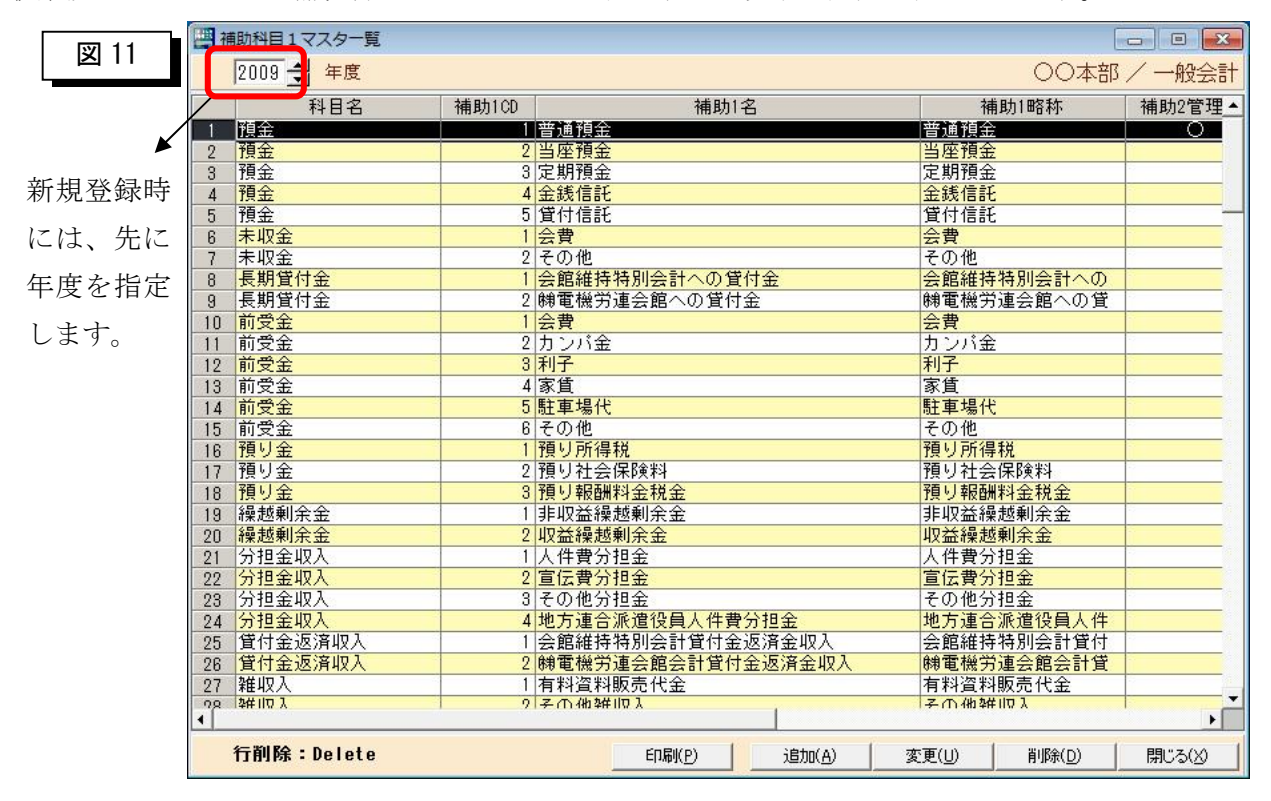

> 補助科目1マスタの体系などを入力します。

- 「年度」・・・・・・年度を入力します。
- 「印刷(P)」・・・・・・補助科目1マスタリストを印刷します。
- 「追加(A)」・・・・・・新規入力時に選択します。年度を先に指定します。
- 「変更(U)」······登録内容を修正する場合に選択します。

補助科目1マスタ一覧の明細をクリックしてもokです。

「削除(D)」・・・・・・補助科目1マスタ一覧で選択した明細を削除します。

【削除時の確認メッセージ】

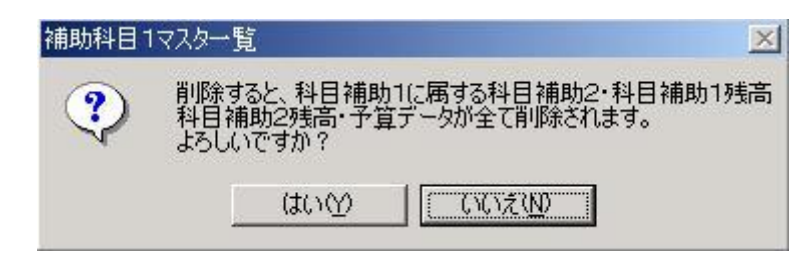

「閉じる(X)」 ·····この画面を終了してメニューに戻ります。

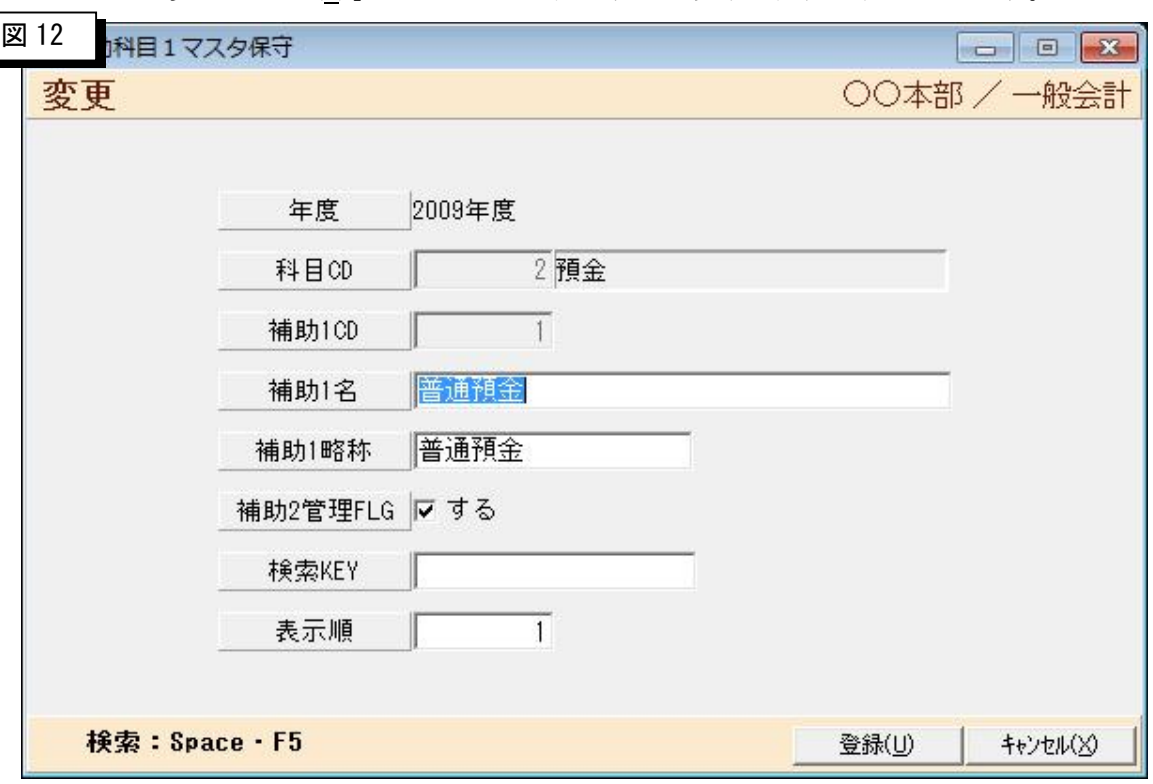

>補助科目1マスター覧で「追加(A)」ボタンをクリックすると以下の画面が表示されます。

▶ 科目名や集計先などを入力します。

「科目 CD」・・・・・・科目コードを入力します。数値 8 桁以内で必須です。 科目コードがわからない場合はスペースキーかF5キーを押すと科目検索画面が 表示されます。 「補助1CD」・・・・・補助1科目コードを入力します。 数値8桁以内で必須です。 「補助1名」・・・・・補助1科目の名称を入力します。 「補助1略称」・・・・補助1科目の略称を入力します。 「補助2管理 FLG」・・補助2レベルで管理する場合にチェックします。 「借方」「貸方」の中から該当する区分を選択します。 「検索 KEY」・・・・・検索 Key を入力します。 「表示順」・・・・・・補助1科目マスター覧の表示順を入力します。

※省略時は補助1科目コードがセットされます。

## 3-8 補助科目 2 マスタ

▶ 初期設定メニューから補助科目 2 マスタをクリックすると以下の画面が表示されます。

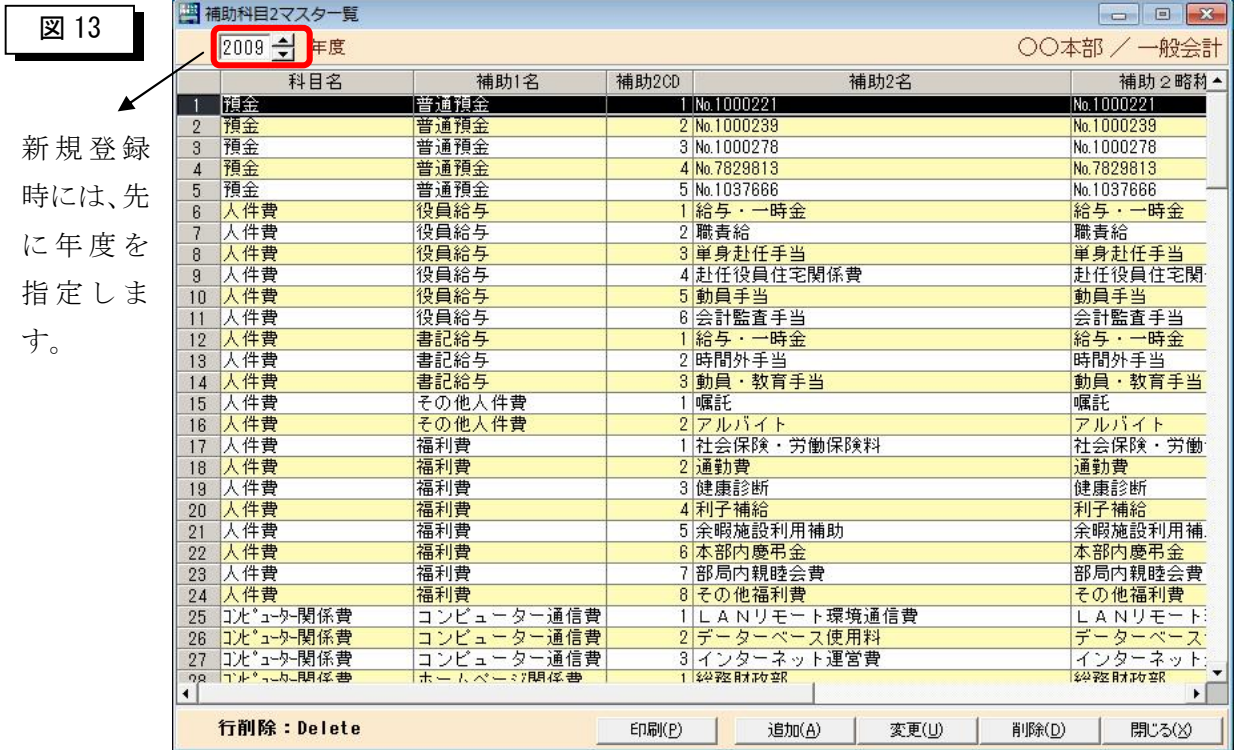

> 補助科目2マスタの体系などを入力します。

- 「年度」・・・・・・・年度を入力します。
- 「印刷(P)」・・・・・・補助科目2マスタリストを印刷します。
- 「追加(A)」・・・・・・新規入力時に選択します。先に年度を指定します。
- 「変更(U)」 ······登録内容を修正する場合に選択します。

補助科目2マスタ一覧の明細をクリックしてもokです。

「削除(D)」・・・・・・補助科目2マスタ一覧で選択した明細を削除します。

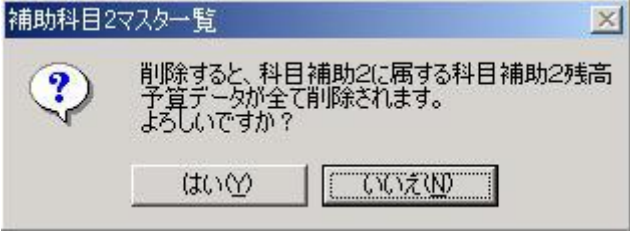

「閉じる(X)」 ·····この画面を終了してメニューに戻ります。

【削除時の確認メッセージ】

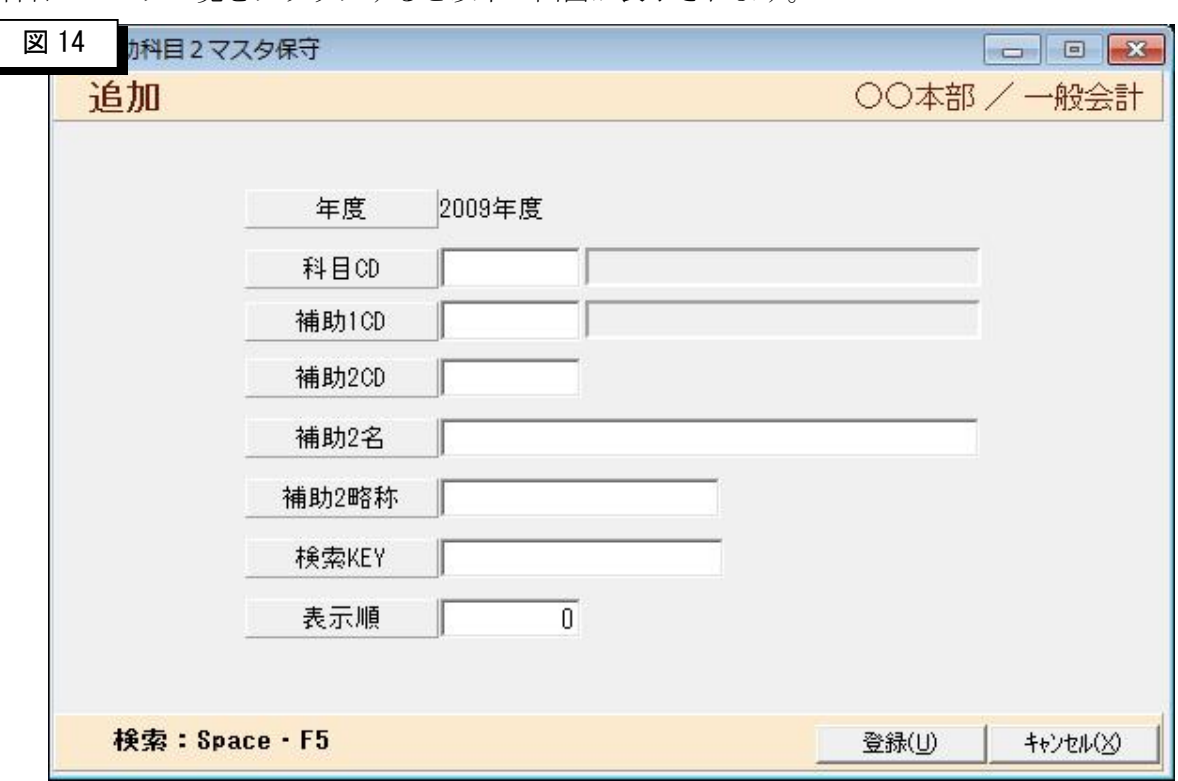

>補助科目2マスター覧をクリックすると以下の画面が表示されます。

▶ 補助科目2名などを入力します。

- 「科目 CD」・・・・科目コードを入力します。数値 8 桁以内で必須です。 科目コードがわからない場合はスペースキーかF5キーを押す と科目検索画面が表示されます。
- 「補助1CD」・・・補助1科目コードを入力します。 数値8桁以内で必須です。 補助1科目コードがわからない場合はスペースキーかF5キー を押すと補助1科目検索画面が表示されます。
- 「補助 2CD」・・・補助 2 科目のコードを入力します。数値 8 桁以内で必須です。
- 「補助2名」・・・補助2科目名称を入力します。
- 「補助2略称」・・補助2科目の略称を入力します。
- 「検索 KEY」・・・検索 Key を入力します。
- 「表示順」・・・ 補助2科目マスター覧の表示順を入力します。 ※省略時は補助2科目コードがセットされます。

## 3-9 期首科目残高設定

▶ 初期設定メニューから期首科目残高設定をクリックすると以下の画面が表示されます。

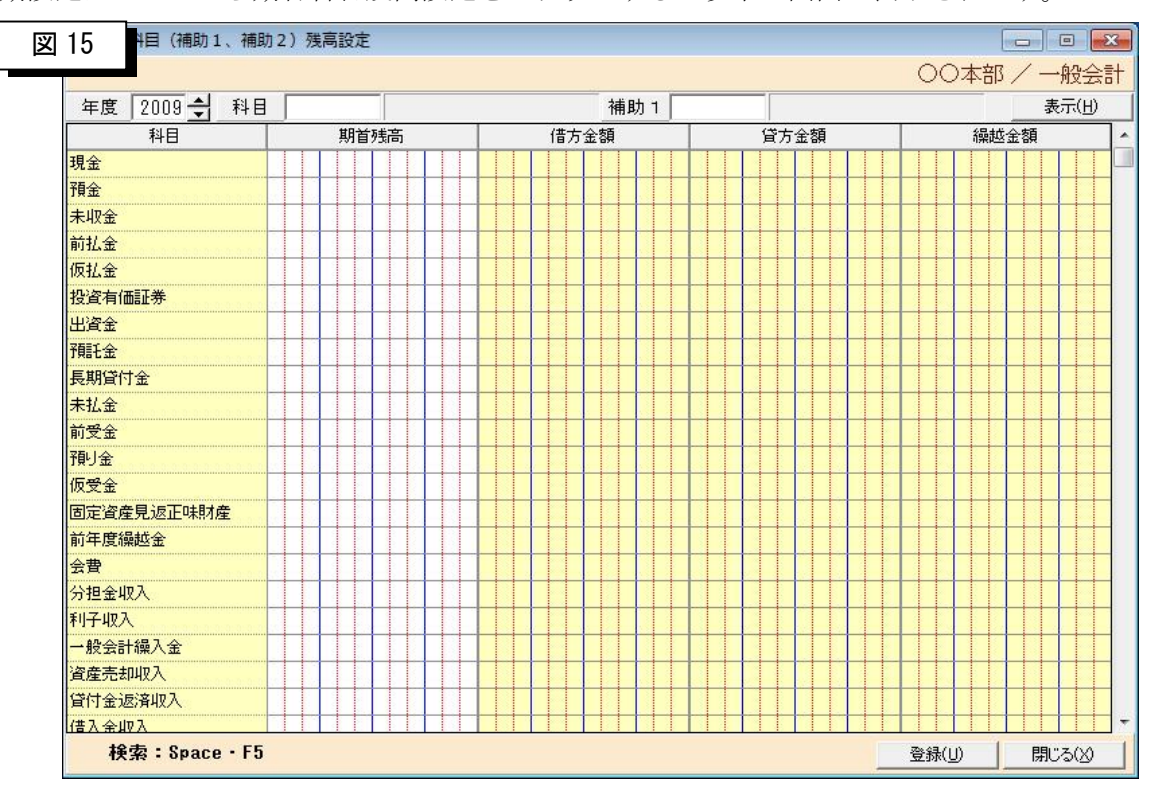

▶ 期首残高を入力します。

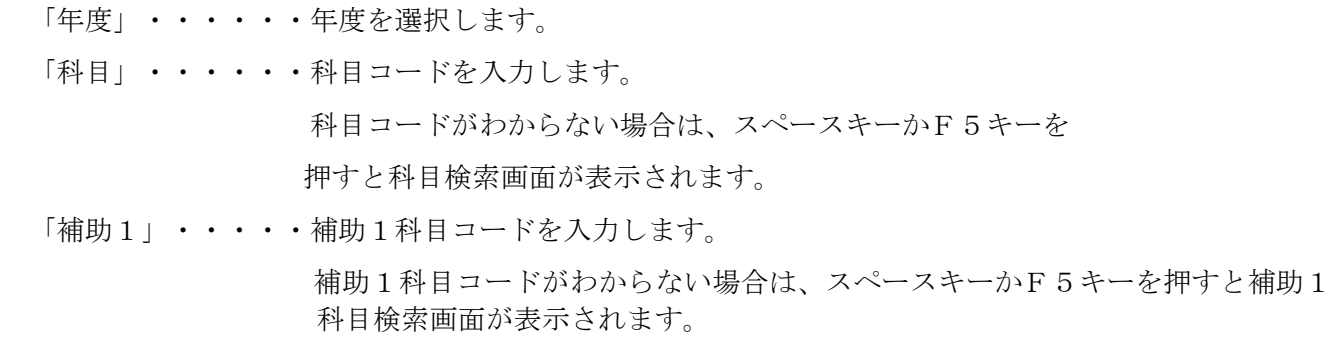

「表示」・・・・・科目コードと補助1科目を入力しこのボタンを押すと入力フィールドが表示され るので期首残高を入力します。

#### 3-10 予算設定

▶ 初期設定メニューから予算設定をクリックすると以下の画面が表示されます。

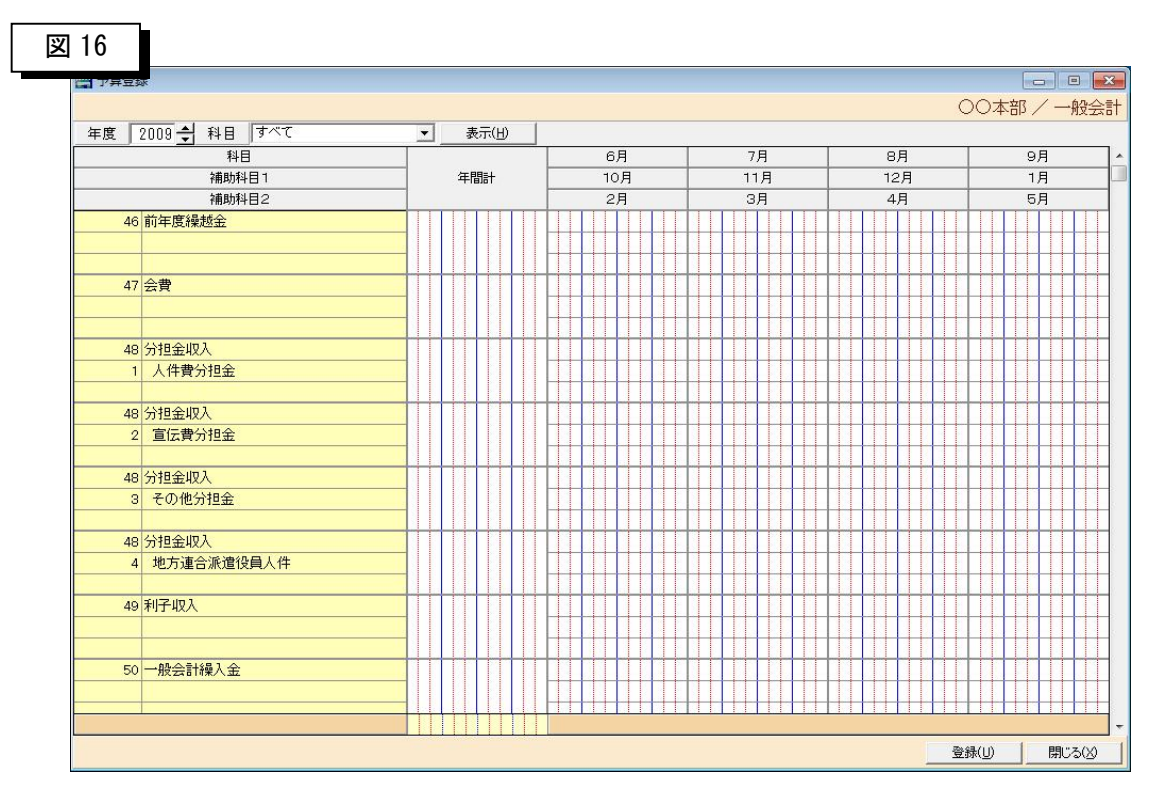

#### ▶ 予算を入力します。

- 「年度」・・・・・・年度を選択します。
- 「科目」・・・・・・科目分類を選択します。

全件表示させたい場合は「すべて」を選択します。

「表示」・・・・・科目分類コードを選択しこのボタンを押すと入力フィールドが表示されるので 年計額の欄に年間予算を入力しますと月別予算欄に年間予算÷ 12を セットしますので必要ならば修正します。

補足)

①年間予算を入力し月額予算を自動計算した際の端数は最終月に調整します。

- ②月額予算を月ごと入力した場合は年間予算を自動計算してセットします。
- ③予算を年ごと管理したい場合は年間予算を期首月の欄にセットします。

# 第4章 マスタ保守

#### 4-1 マスタ保守メニュー

▶ 正常にログインできますと、以下の初期メニューが表示されますので

マスタ保守フォルダをクリックします。

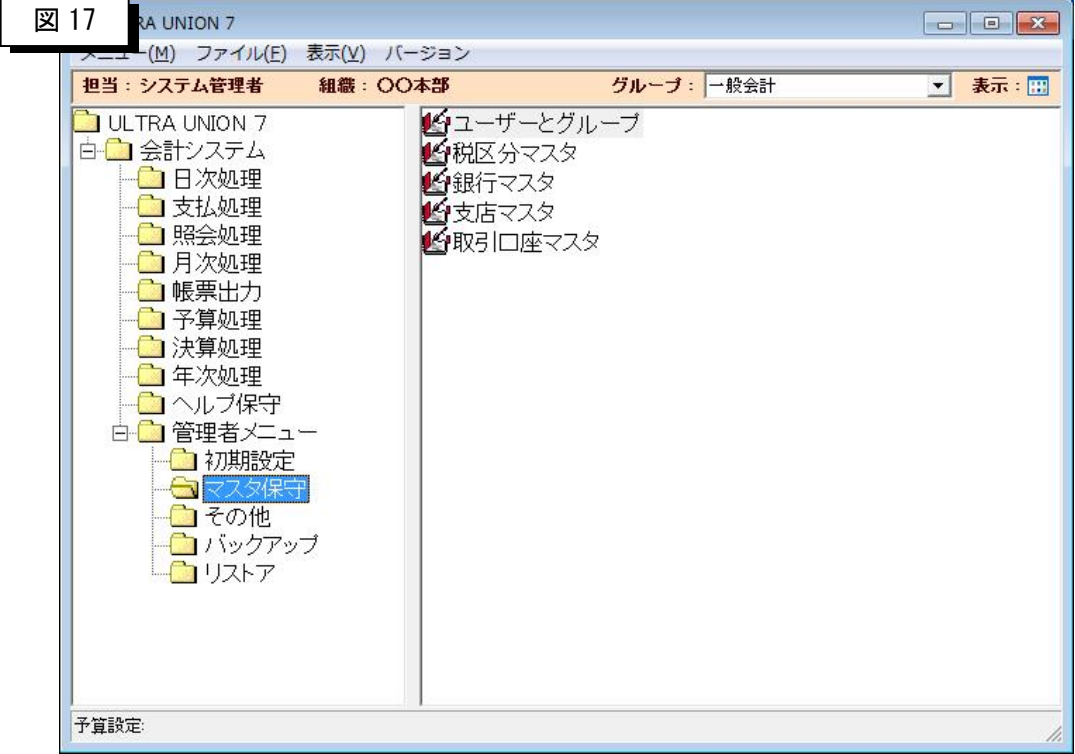

▶ 組合会計システムを稼働するためのマスタ設定などを行います。

任意設定ですので必要に応じて登録して下さい。

①ユーザとグループ ・・・ログインユーザ・グループ・権限設定を行います。 ②税区分マスタ ・・・・・消費税の税区分を登録します。 ③銀行マスタ・・・・・・・銀行の情報を全銀協規約に準じて登録します。 ④支店マスタ・・・・・・・支店の情報を全銀協規約に準じて登録します。

⑤取引口座マスタ・・・・・支払処理で使用する振出し元の口座を登録します。

「口座番号」・・・・・・口座番号を入力します。

「預金科目 CD」・・・・・預金科目コードを入力します。

※預金科目コードがわからない場合は、スペースキーまたはF5キーを押すと

科目検索画面が表示されます。

「預金補助科目1CD」・・預金科目の補助1科目を入力します。

※補助1科目がわからない場合はスペースキーまたはF5キーを押すと

補助1科目検索画面が表示されます。

「預金補助科目 2CD」・・預金科目の補助 2 科目を入力します。

※補助2科目がわからない場合はスペースキーまたはF5キーを押すと

補助 2 科目検索画面が表示されます。

「登録(U)」 ······このボタンを押すことにより、データが格納されます。 「キャンセル(X)」・・・・この画面を閉じて取引口座マスタ一覧画面に戻ります。

## 4-2 ユーザとグループ

▶ マスタ保守メニューからユーザとグループをクリックすると以下の画面が表示されます。このマスタで ログインユーザやグループの登録を行います。また、権限を付与することにより、メニューを非表示に したりプログラムの起動を制御したりすることが可能です。

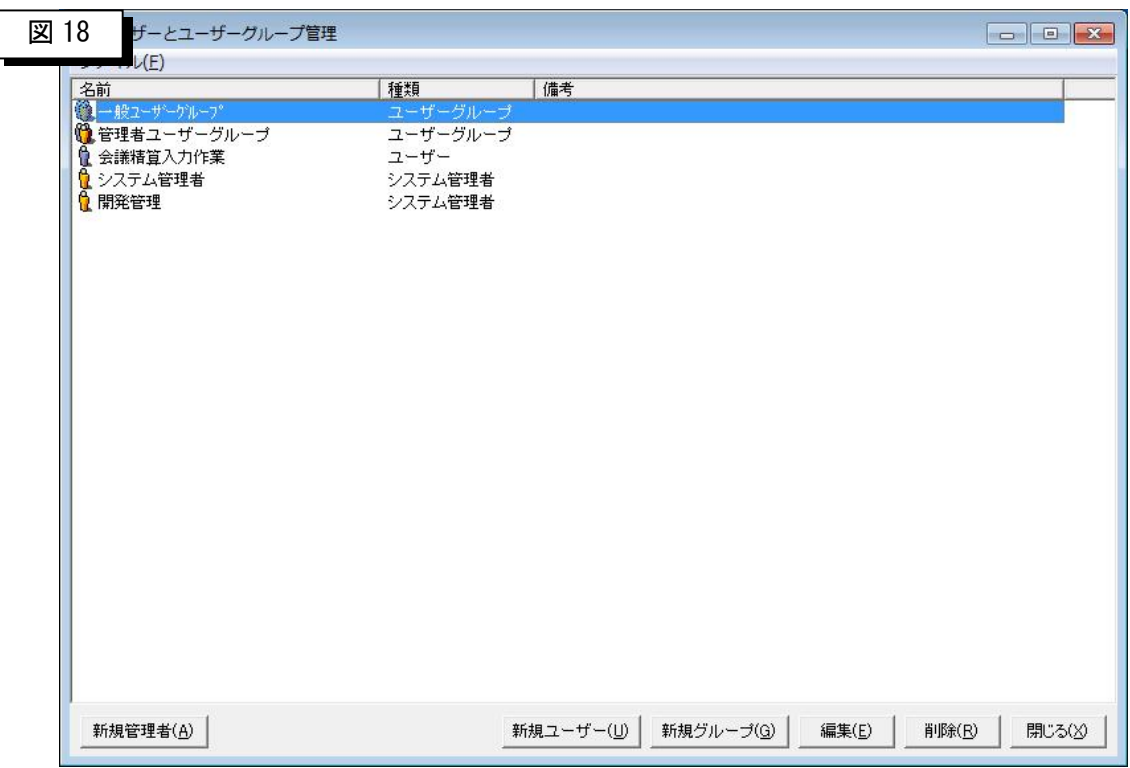

▶ ログインユーザ、グループ、権限付与を行います。

「新規管理者(A)」・・・新規のシステム管理者を登録します。 「新規ユーザ(U)」··· 新規のユーザを登録します。 「新規グループ(G)」··新規のグループを登録します。 「編集(E)」・・・・・・登録済みの内容を修正する場合に選択します。 「削除(R)」 ······登録済みの内容を削除する場合に選択します。

「閉じる(X)」 ・・・・・この画面を終了してメニューに戻ります。

新規登録の手順

 ①新規ユーザの作成(任意ですので作成しなくても結構です。) ②新規グループの作成

> 新規ユーザの名前などを入力します。

「名前」・・・・・・ユーザの名前を漢字(全角)で入力します。

「かな」・・・・・・ユーザの名前をかな(全角)で入力します。

「ログイン名」・・・ログイン名を英数字(半角 15 桁)で入力します。

「パスワード」・・・パスワードを英数字(半角 15 桁)で入力します。

- 「表示順」・・・・・必要ならば表示順を入力します。
- 「説明」・・・・・・必要ならば説明を入力します。

上記までを入力し「作成(E)」ボタンを押すと入力フィールドがクリアされますので、引き続きユーザを 登録します。

#### 新規グルプの登録

>「新規ユーザ(U)」ボタンをクリックすると以下の画面が表示されます。

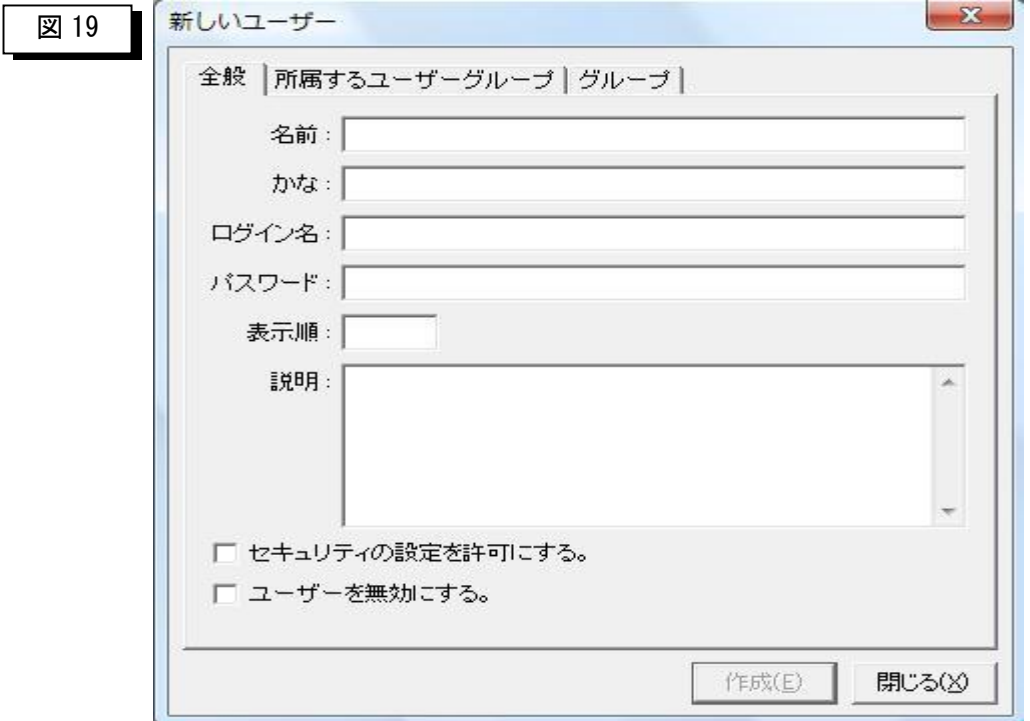

「名前」・・・・・・・グループ名を登録します。

「表示順」・・・・・・必要ならば表示順を登録します。

「説明」・・・・・・・必要ならば説明を登録します。

上記までを入力し「作成(E)」ボタンを押すと入力フィールドがクリアされますので、 引き続きグループを登録します。

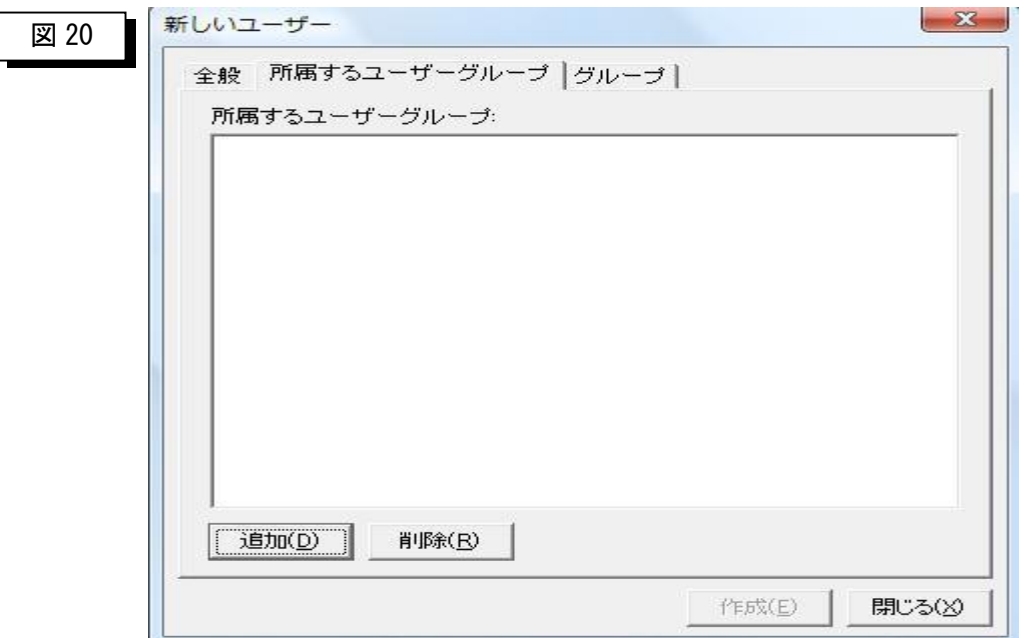

▶ グループを登録したら、そのグループに所属するメンバーを入力します。

ÿ所属するメンバーのタグをクリックすると上記のような画面が表示されます。 「追加(D)」・・・・・・・追加ボタンを押すと下記画面が表示されます。 「削除(R)」・・・・・・・メンバーをクリックしこのボタンを押すと削除されます。

「作成(E)」・・・・・・・このボタンを押すことにより登録されます。

「閉じる(X)」 ・・・・・・この画面を閉じます。

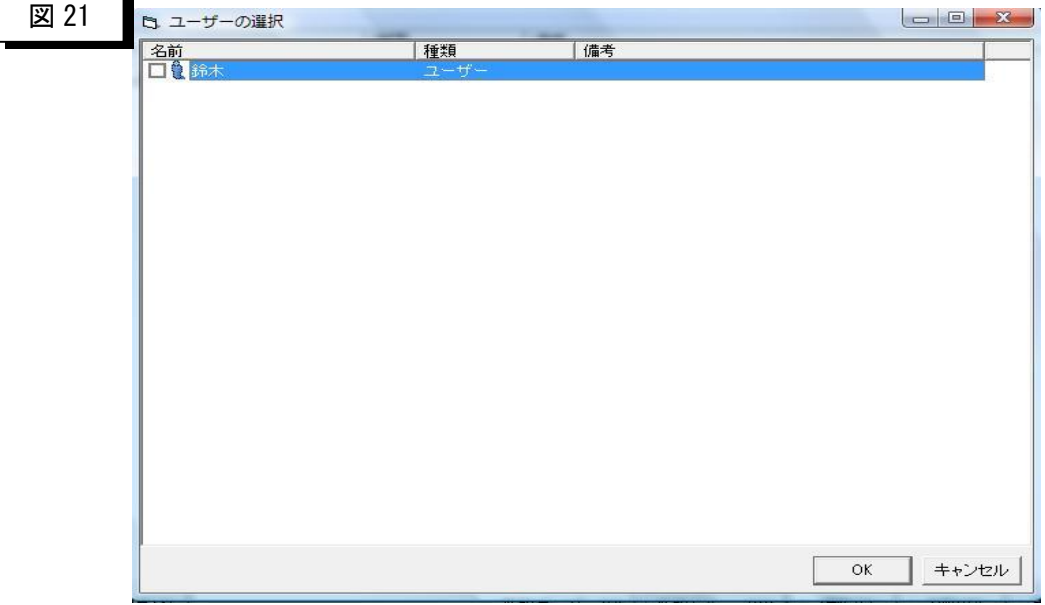

 ここでグループに属するメンバーをクリックし「OK」を押しますと「図 20」の 所属メンバーの欄に選択したメンバー名が表示されます。

▶ メンバーを登録したら、そのグループが会計システムのどの組織・グループにログインするかの指定を 行います。グループのタグを選択します。

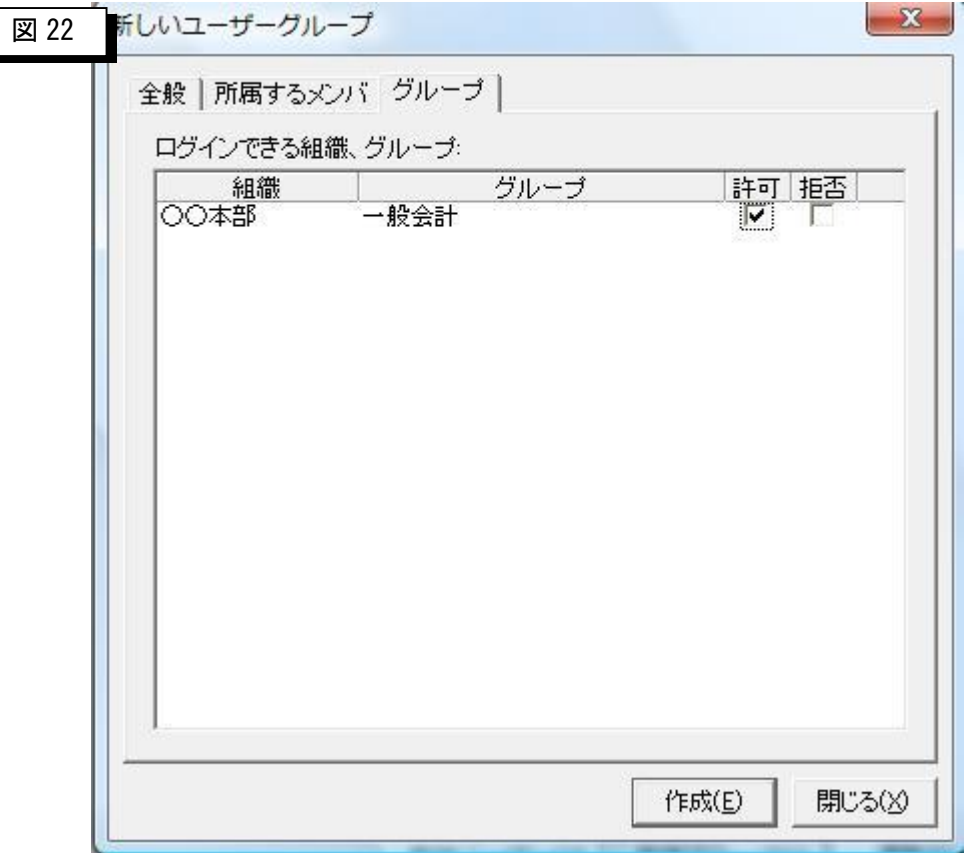

▶グループのタグをクリックすると上記のような画面が表示されます。 組織マスタとグループマスタに登録されている内容が表示されますので 許可または拒否にチェックを付けます。

 「許可」・・・・・・・ログインを許可します。 「拒否」・・・・・・・ログインを拒否します。

同様の手順で、すべてのユーザ・グループを登録します。

#### 補足)

ここまでの設定で会計システムにログインするユーザ とグループが登録されました。ユーザに対してプログラム の実行権を与えるには別の作業が必要です。具体的な 方法については、別章にて記述します。

### 4-3 税区分マスタ

▶ マスタ保守メニューから税区分マスタをクリックすると税区マスター覧画面が表示されます。このマス タで消費税に関する税区分の登録を行います。消費税の該当がない場合は何もする必要はありません。

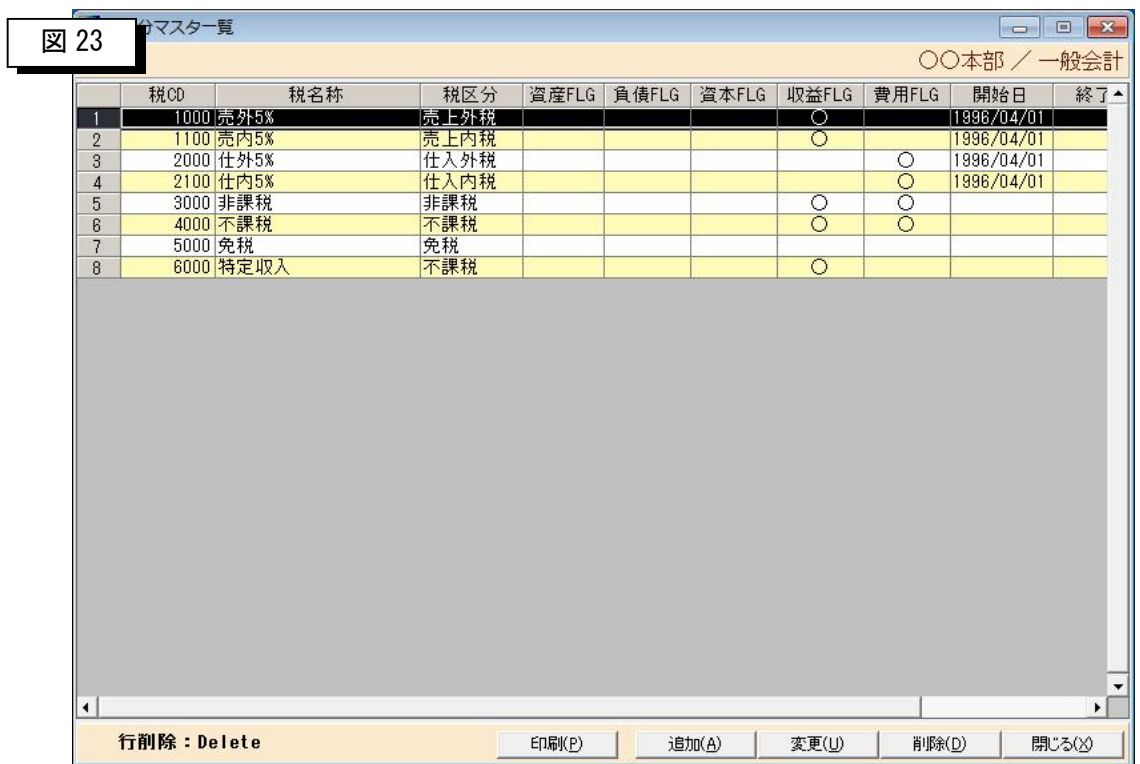

> 税区分の登録・修正・削除を行います。

- 「印刷(P)」····· 税区分マスタリストを印刷します。
- 「追加(A)」····· 新規の税区分を登録します。
- 「登録(U)」・・・・・・登録済みの税区分を修正します。
- 「削除(D)」······登録済みの内容を削除する場合に選択します。
- 「閉じる(X)」 ·····この画面を終了してメニューに戻ります。

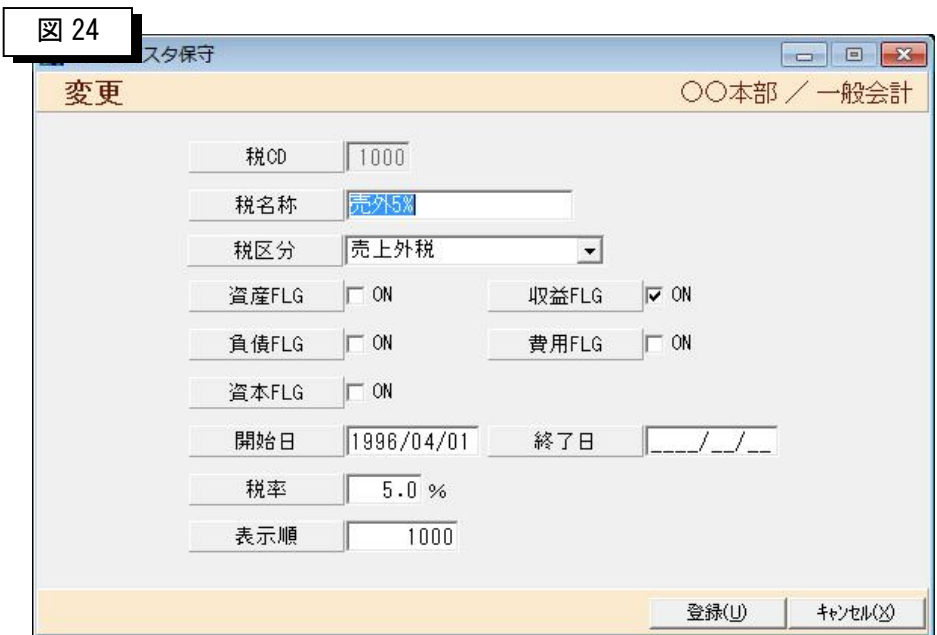

>税区分マスター覧から「追加(A)」をクリックすると以下の画面が表示されます。

> 税区分の登録・修正・削除を行います。

「税名称」・・・・・税区分の名称を登録します。

「税区分」・・・・・税区分を選択します。 「売上外税」「売上内税」「仕入外税」「仕入内税」

「非課税」「不課税」「対象外」から選択します。

- 「資産 FLG」・・・・資産科目に関する税区分の場合にチェックします。
- 「収益 FLG」・・・・収益科目に関する税区分の場合にチェックします。
- 「負債 FLG」・・・・負債科目に関する税区分の場合にチェックします。
- 「費用 FLG」・・・・費用科目に関する税区分の場合にチェックします。
- 「資本 FLG」・・・・資本科目に関する税区分の場合にチェックします。
- 「開始日」・・・・・税区分の適用開始日を登録します。

※現時点のシステムでは未使用です。

「終了日」・・・・・税区分の適用終了日を登録します。

※現時点のシステムでは未使用です。

- 「税率」・・・・・・税率を登録します。
- 「表示順」・・・・・税区分一覧表での表示順を登録します。
- 「登録(U)」・・・・・このボタンを押すことによりデータベースに格納されます。
- 「キャンセル(X)」・・この画面を閉じてメニューに戻ります。
#### 4-4 銀行マスタ

▶ マスタ保守メニューから銀行マスタをクリックすると以下の画面が表示されます。このマスタで銀行の 登録を行います。

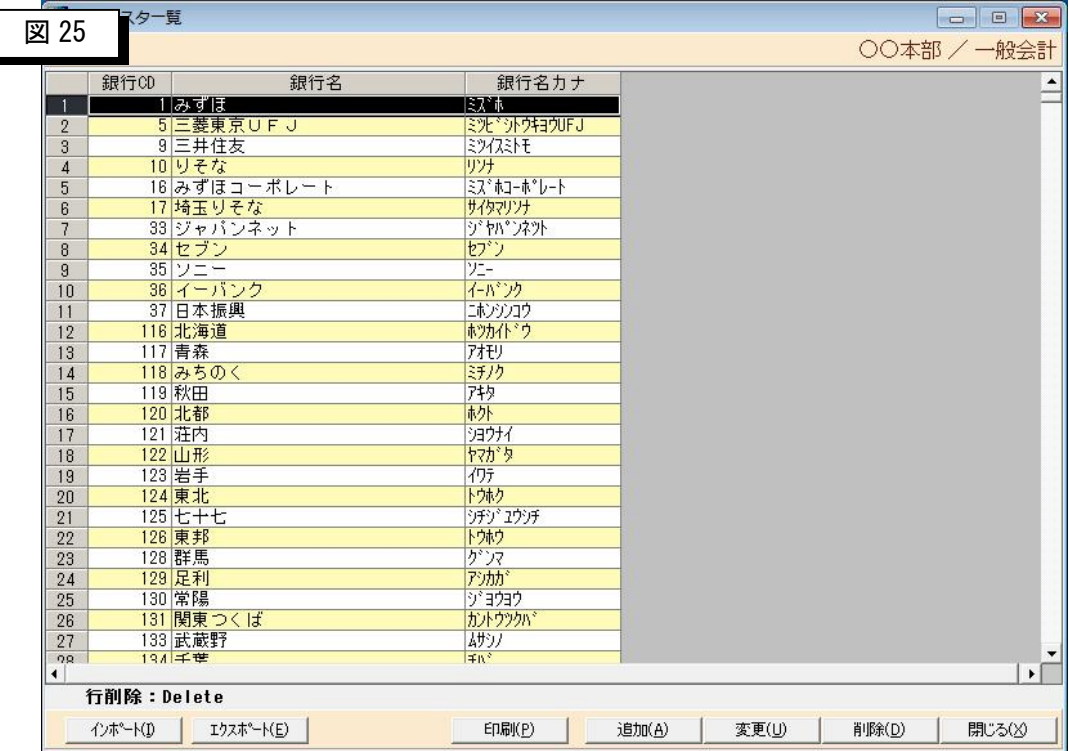

> 銀行名称の登録・修正・削除を行います。

- 「インポート(I)」・・・CSV 形式のデータを取込ます。
- 「エクスポート(E)」··CSV 形式のデータに出力します。
- 「印刷(P)」・・・・・・銀行マスタリストを印刷します。
- 「追加(A)」・・・・・・新規の銀行を登録します。
- 「登録(U)」 ······登録済みの銀行を修正します。
- 「削除(D)」 ······登録済みの内容を削除する場合に選択します。
- 「閉じる(X)」 ・・・・・この画面を終了してメニューに戻ります。
- 補足)

デフォルト値は最新とは限りません。統合・合併などが発生した 場合には新規登録または修正して下さい。

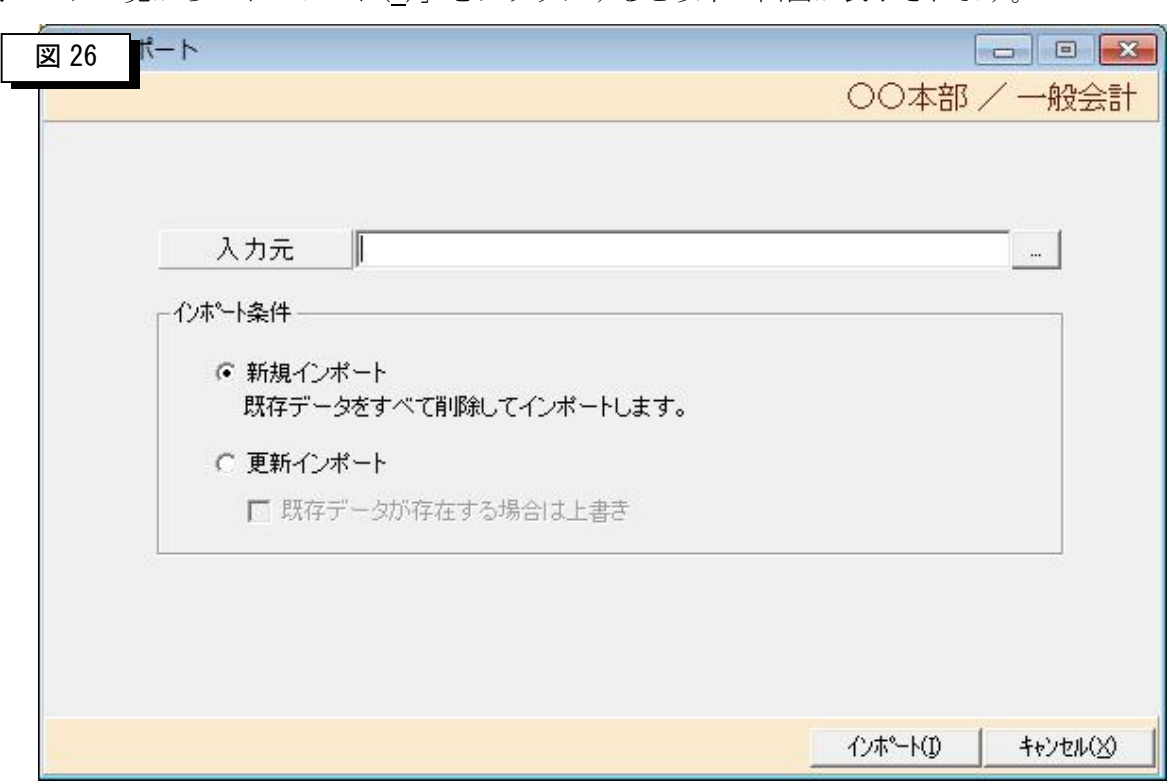

>銀行マスター覧から「インポート(I)」をクリックすると以下の画面が表示されます。

- > CSVファイルのインポートを行います。
	- 「入力元」・・・・・CSV 形式ファイルの存在するフォルダとファイル名を入力します。入力フィールド の後ろのボタンを押すとフォルダ参照画面が表示されますので選択します。
	- インポート条件
	- 「新規インポート」・・データベースに格納されているデータをすべて削除してからインポートします。

「更新インポート」・・データベースに格納されているデータは上書きし、登録されていない場合は追 加登録します。

「インポート(I)」···· 条件を指定してこのボタンを押すと処理を開始します。

「キャンセル(X)」····この画面を閉じて銀行マスター覧画面に戻ります。

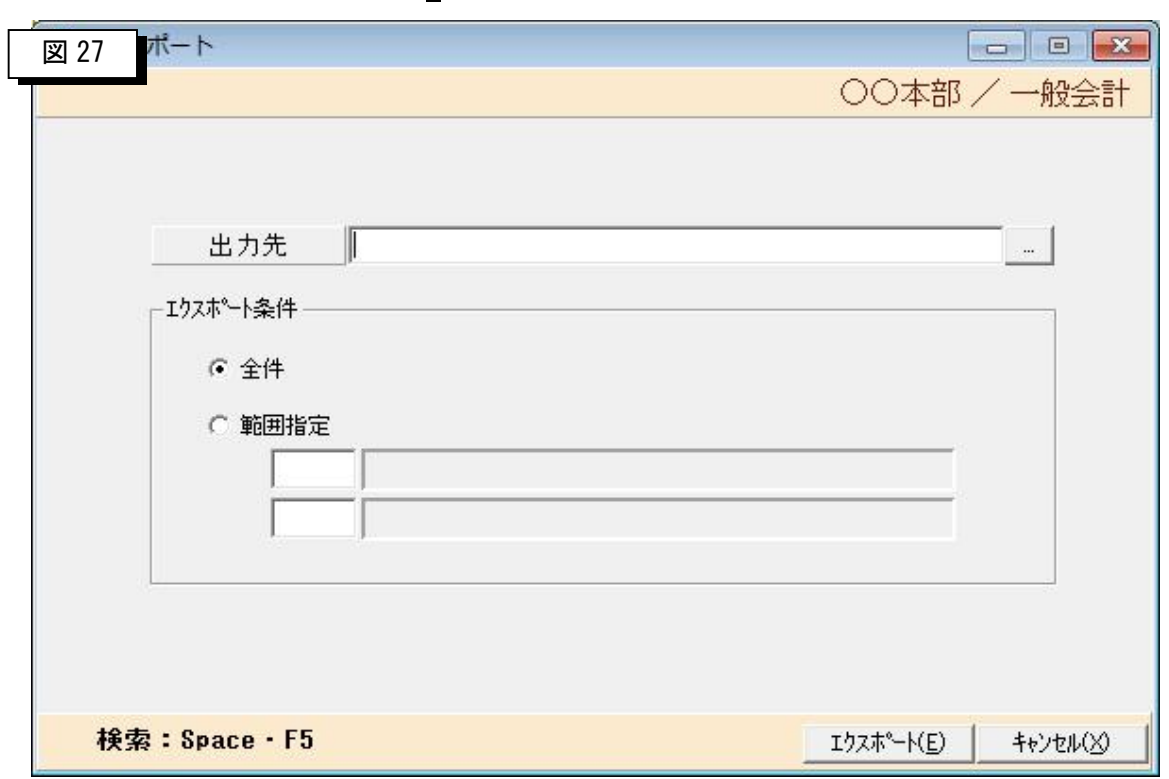

>銀行マスター覧から「エクスポート(U)」をクリックすると以下の画面が表示されます。

- > データベースの内容をCSVファイルへエクスポートします。
	- 「出力先」・・・・・CSV 形式ファイルを出力するフォルダとファイル名を入力します。入力フィールド の後ろのボタンを押すとフォルダ参照画面が表示されますので選択します。
	- エクスポート条件
	- 「全件」・・・・・データベースに格納されているデータをすべてエクスポートします。
	- 「範囲指定」・・・・データベースに格納されているデータを開始銀行コードと終了銀行コードの範囲 指定をしてエクスポートします。

※銀行コードがわからない場合は、スペースキーまたはF5キーを押すと銀行検索画面が表示されますの で、そこから選択します。

「エクスポート(U)」·· 条件を指定してこのボタンを押すと処理を開始します。

「キャンセル(X)」···この画面を閉じて銀行マスター覧画面に戻ります。

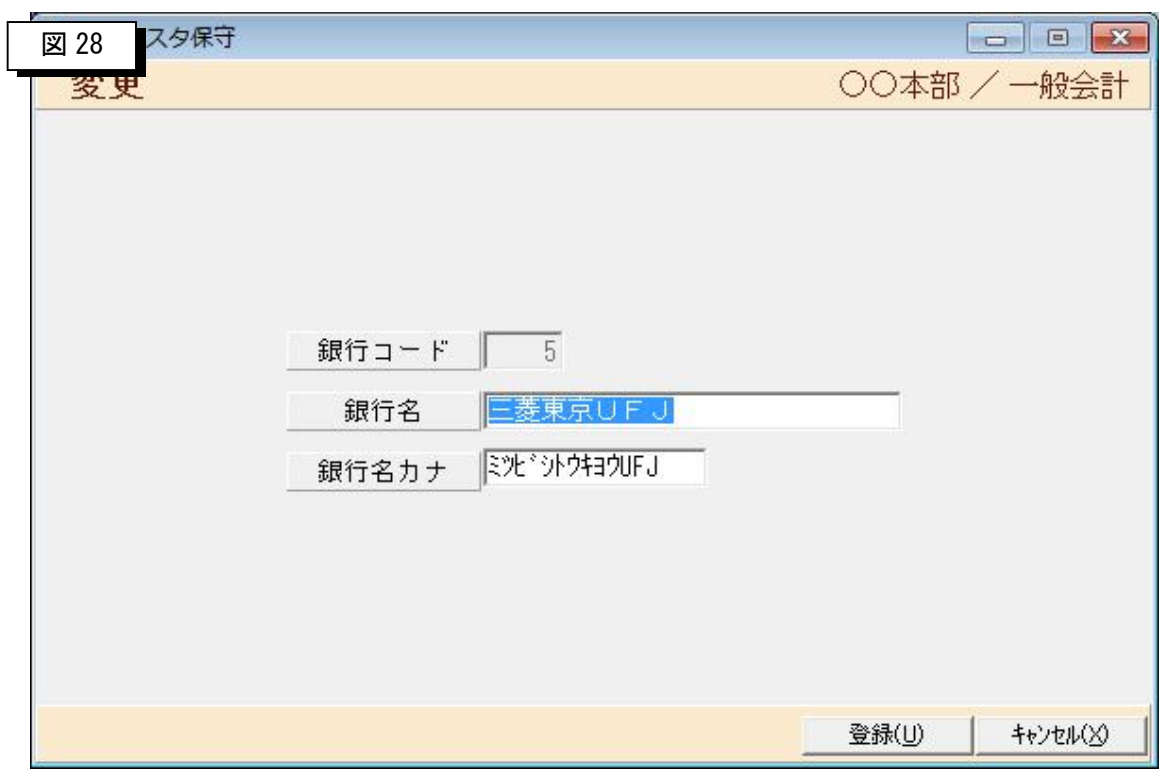

>銀行マスター覧から「追加(A)」または「変更(U)」をクリックすると以下の画面が表示されます。

#### ▶ 銀行の内容を登録します。

「銀行コード」・・・・・追加の場合は銀行コードを入力します。 全銀協が定める銀行コードを入力します。 「銀行名」・・・・・・・銀行名を全角で入力します。 「銀行名カナ」・・・・・銀行名をカナで入力します。 全銀協が定める入力規約に準じて入力します。 「登録(U)」・・・・・・・・このボタンを押すと登録されます。 「キャンセル(X)」・・・・この画面を閉じて銀行マスター覧画面に戻ります。

### 4-5 支店マスタ

▶ マスタ保守メニューから支店マスタをクリックすると以下の画面が表示されます。このマスタで支店の 登録を行います。

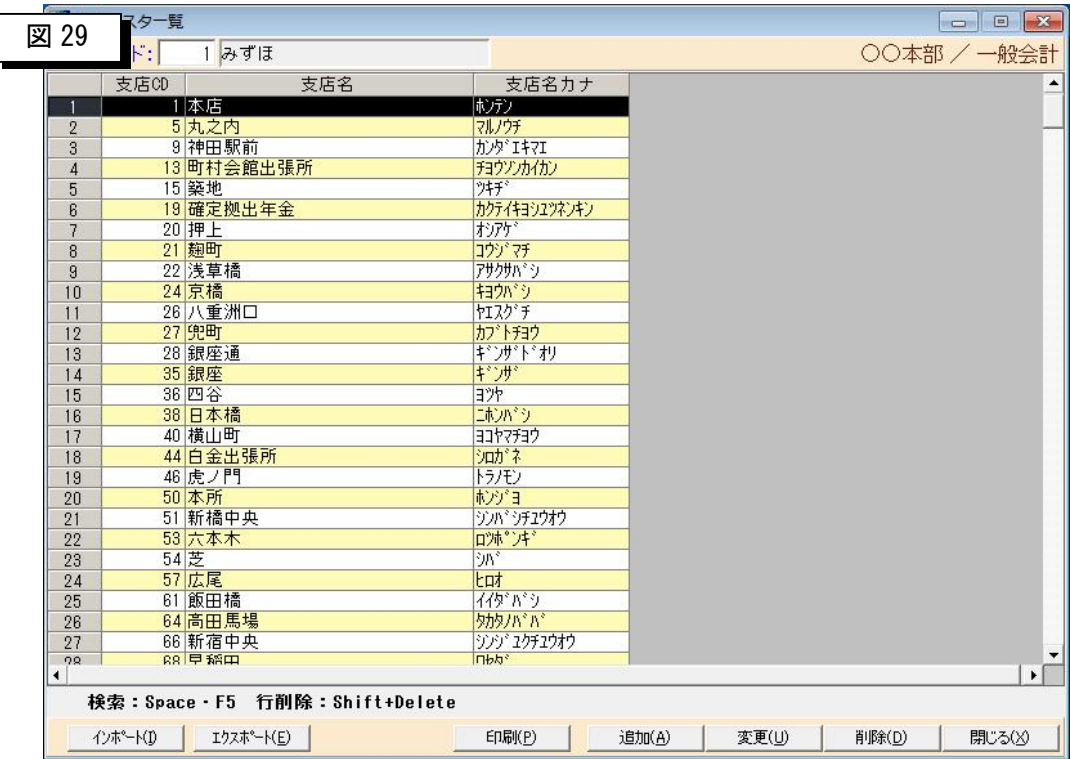

- > 支店名称の登録・修正・削除を行います。
	- 「インポート(I)」・・・CSV 形式のデータを取込ます。
	- 「エクスポート(E)」··CSV 形式のデータに出力します。
	- 「印刷(P)」・・・・・・支店マスタリストを印刷します。
	- 「追加(A)」・・・・・・新規の支店を登録します。
	- 「登録(U)」 ······登録済みの支店を修正します。
	- 「削除(D)」······登録済みの内容を削除する場合に選択します。
	- 「閉じる(X)」・・・・・この画面を終了してメニューに戻ります。
	- 補足)
	- デフォルト値は最新とは限りません。統合・合併などが発生した 場合には新規登録または修正して下さい。

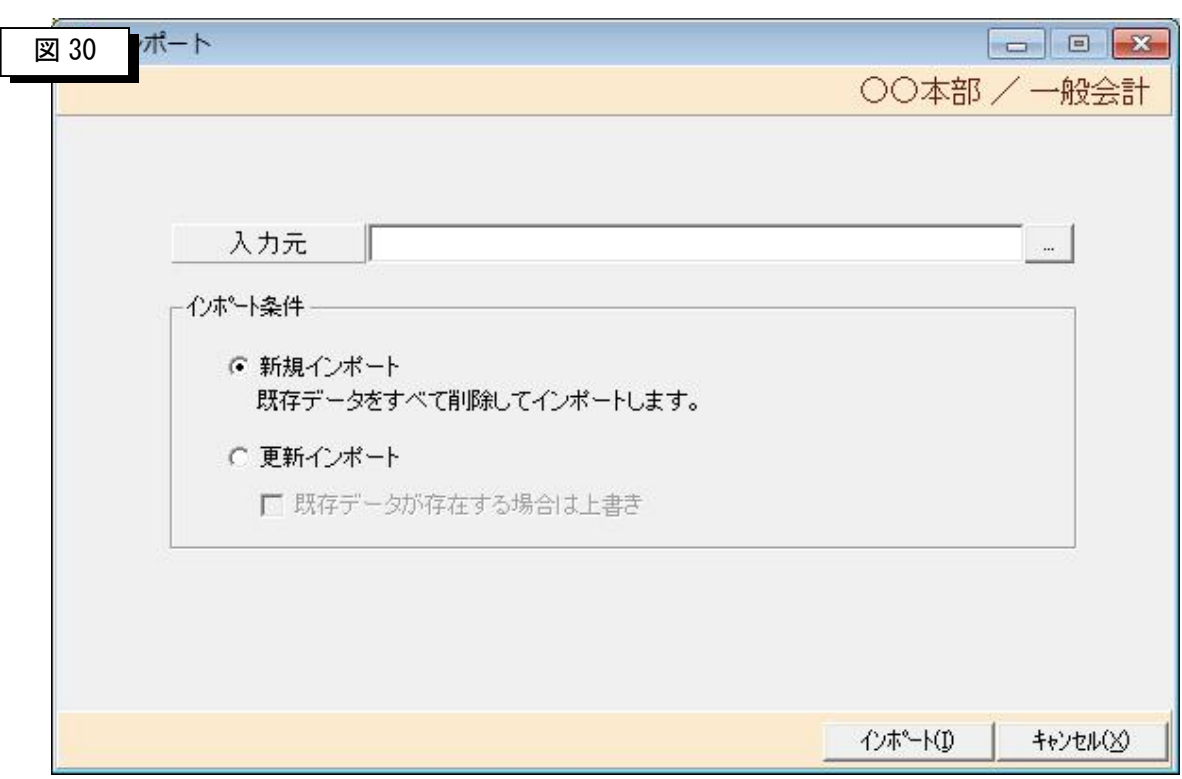

>支店マスター覧から「インポート(I)」をクリックすると以下の画面が表示されます。

> CSVファイルのインポートを行います。

「入力元」・・・・・CSV 形式ファイルの存在するフォルダとファイル名を入力します。入力フィールド の後ろのボタンを押すとフォルダ参照画面が表示されますので選択します。

インポート条件

「新規インポート」・・データベースに格納されているデータをすべて削除してからインポートします。

「更新インポート」・・データベースに格納されているデータは上書きし、登録されていない場合は追 加登録します。

「インポート(I)」···· 条件を指定してこのボタンを押すと処理を開始します。

「キャンセル(X)」····この画面を閉じて銀行マスター覧画面に戻ります。

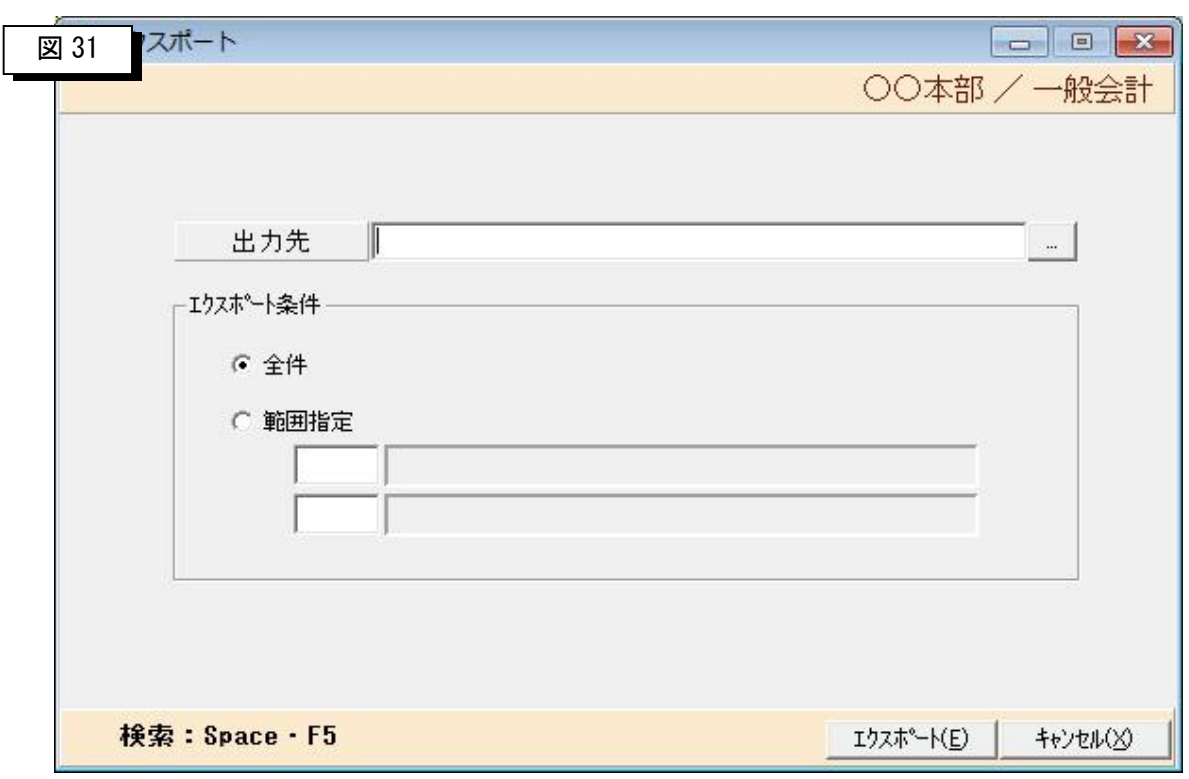

>支店マスター覧から「エクスポート(E)」をクリックすると以下の画面が表示されます。

> データベースの内容をCSVファイルへエクスポートします。

「出力先」・・・・・CSV 形式ファイルを出力するフォルダとファイル名を入力します。入力フィールド の後ろのボタンを押すとフォルダ参照画面が表示されますので選択します。

エクスポート条件

「全件」・・・・・・データベースに格納されているデータをすべてエクスポートします。

「範囲指定」・・・・データベースに格納されているデータを開始銀行コードと終了銀行コードの範囲 指定をしてエクスポートします。

※銀行コードがわからない場合は、スペースキーまたはF5キーを押すと銀行検索画面が表示されます ので、そこから選択します。

「エクスポート(E)」·· 条件を指定してこのボタンを押すと処理を開始します。

「キャンセル(X)」・・・この画面を閉じて支店マスター覧画面に戻ります。

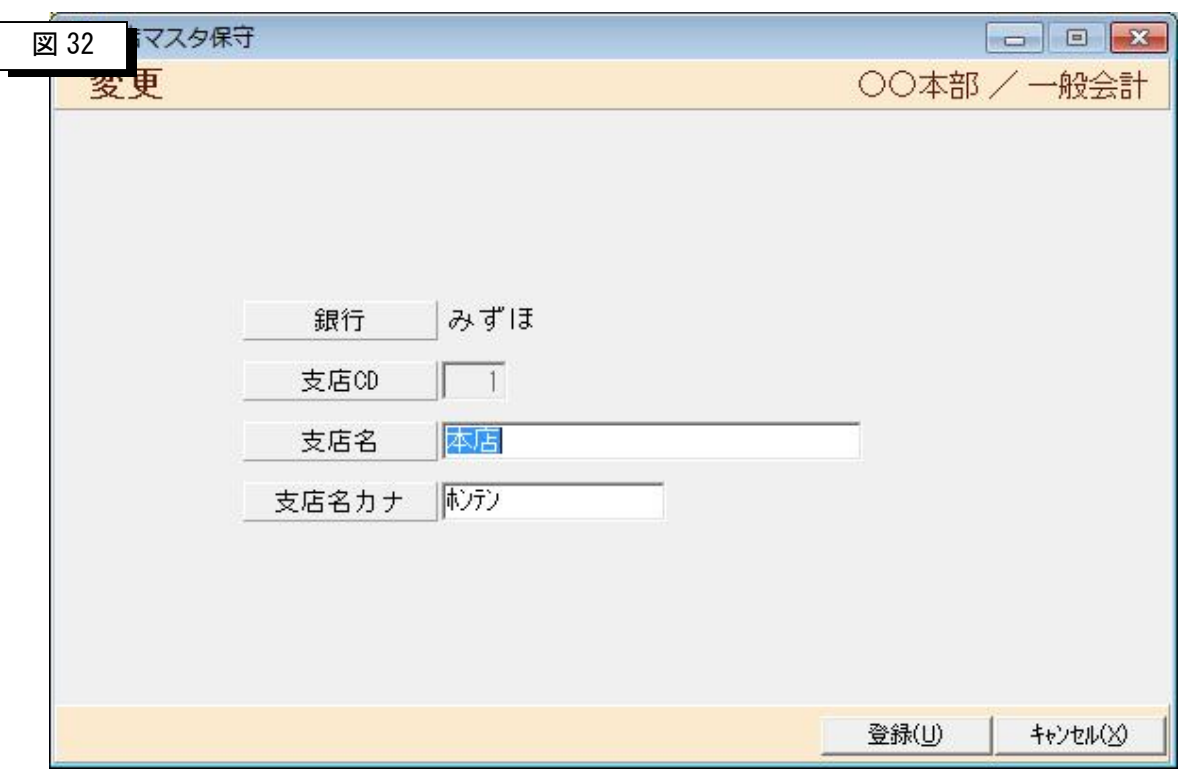

>支店マスター覧から「追加(A)」または「変更(U)」をクリックすると以下の画面が表示されます。

- ▶ 支店の内容を登録します。
	- 「支店 CD」・・・・・追加の場合は支店コードを入力します。

全銀協が定める支店コードを入力します。

- 「支店名」・・・・・支店名を全角で入力します。
- 「支店名カナ」・・・支店名をカナで入力します。

全銀協が定める入力規約に準じて入力します。

- 「登録(U)」 ······このボタンを押すと登録されます。
- 「キャンセル(X)」···この画面を閉じて支店マスター覧画面に戻ります。

### 4-6 取引口座マスタ

▶ マスタ保守メニューから取引口座マスタをクリックすると以下の画面が表示されます。このマスタで取 引口座情報の登録を行います。

取引口座とは、支払の際の引落し元口座です。

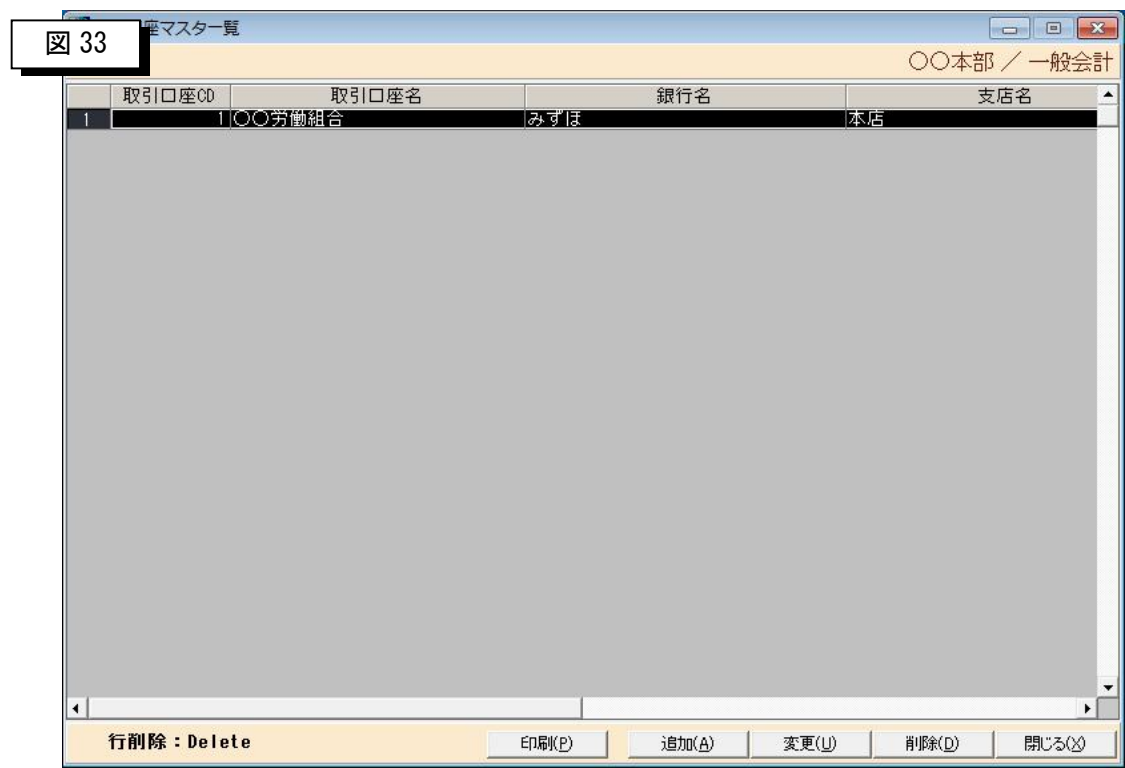

> 取引口座の登録・修正・削除を行います。

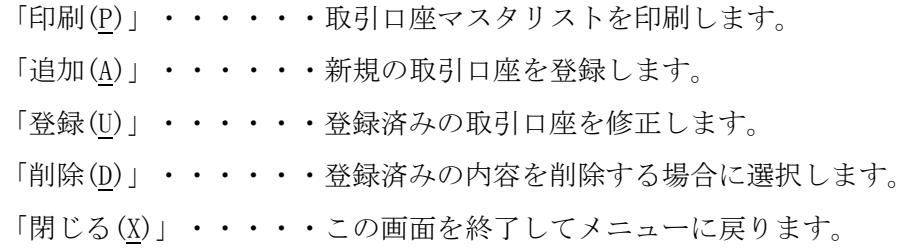

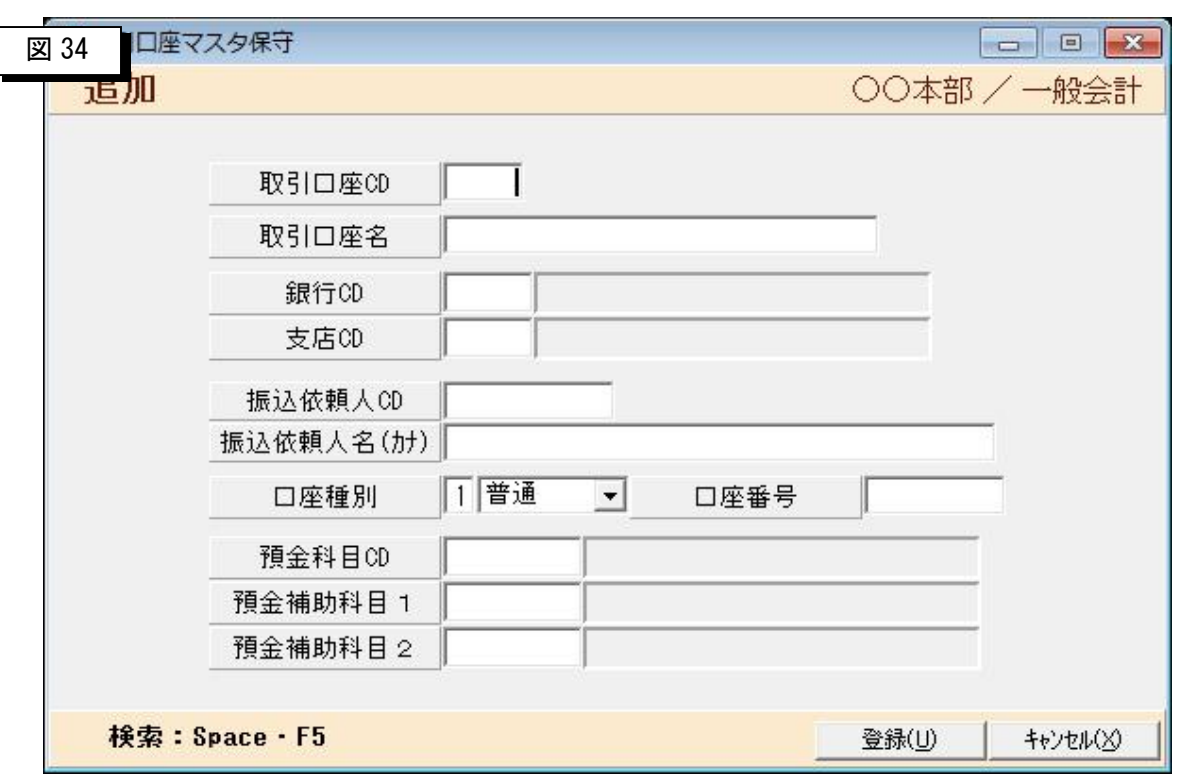

>取引口座マスター覧から「追加(A)」または「変更(U)」をクリックすると以下の画面が表示されます。

#### ▶ 取引口座の内容を登録します。

「取引口座 CD」・・・・・取引口座コードを入力します。数値4桁以内です。 「取引口座名」・・・・・取引口座名を全角15文字以内で入力します。 「銀行 CD」・・・・・・・銀行コードを入力します。 銀行コードがわからない場合は、スペースキーまたはF5 キーを押すと銀行検索画面が表示されます。 「支店 CD」・・・・・・・支店コードを入力します。 支店コードがわからない場合は、スペースキーまたはF5キーを押すと 銀行検索画面が表示されます。 「振込依頼人 CD」・・・・振込依頼人コードを入力します。 全銀協の規約に準じて入力して下さい。 「振込依頼人名カナ」・・振込依頼人名をカナで入力します。全銀協の規約に準じて入力して下さい。

「口座種別」・・・・・・口座種別を選択します。

「普通」「当座」「その他」の中から選択します。

### 第5章 その他

#### 5-1 その他メニュー

>正常にログインできますと、以下の初期メニューが表示されますので

その他フォルダをクリックします。

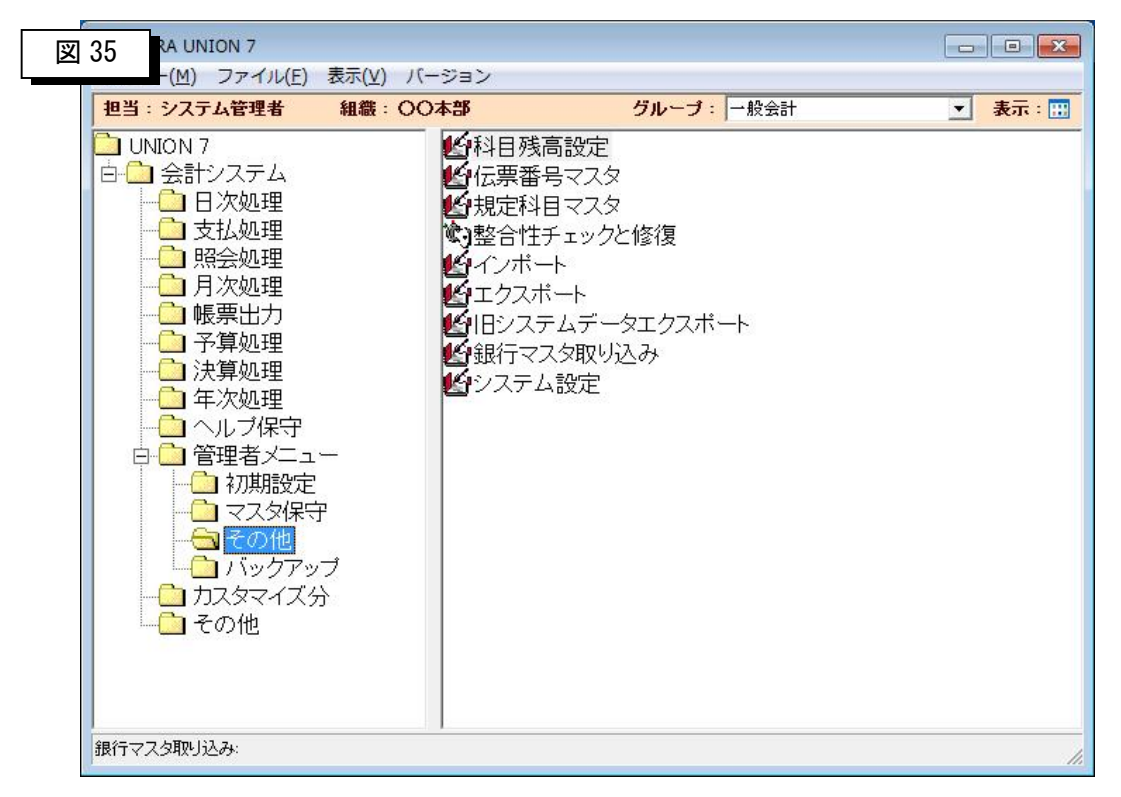

▶ 通常運用時には使用しない様々なプログラムが登録されています。

必要時にのみ使用して下さい。

①科目残高設定 ・・・科目に対して月ごとに借方、貸方の発生額を登録します。 ※期中から運用を開始する場合などに使用します。

②伝票番号マスタ・・・伝票番号を管理するマスタです。

※通常運用中は何もする必要はありません。

- ③規定科目マスタ・・・繰越金科目、仮払消費税、仮受消費税の科目コードを登録します。
- ④整合性チェックと修復・・・科目の残高と振替データの集計値が狂った時に整合性のチェックなど を行います。
- ⑤インポート・・・・・各マスタを CSV 形式ファイルから取込めます。

### 5-2 科目残高設定

▶ その他メニューより残高設定をクリックすると以下の画面が表示されます。

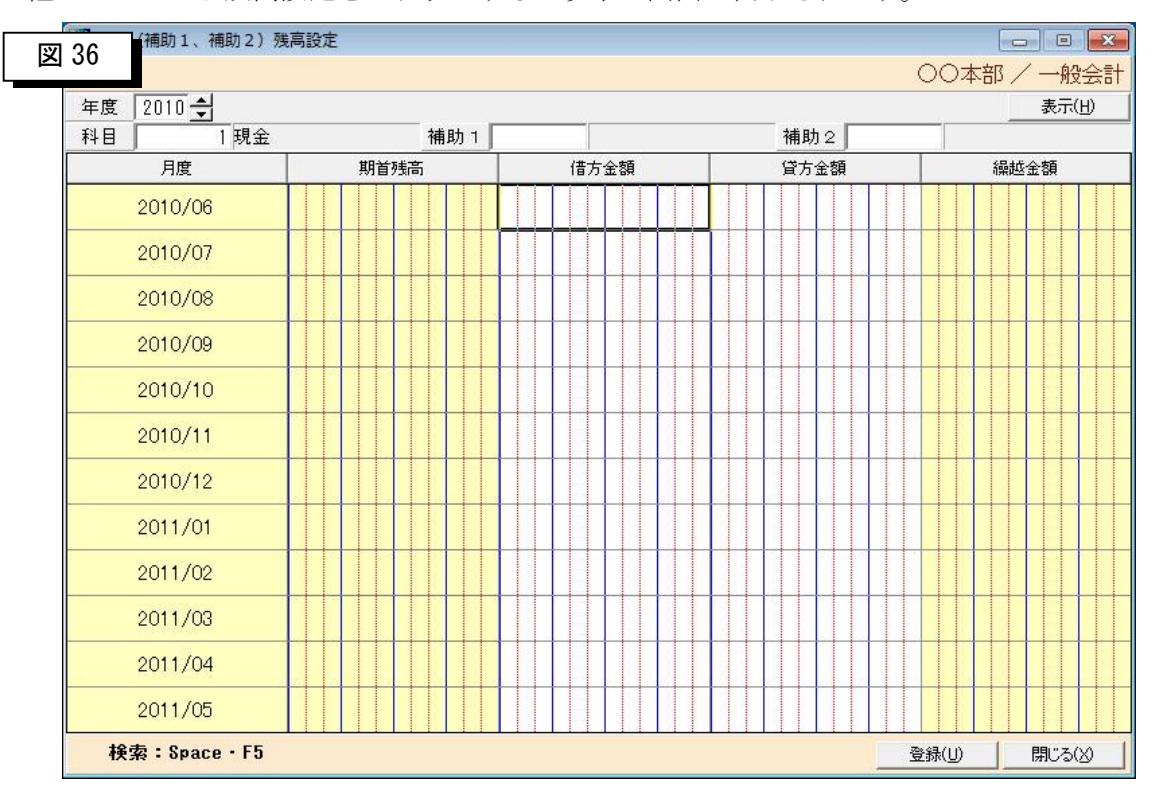

- > 科目ごとに月々の貸借発生額を入力します。システムの導入時の期中から運用を開始する場合などに登 録するものであり通常運用中には使用しません。
	- ①「年度」 ・・・・入力する年度を指定します。

※期中から運用を開始する場合などに使用します。

- ②「科目」・・・・・科目コードを指定します。科目コードがわからない場合はスペースキーまたは F5 キーを押すと科目照会画面が表示されます。
- ③「補助 1 科目」・ 補助 1 まで管理している場合は補助 1 科目コードを入力します。 補助 1 科目コードがわからない場合はスペースキーまたは F5 キーを 押しますと科目検索画面が表示されます。
- ④「補助2科目」・ 補助 2 まで管理している場合は補助 2 科目コードを入力します。 補助 2 科目コードがわからない場合はスペースキーまたは F5 キーを 押しますと科目検索画面が表示されます。
- ⑤「表示」・・・・・・・表示ボタンを押すと入力フィールドが表示されます。
- ⑥「登録(U)」・・・・・このボタンを押すとデータベースに格納されます。

### 5-3 伝番マスタ

▶ その他メニューより伝番マスタをクリックすると以下の画面が表示されます。

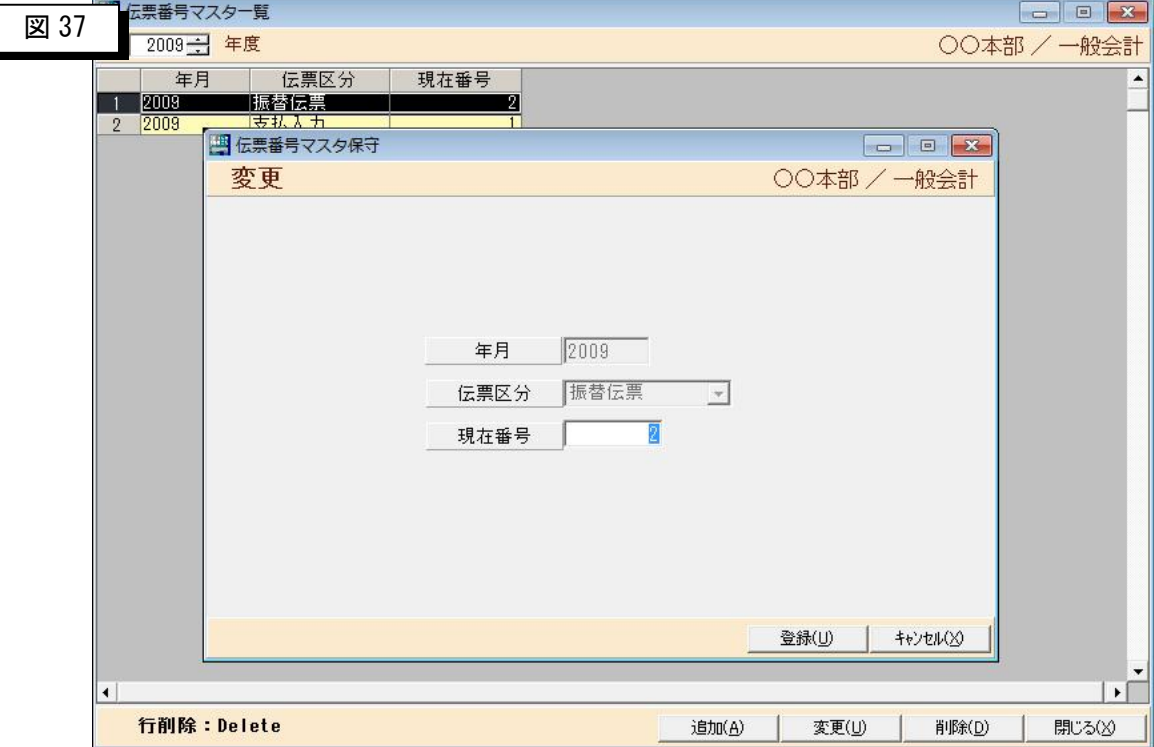

▶ 伝票番号を管理するファイルです。振替伝票を入力すると自動的にレコードが 作成され、1 伝票入力ごとにカウントアップします。

注意)

システム管理者用の操作マニュアルですのであえて記載しました が、運用中は内容を変更しないで下さい。このマスタが伝 票番号を管理していることだけを理解して下さい。

(操作説明は割愛します。)

### 5-4 規定科目マスタ

> その他メニューより規定科目マスタをクリックすると以下の画面が表示されます。

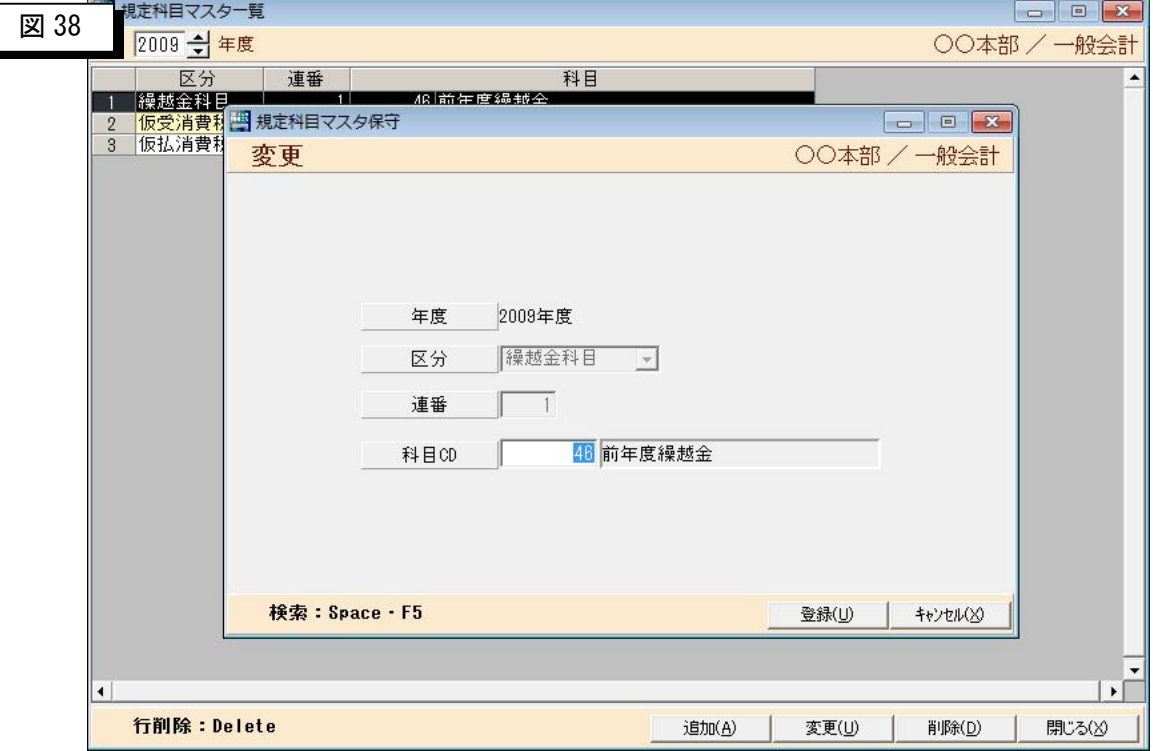

- > 繰越金科目、仮受消費税科目、仮払消費税科目のコードを登録します。導入時に登録した後は一切変更 しません。
- ①「年度」・・・・・年度を指定します。
- ②「追加(A)」・・・・・新規登録する場合にクリックすると上記のような入力画面が表示されます。 区分・・・・「繰越金科目」「仮払消費税」「仮受消費税」の中から選択します。 連番・・・・1 から順番に連番を指定します。 科目 CD・・・科目コードを指定します。
- ③「変更(U)」・・・・・登録済みの内容を変更する場合に選択します。
- ④「削除(D)」・・・・・登録済みの内容を削除する場合に選択します。
- ⑤「閉じる(X)」・・・・このプログラムを閉じます。

### 5-5 整合性チェックと修復

▶ その他メニューより整合性チェックと修復をクリックすると以下の画面が表示されます。

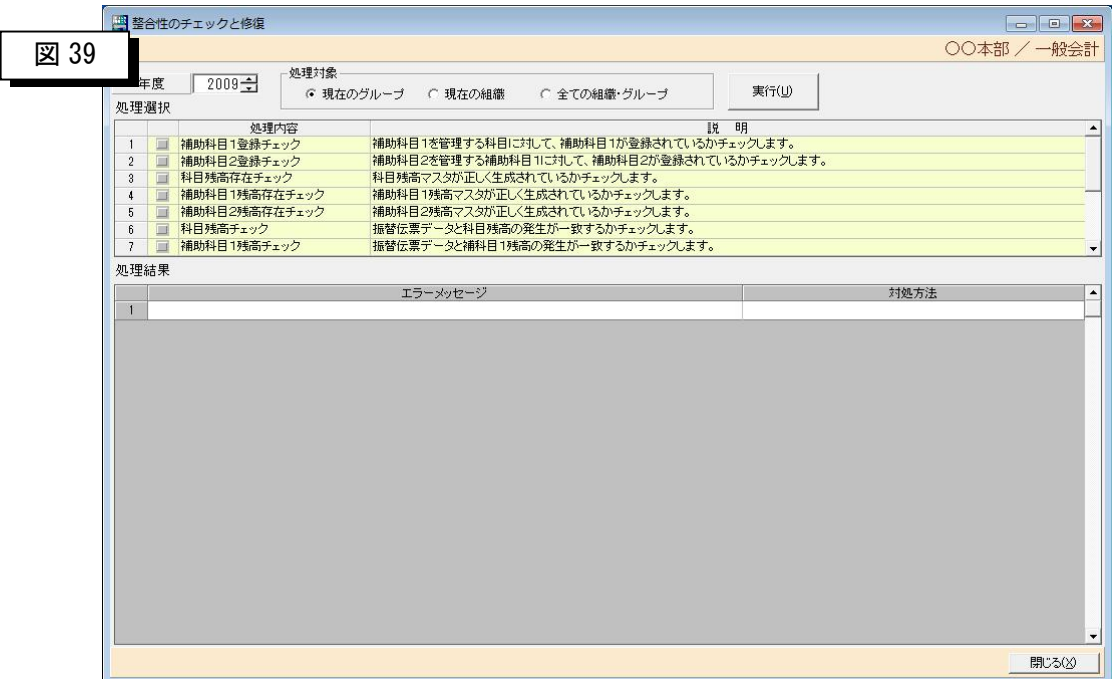

> このプログラムは、整合性をチェックしたり残高マスタの集計値と振替ジャーナルの集計結果が不整合 になった場合などにデータを修復するためのものです。通常運用では使用しません。

(機能)

- ①補助科目 1 登録チェック・・・・科目マスタの補助科目 1 管理 FLG にチェックが入っている科目に対し て補助科目 1 マスタが存在するかのチェックを行います。システム導入時に利用します。
- ②補助科目 2 登録チェック・・・・補助科目 1 マスタの補助科目 2 管理 FLG にチェックが入っている科目 に対して補助科目 2 マスタが存在するかのチェックを行います。システム導入時に利用します。
- ③科目残高マスタ存在チェック・・科目マスタの科目属性が「入力科目」が指定されている科目が科目残 高マスタに存在するかのチェックを行います。システム導入時に利用します。
- ④補助科目 1 残高チェック・・・・科目マスタの補助科目 1 管理 FLG にチェックが入っている科目に対し て補助科目 1 残高マスタが存在するかのチェックを行います。システム導入時に利用します。
- ⑤補助科目 2 残高チェック・・・・補助科目 1 マスタの補助科目 2 管理 FLG にチェックが入っている科目 に対して補助科目 2 残高マスタが存在するかのチェックを行います。システム導入時に利用します。
- ⑥科目残高チェック・・・・・・・振替伝票データの集計値と科目残高マスタの集計値が一致するかのチ ェックをします。システム導入時または、障害発生時に利用します。
- ⑦補助科目 1 残高チェック・・・・振替伝票データの集計値と補助科目 1 残高マスタの集計値が一致する かのチェックをします。システム導入時または、障害発生時に利用します。
- ⑧補助科目 2 残高チェック・・・・振替伝票データの集計値と補助科目 2 残高マスタの集計値が一致する かのチェックをします。システム導入時または、障害発生時に利用します。
- ⑨科目残高期首残チェック・・・・科目残高期首残と補助科目 1 残高マスタの期首残が一致するかのチェ ックをします。システム導入時または、障害発生時に利用します。
- ⑩補助科目 1 残高期首残チェック・補助科目 1 残高期首残と補助科目 2 残高期首残が一致するかのチェッ

クを行います。システム導入時または、障害発生時に利用します。

⑪期首残高更新・・・・・・・・・補助 2 から補助 1 の期首残高、補助 1 の期首残高から科目の期首残高 を更新します。

⑫振替伝票データから科目残高・・振替伝票をもとに補助 1,補助 2,科目マスタの残高を更新します。

⑬科目残高更新・・・・・・・・・補助 2 から補助 1,補助 1 から科目の残高を更新します。

操作方法)

 ①処理対象・・・・・・・・・「現在のグループ」「現在の組織」「全ての組織・グループ」の中から 選択します。

②処理選択・・・・・・・・・チェックしたい項目または修復したい項目をチェックします。

③実行・・・・・・・・・・・・実行ボタンを押します。

補足)

この処理を行う場合は、念のため全バックアップを行うことを推奨します。

### 5-6 インポート

▶ その他メニューよりインポートをクリックすると以下の画面が表示されます。

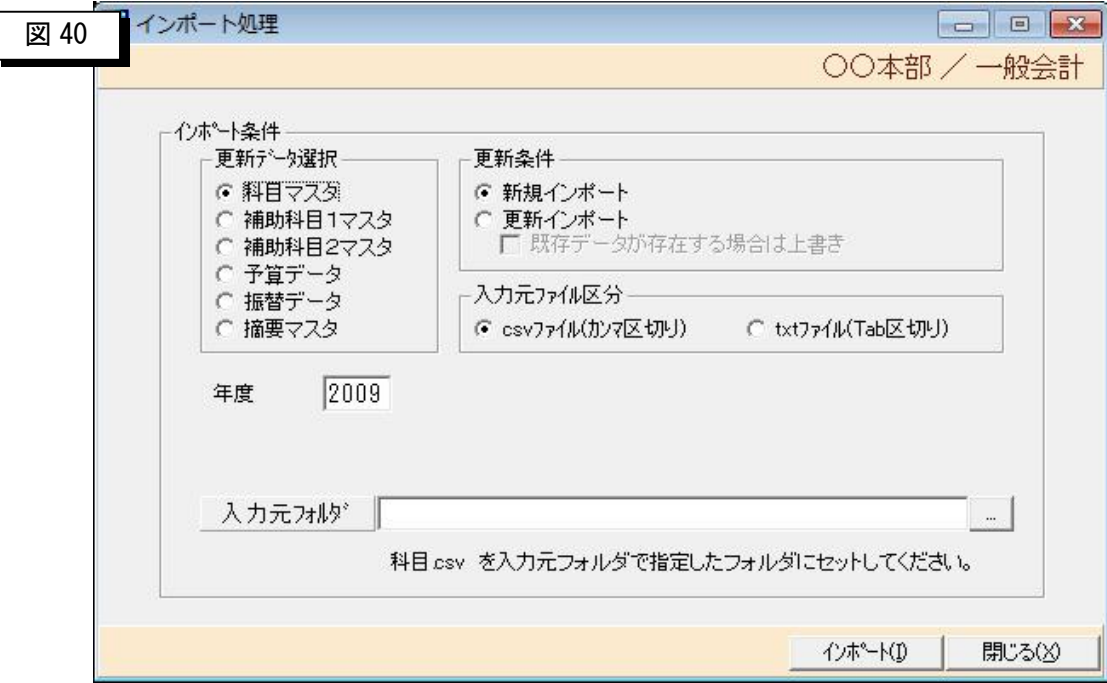

> このプログラムは、CSV 形式または TXT 形式のデータをデータベースにインポートする処理です。導 入時の移行作業に使用するものであり通常運用時には使用しません。

(インポート条件)

①科目マスタ・・・・科目マスタの情報を CSV 形式または TXT 形式ファイルからインポートします。 CSV 形式の場合のファイル名は「科目.CSV」、TXT 形式の場合のファイル名は 「科目.TXT」で指定します。

(ファイ名はシステムで固定です。)

②補助科目 1・・・・補助科目 1 マスタの情報を CSV 形式または TXT 形式ファイルか

らインポートします。CSV 形式の場合のファイル名は「補助 1.CSV」、

TXT 形式の場合のファイル名は「補助 1.TXT」で指定します。

(ファイル名はシステムで固定です。)

③補助科目 2・・・・補助科目 2 マスタの情報を CSV 形式または TXT 形式ファイルか

らインポートします。CSV 形式の場合のファイル名は「補助 2.CSV」、

TXT 形式の場合のファイル名は「補助 2.TXT」で指定します。

(ファイル名はシステムで固定です。)

④「予算データ」・・・・予算情報を CSV 形式または TXT 形式ファイルからインポートします。 CSV 形式の場合のファイル名は「予算 DT.CSV」、

TXT 形式の場合のファイル名は「予算 DT.TXT」で指定します。

(ファイル名はシステムで固定です。)

⑤「振替データ」・・・・振替データを CSV 形式または TXT 形式ファイルからインポートします。 CSV 形式の場合のファイル名は「振替.CSV」、

TXT 形式の場合のファイル名は「振替.TXT」で指定します。

(ファイル名はシステムで固定です。)

※振替データは科目マスタ・補助 1 マスタ・補助 2 マスタに対しても更新します。

- ⑥「摘要データ」・・・・摘要情報を CSV 形式または TXT 形式ファイルからインポートします。 CSV 形式の場合のファイル名は「摘要.CSV」、
	- TXT 形式の場合のファイル名は「摘要.TXT」で指定します。

(ファイル名はシステムで固定です。)

(更新条件)

- ①「新規インポート」・・データベースの内容をクリアしてインポートします。
- ②「更新インポート」・・データベースへ CSV,TXT 形式のデータを追加します。 「既存データがあった場合は上書き」にチェックすると既存 データを上書きします。

(入力元ファイル区分)

- ①「CSV」・・・・・・・CSV形式の場合にチェックします。
- ②「TXT」・・・・・・・TXT形式の場合にチェックします。

「年度」・・・・・・・・インポートするデータの年度を指定します。

- 「組織」・・・・・・・・インポートする組織の範囲を開始と終了で指定します。
- 「グループ」・・・・・インポートするグループの範囲を開始と終了で指定します。
- 「入力元フォルダ」・・・入力元フォルダを直接指定するか、入力フィールドの後ろ

の参照ボタンを押して参照画面から選択します。

- 「インポート(A)」····このボタンを押すと処理を開始します。
- 「閉じる(X)」······この画面を閉じてメニューに戻ります。

### 5-7 エクスポート

> その他メニューより「エクスポート(E)」をクリックすると以下の画面が表示されます。

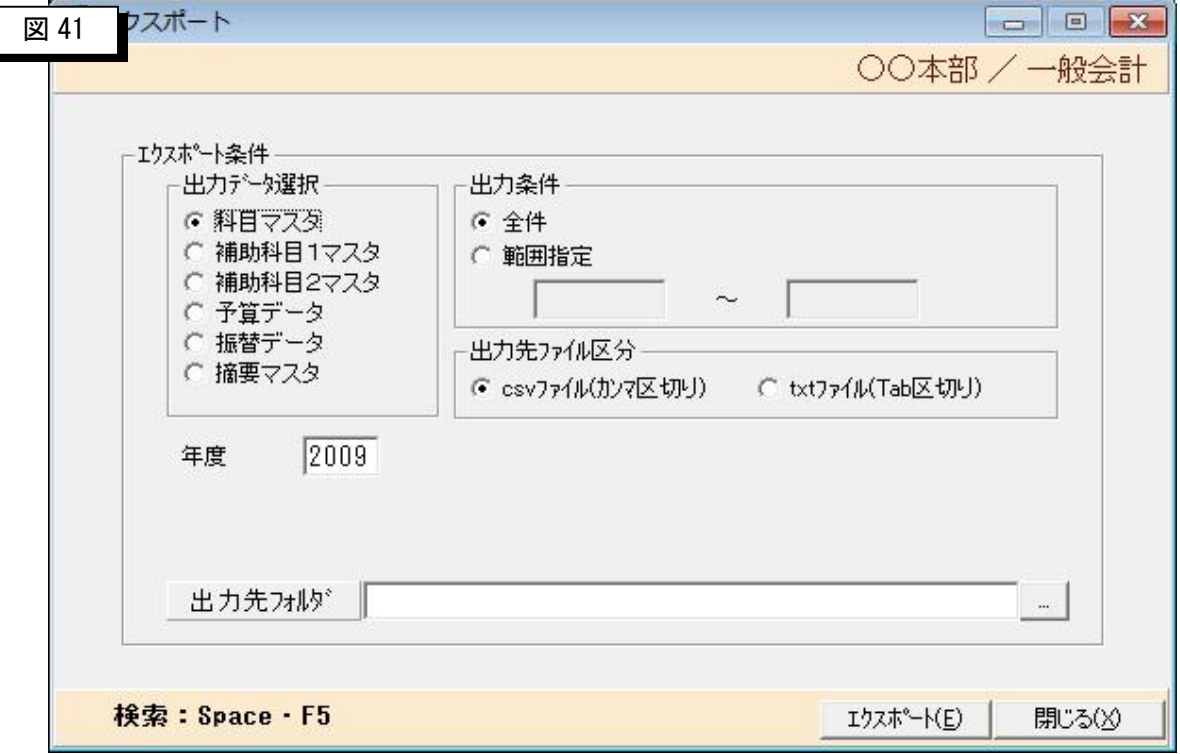

> このプログラムは、データベースの内容を CSV 形式または TXT 形式の外部ファイルにエクスポートす る処理です。他システムへのデータ連携などに使用するものであり通常運用時には使用しません。

(エクスポート条件)

①「科目マスタ」・・・・科目マスタの情報を CSV 形式または TXT 形式ファイルに出力します。

CSV 形式の場合のファイル名は「科目.CSV」、

TXT 形式の場合のファイル名は「科目.TXT」で出力します。

(ファイ名はシステムで固定です。)

②「補助科目 1」・・・・補助科目 1 マスタの情報を CSV 形式または TXT 形式ファイに出力します。

CSV 形式の場合のファイル名は「補助 1.CSV」、

TXT 形式の場合のファイル名は「補助 1.TXT」で出力します。

(ファイル名はシステムで固定です。)

③「補助科目 2」・・・・補助科目 2 マスタの情報を CSV 形式または TXT 形式ファイに出力します。 CSV 形式の場合のファイル名は「補助 2.CSV」、

TXT 形式の場合のファイル名は「補助 2.TXT」で出力します。

(ファイル名はシステムで固定です。)

④「予算データ」・・・・予算情報を CSV 形式または TXT 形式ファイルに出力します。 CSV 形式の場合のファイル名は「予算 DT.CSV」、

TXT 形式の場合のファイル名は「予算 DT.TXT」で出力します。

(ファイル名はシステムで固定です。)

⑤「振替データ」・・・・振替データを CSV 形式または TXT 形式ファイルに出力します。 CSV 形式の場合のファイル名は「振替.CSV」、

TXT 形式の場合のファイル名は「振替.TXT」で出力します。

- (ファイル名はシステムで固定です。)
- ⑥「摘要データ」・・・・摘要データを CSV 形式または TXT 形式ファイルに出力します。 CSV 形式の場合のファイル名は「摘要.CSV」、
	- TXT 形式の場合のファイル名は「摘要.TXT」で出力します。

(ファイル名はシステムで固定です。)

(出力条件)

- ② 全件」・・・・・・・選択したファイルを全件出力します。
- ②「範囲指定」・・・・・科目コードの開始と終了で指定された範囲のデータを出力します。

(出力ファイル形式)

- ①「CSV」・・・・・・・選択されたファイルを CSV 形式に出力します。
- ②「TXT」・・・・・・・選択されたファイルを TXT 形式に出力します。
- 「年度」・・・・・・・・出力したいデータの年度を指定します。

「出力先フォルダ」・・・出力先フォルダを直接指定するか、入力フィールドの後ろの参 照ボタンからフォルダを指定します。

「エクスポート(E)」····このボタンを押すと処理を開始します。

「閉じる(X)」・・・・・・・この画面を閉じてメニューに戻ります。

### 5-8 銀行マスタ取り込み

 $\overline{\phantom{a}}$ 

> その他メニューより銀行マスタ取り込みをクリックすると以下の画面が表示されます。この処理は、全 銀協からCD-ROMを購入した場合にマスタを入替えるためのプログラムです。

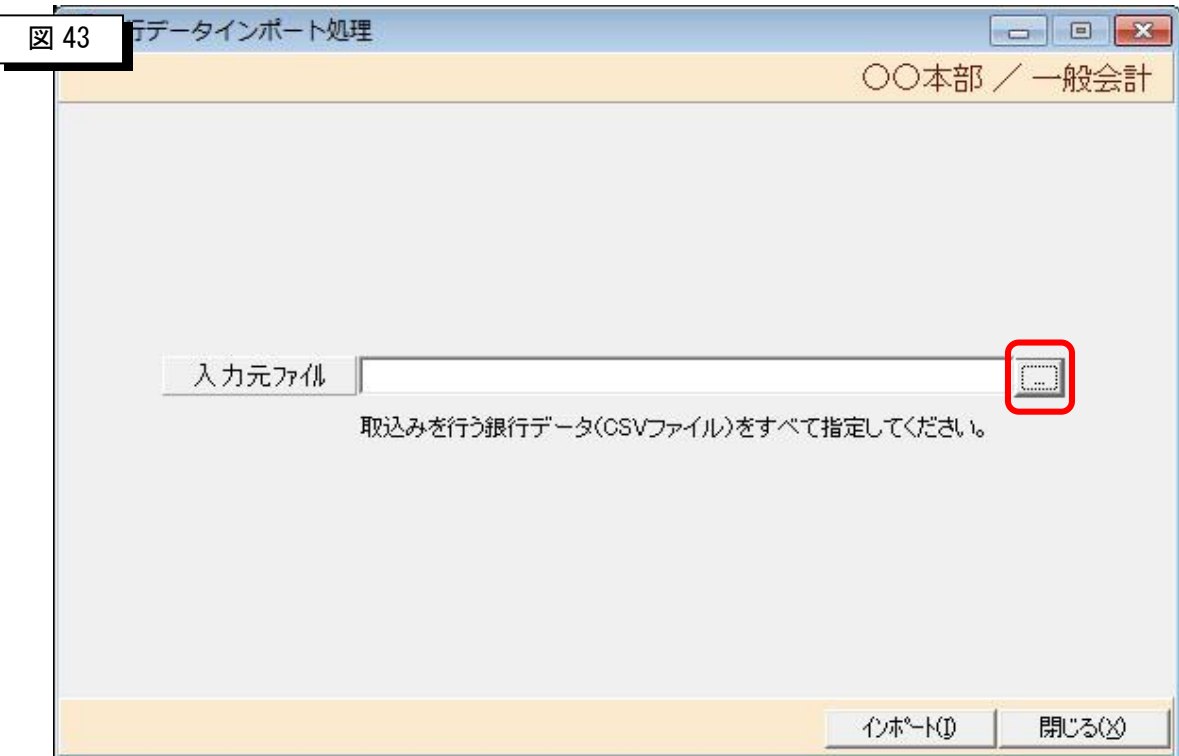

①購入したCD-ROMをセットし、上記の画面のボタンを押すと入力ファイル名とフ ォルダを指定する画面が表示されますので、CD-ROMを選択し、表示されたファ イルのうち、種別がCSVのものをすべて選択して、「インポート」ボタンを押しま す。

### 5-9 システム設定

 $\begin{bmatrix} \phantom{-} \end{bmatrix}$ 

▶ その他メニューよりシステム設定をクリックすると以下の画面が表示されます。この処理は、バージョ ンアップの際に入替え用のプログラムを格納しておくフォルダを指定してあります。通常はデフォルト のまま使用して下さい。

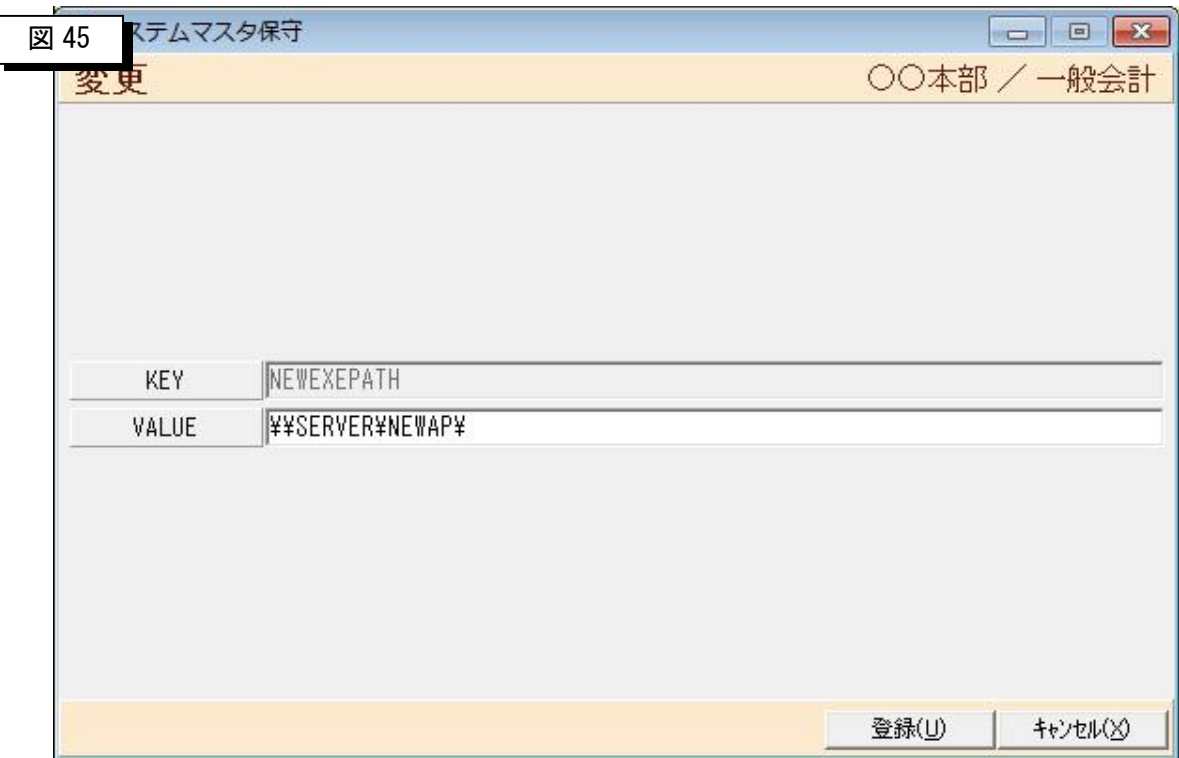

補足)

登録内容はシステムで固定です。操作手順の記載は割愛させて頂きます。

### 5-10 振替伝票印刷形式選択

>振替伝票の印刷は、3種類準備しております。

1.A4横(6行印刷)

標準書式です、何も設定を行わない時はこの帳票が印刷されます。

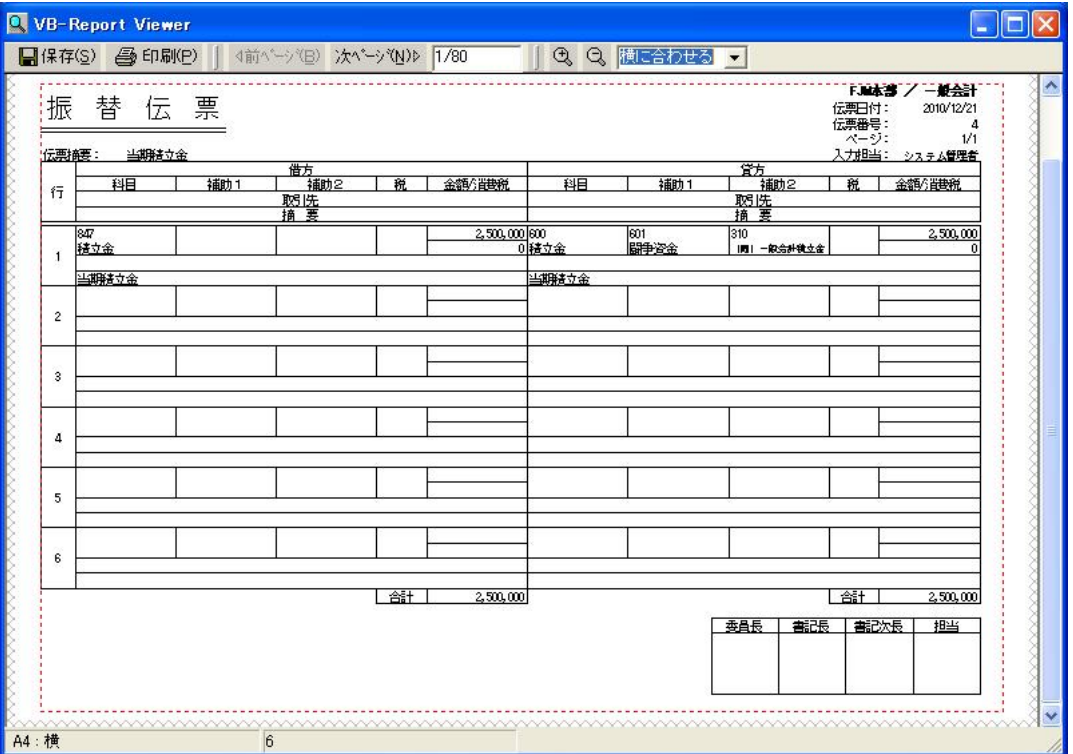

2.A4縦(12行印刷)

12行印刷を行う書式です。

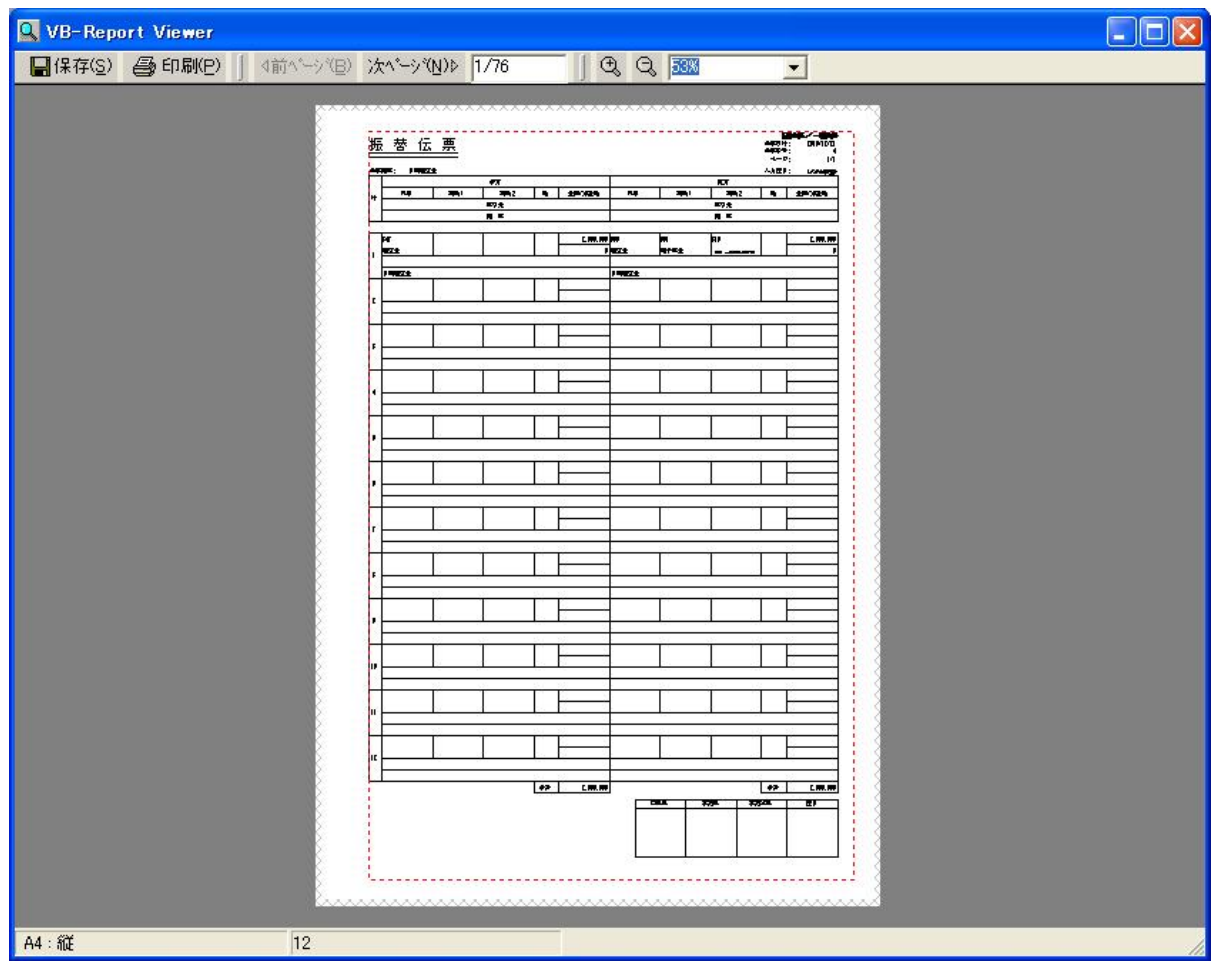

3.A4縦(6行印刷\*2)

 6行印刷を行うのですが、縦に2枚印刷を行う書式です。 A4横(6行印刷)を2in1で印刷を行ったのと同じ形式となります。

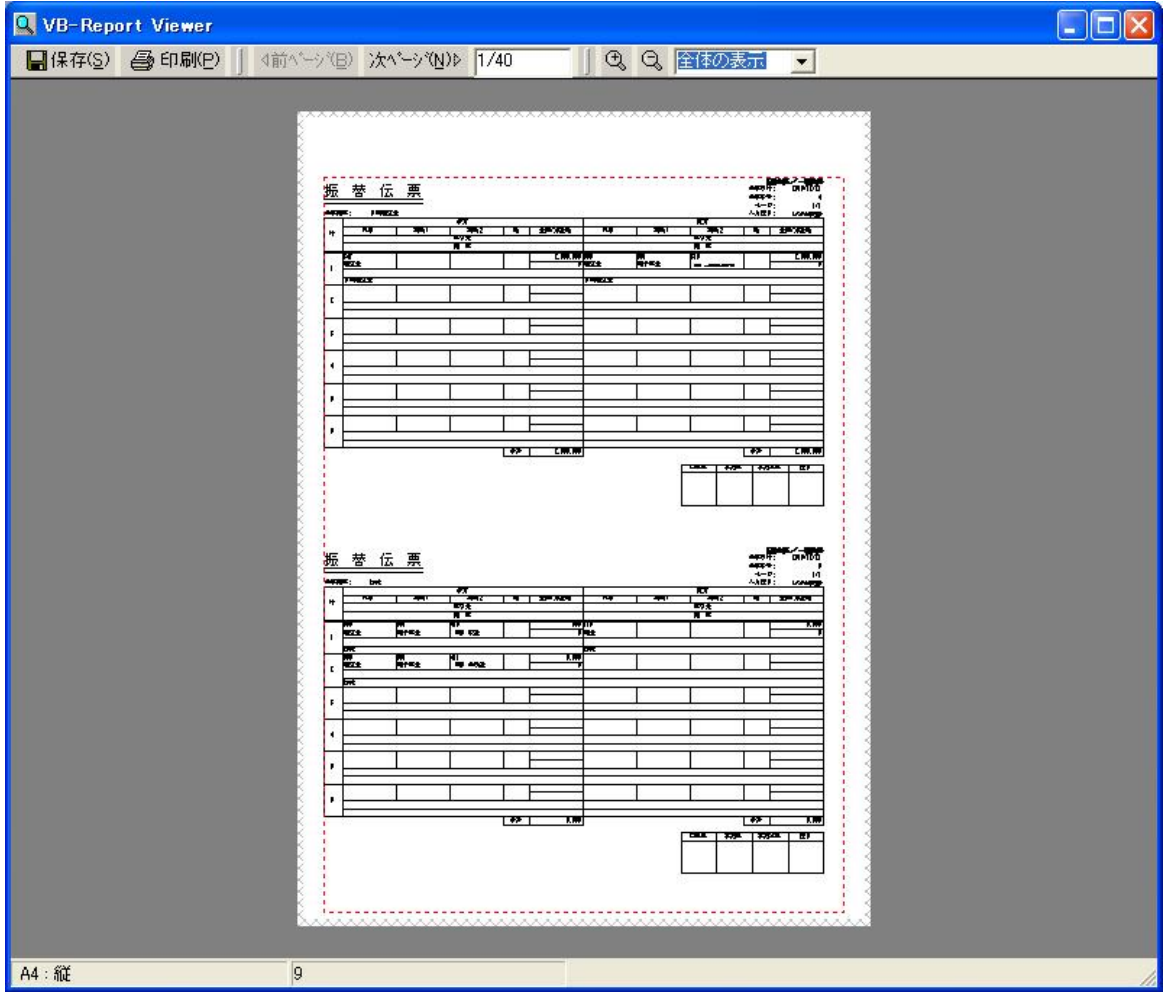

### 5-11 振替伝票印刷形式選択指定方法

ÿ振替伝票の印刷種類を指定する方法は以下の通りです。

1.その他より、「システム設定」を開きます。

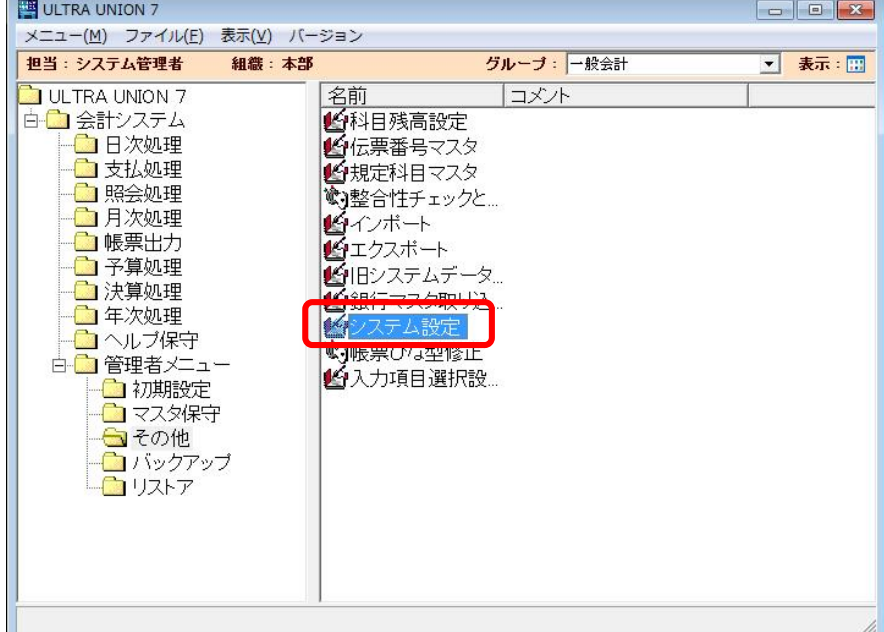

2.下の画面が表示されますので、以下の内容を記入します。

KEY:「FuriDenFormat」 VALUE:「x」

 xは、A4横(6行印字):6、A4縦(6行\*2):9、A4縦(12行印字):12 と、なります。

入力が終ったら、登録ボタンを押して登録して下さい。

※何も入力が無い場合は、A4横(6行印字)が標準で出力されます。

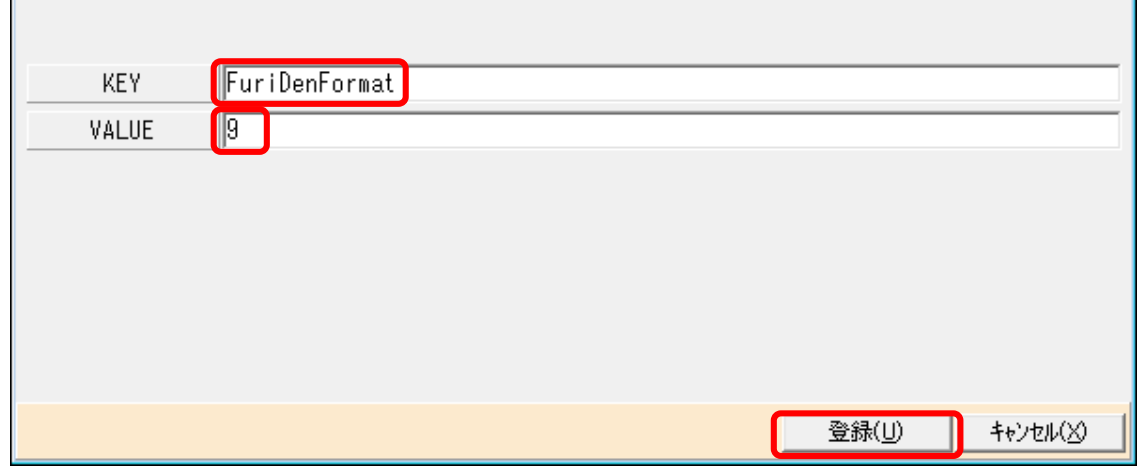

### 5-12 振替伝票入力項目選択方法

>振替伝票の入力項目(科目~適用)のどの項目をデフォルトで入力対象とするかを設定する事が出来ます。 入力対象を選択するためには、「入力項目選択設定画面」から設定を行います。

1.その他より、「入力項目選択設定」を開きます。

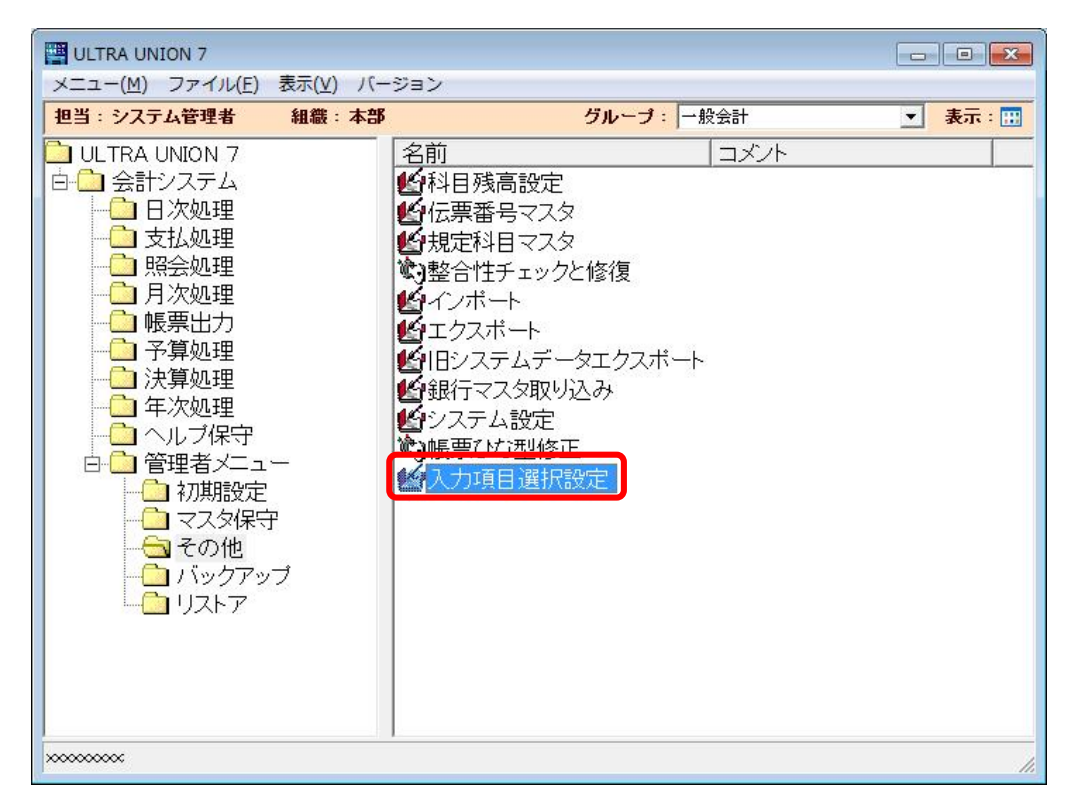

2. 以下の画面が表示されます。

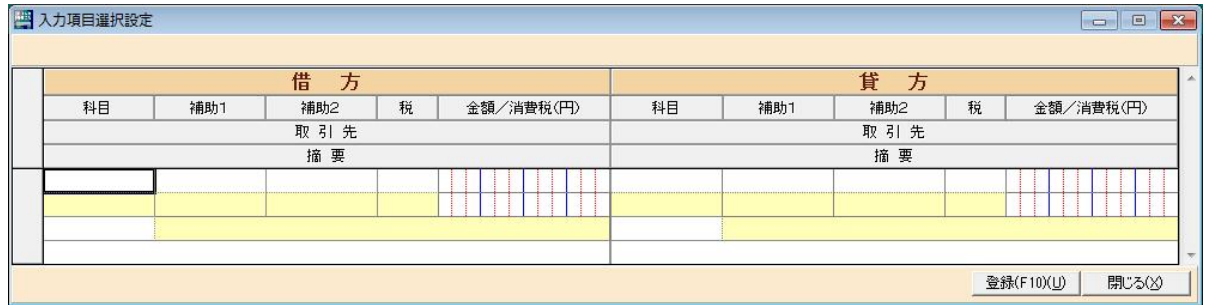

 見た目は振替伝票と全く同じ形式で、初期は全て入力を行える形で表示されます。 借方科目→補助1→補助2→税→金額→消費税→取引先→適用→貸方科目・・・

3.入力を行いたい場所は白。入力を飛ばしたい場所は青。に、設定を行います。 設定方法は、「入力を行う・入力を行わない」項目の上をマウスでダブルクリックするか スペースを押す事で、白・青が切り替わります。 ※移動方法等は振替伝票と同じ操作が行えます。 以下の例では、借方科目→金額→適用→貸方科目→補助1→金額 と動作を行う設定です。 設定が終った後は、「登録ボタン」を押して登録し、画面を終了します。 四 入力項目選択設定 

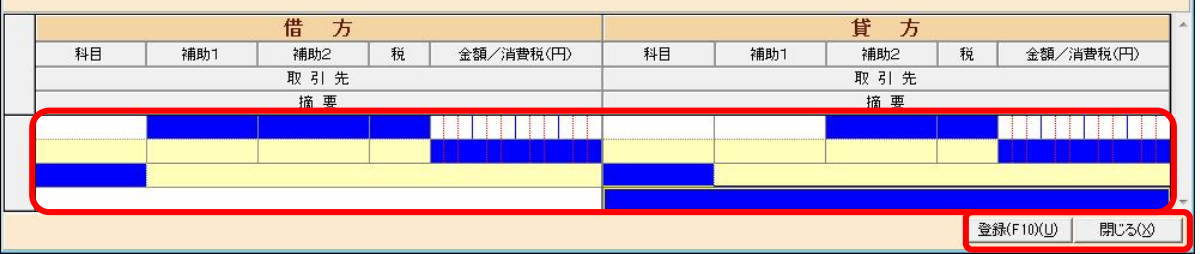

※ただし、科目と金額は選択対象とはなっておりません。

4. 登録を行わない場合は、閉じるボタンを押すと下記メッセージが表示されますので、「いいえ」を 選択して下さい。

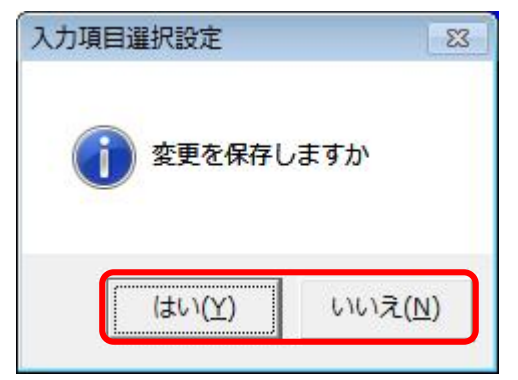

※登録を行う場合は、「はい」を選択します。

# 第6章 バックアップ

### 6-1 バックアップメニュー

▶ 正常にログインできますと、以下の初期メニューが表示されますのでバックアップフォルダをクリック します。

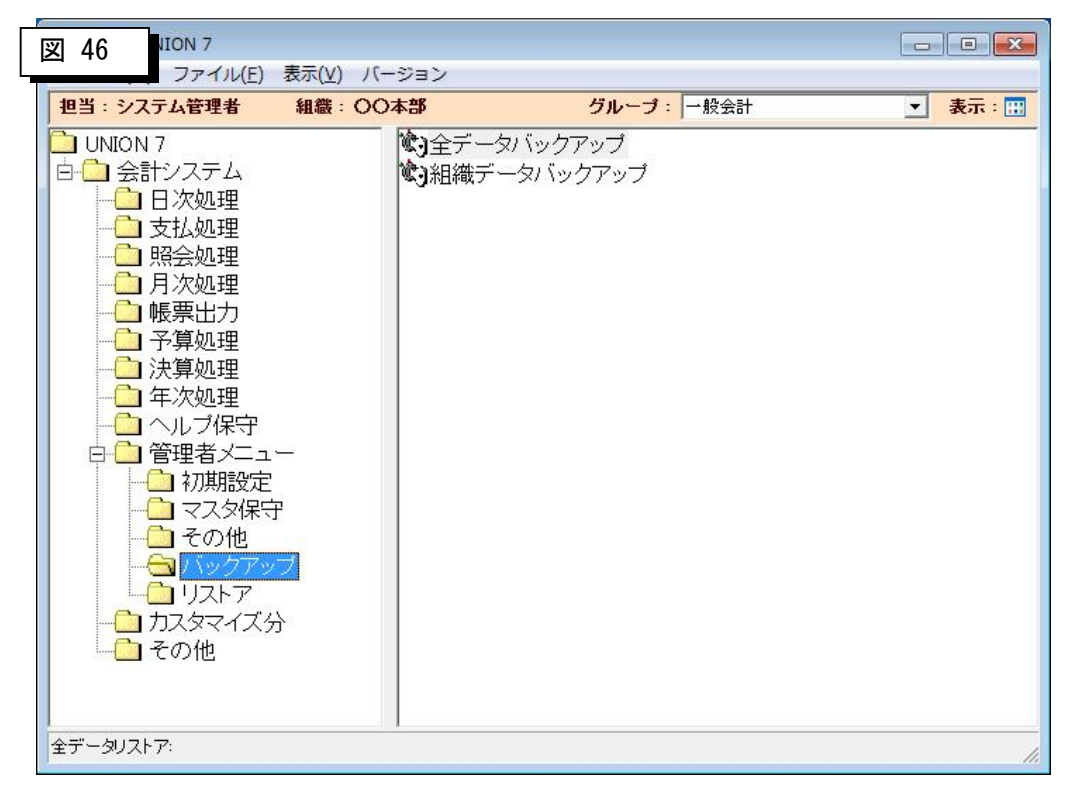

▶ データの全バックアップを行います。

 ①全データバックアップ・・・マスタを含めた会計データ全体をバックアップします。 ②組織単位のバックアップ・・会計データを組織単位でバックアップします。

マスタなどはバックアップされません。

### 6-2 全データバックアップ

▶ バックアップメニューから全データバックアップをクリックすると以下の画面が表示されます。この画 面から全データバックアップが起動できます。

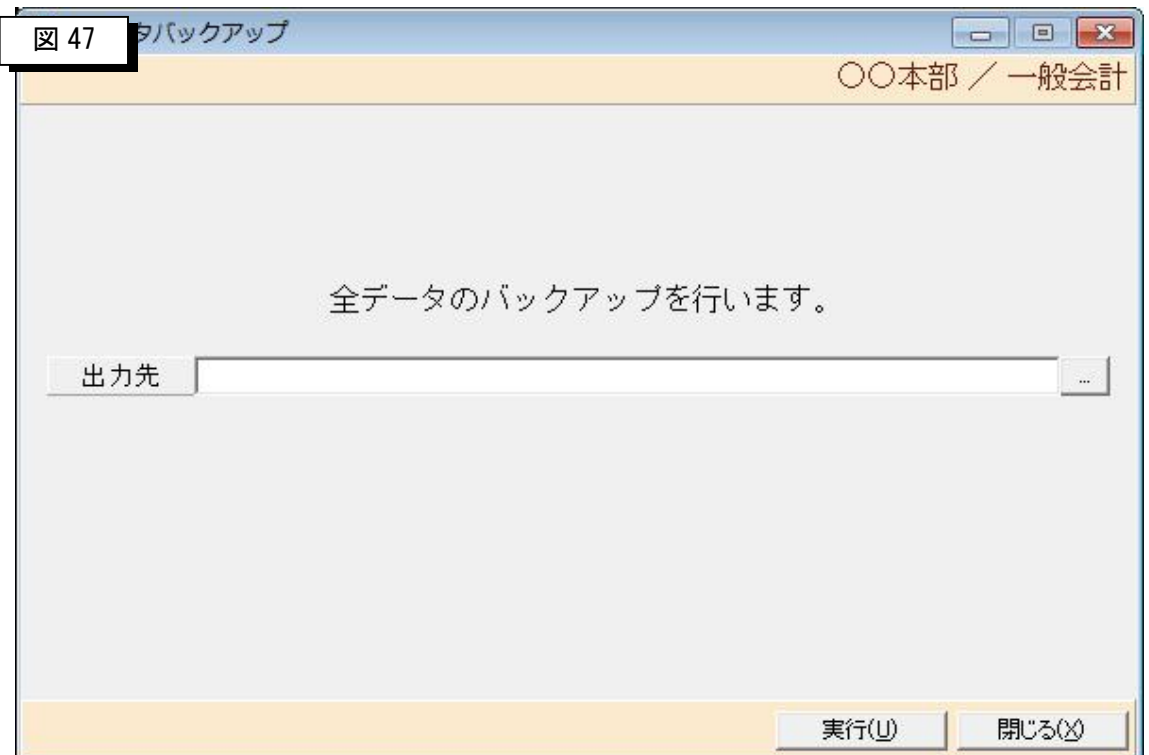

- ▶ データの全バックアップを行います。
	- 「出力先」・・・バックアップデータの出力先フォルダとファイル名を指定します。

入力フィールド後ろのボタンを押すとフォルダ参照画面が表示されますので選択します。 「実行(U)」・・・・フォルダとファイル名を指定してこのボタンを押すとバックアップを開始します。 「閉じる(X)」 ・・・この画面を閉じてメニューに戻ります。

#### 6-3 組織単位のバックアップ

▶ バックアップメニューから組織単位のバックアップをクリックすると以下の画面が表示されます。

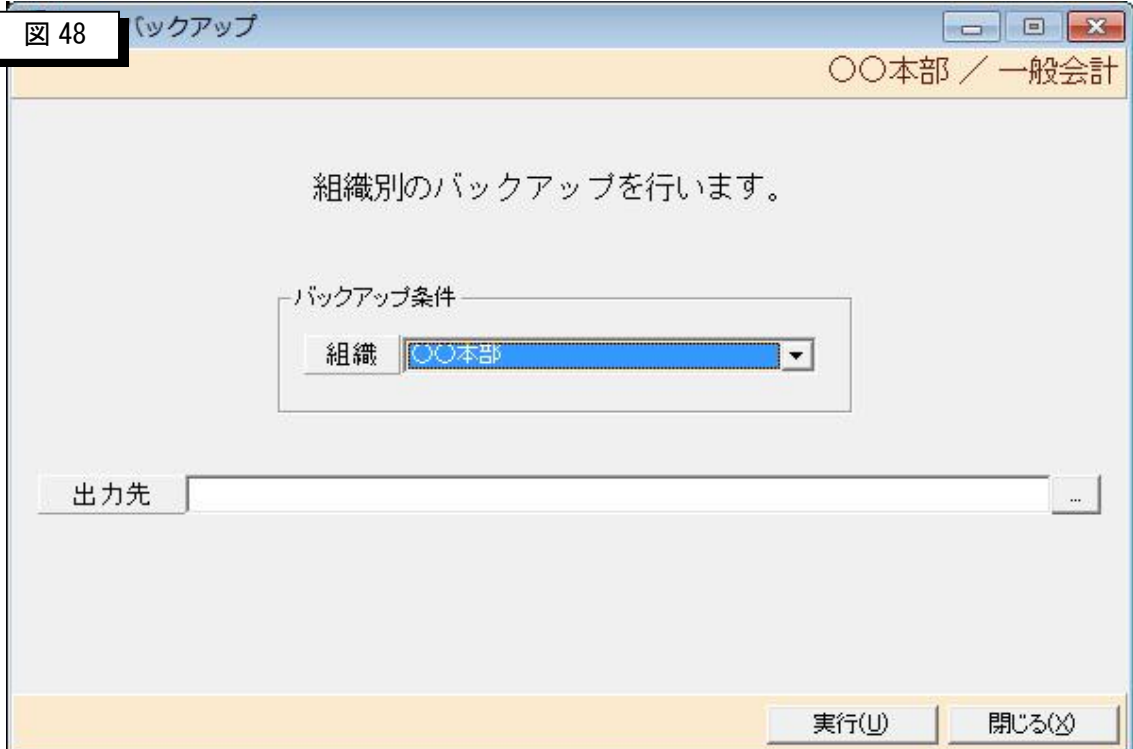

> 組織単位のバックアップを行います。

「組織」・・・バックアップする組織を選択します。

「出力先」・・・バックアップデータの出力先フォルダとファイル名を指定します。入力フィールド 後ろのボタンを押すとフォルダ参照画面が表示されますので選択します。

「実行(U)」・・・・フォルダとファイル名を指定してこのボタンを押すとバックアップを開始します。 「閉じる(X)」・・・この画面を閉じてメニューに戻ります。

注意) 組織単位のバックアップは支部の会計データを本部などへ集約するこ とを目的としているため、マスタを含めた全てのデータがバックアップされ るわけではありません。ハード障害時を考慮したバックアップは必ず全デー タバックアップを使用して下さい。

## 第7章 リストア

### 7-1 リストアメニュー

▶正常にログインできますと、以下の初期メニューが示されますのでリストアフォルダをクリックします。

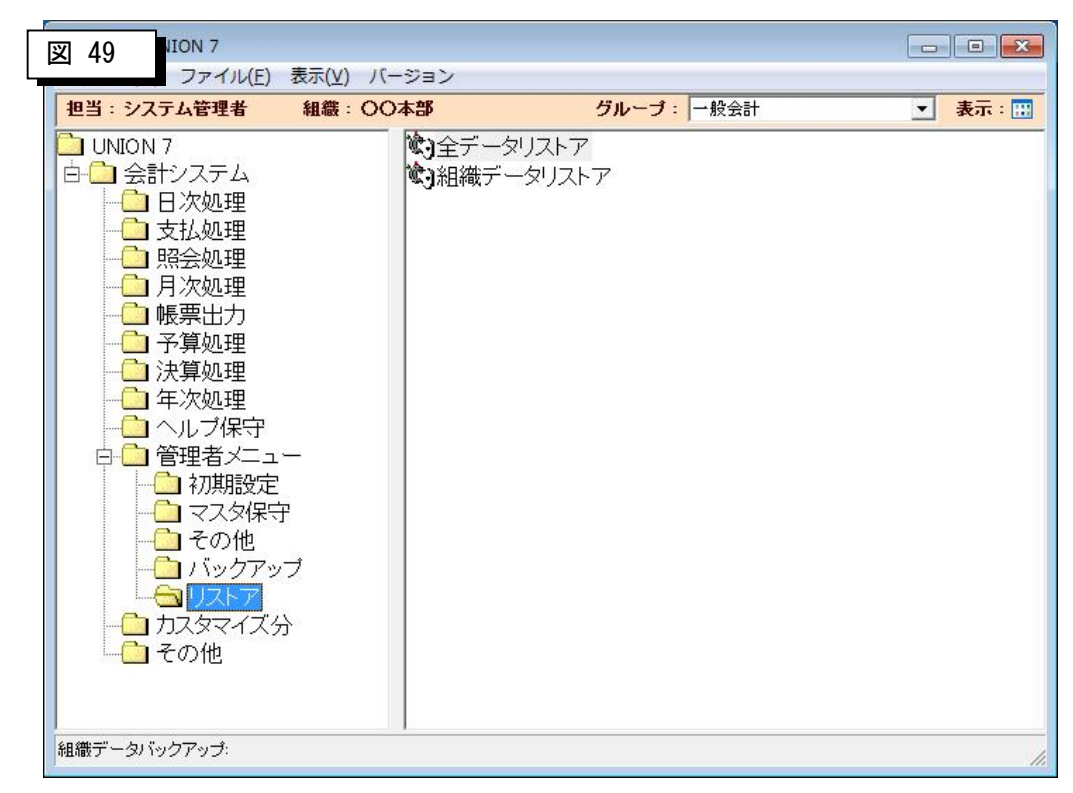

▶ データのリストアを行います。

 ①全データリストア・・・・・会計データ全体をリストアします。 ②組織単位のリストア・・・・会計データを組織単位でリストアします。

### 7-2 全データリストア

▶ リストアメニューから全データリストアをクリックすると以下の画面が表示されます。この画面から全 データリストアが起動できます。

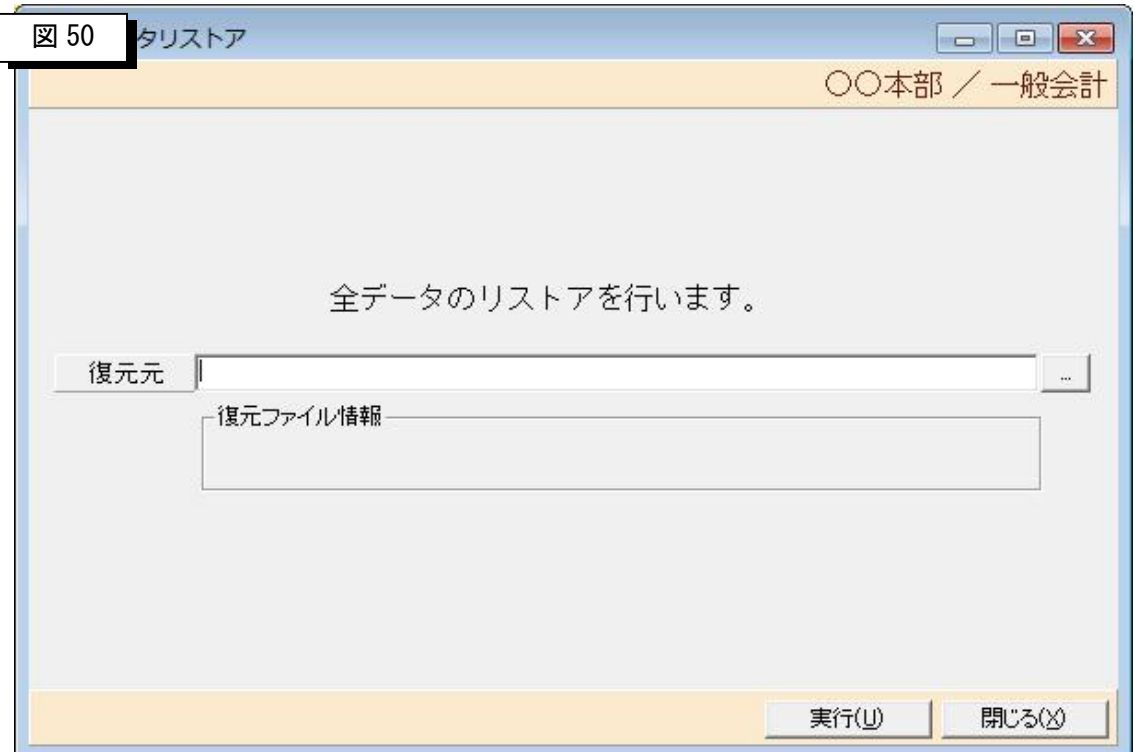

▶ データの全リストアを行います。

 「復元元」・・・データの復元元フォルダとファイル名を指定します。入力フィールド後ろのボタン を押すとフォルダ参照画面が表示されますので選択します。

「実行(U)」・・・・フォルダとファイル名を指定してこのボタンを押すとリストアを開始します。

「閉じる(X)」 ··· この画面を閉じてメニューに戻ります。

### 7-3 組織単位のリストア

▶ リストアメニューから組織単位のリストアをクリックすると以下の画面が表示されます。この画面から 組織単位のリストアが起動できます。

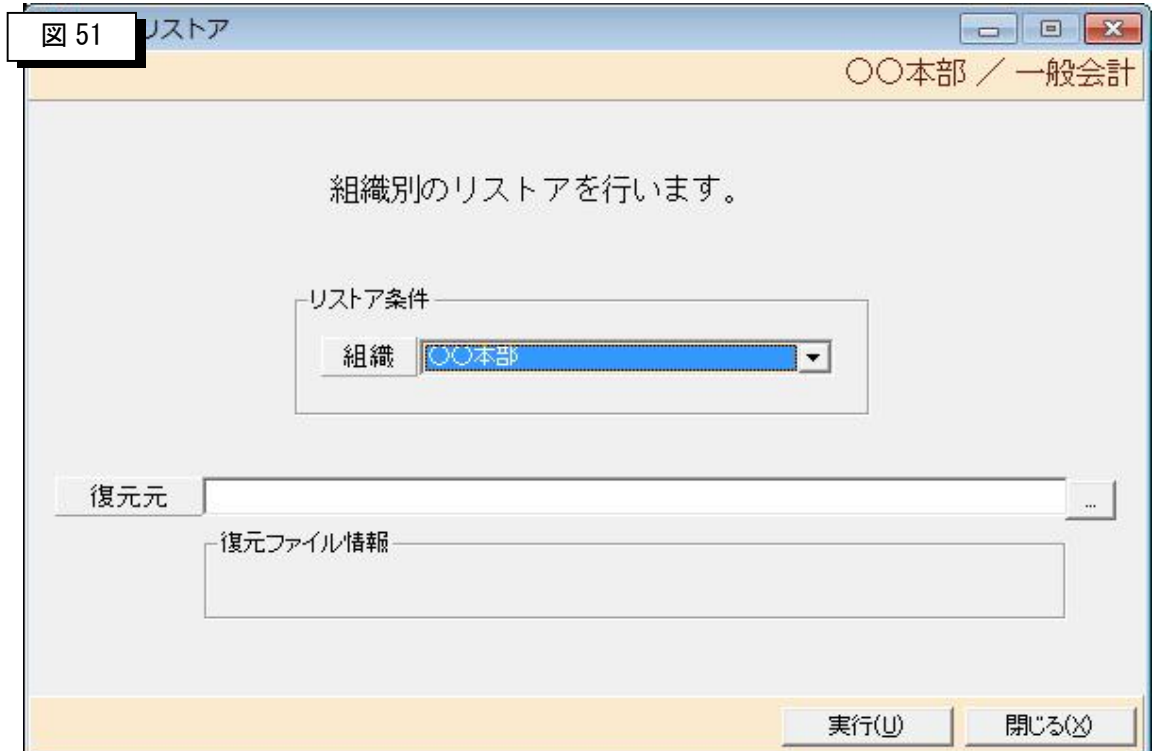

> 組織単位のリストアを行います。

「組織」・・・リストアする組織を選択します。

「復元元」・・データの復元元フォルダとファイル名を指定します。入力フィールド後ろのボタンを 押すとフォルダ参照画面が表示されますので選択します。

「実行(U)」・・・・フォルダとファイル名を指定してこのボタンを押すとリストアを開始します。

「閉じる(X)」・・・この画面を閉じてメニューに戻ります。

### 第 8 章 ログイン画面のロゴ説明

> ログイン画面のロゴには二種類あり、ご購入頂いたソフトで種類が違います。

### 8-1 ロゴ名称

図 52

図 53

①Personaledition:スタンドアローン版です。

パソコン1台の中にデータベースとソフトウェアの両方が稼動しています。 ※データが自分のパソコンにありますので、セキュリティ上安全です。 ※他と共有していない為、こまめなバックアップが必要です。

# **ULTRA-UNION 7**

# Personal edition

#### ②Networkedition:クライアントサーバ版です。

サーバ 1 台に対し、クライアントが5台利用する形での運用となります。 ※バックアップはサーバで行われる為、データ破損等安心です。 ※他からも操作・閲覧が可能である為、セキュリティには細心の注意が必要です。

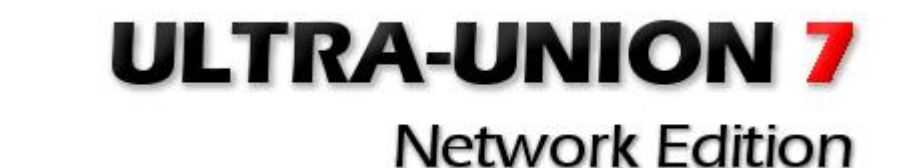

# 第9章 プログラムの権限付与

▶ 会計システムのメニューフォルダとプログラムに対してユーザごとに権限を付与することが可能です。 権限付与の方法についてご説明いたします。

### 9-1 メニューフォルダの権限付与

①権限を付与したいフォルダをクリックしポインタをあて右クリックし「プロパティ(R)」を

クリックします。

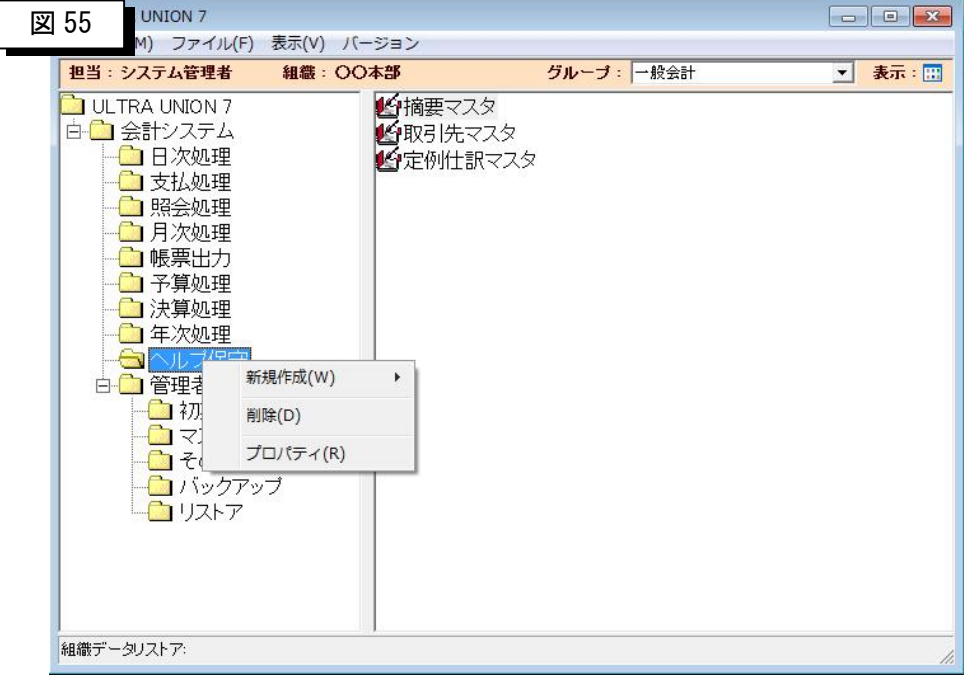

②プロパティ画面から「セキュリティ」をクリックします。

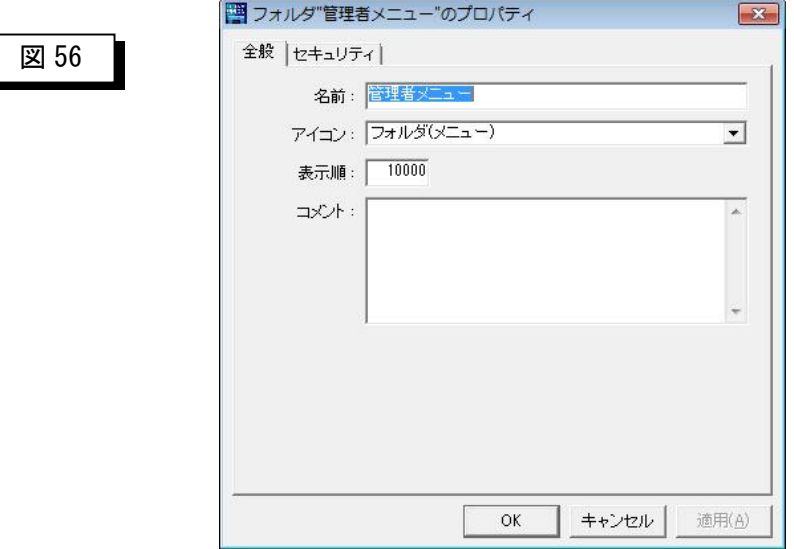
3セキュリティ画面が表示されたらユーザまたはグループを登録するために追加(D)」 ボタンを押します。

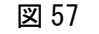

図 58

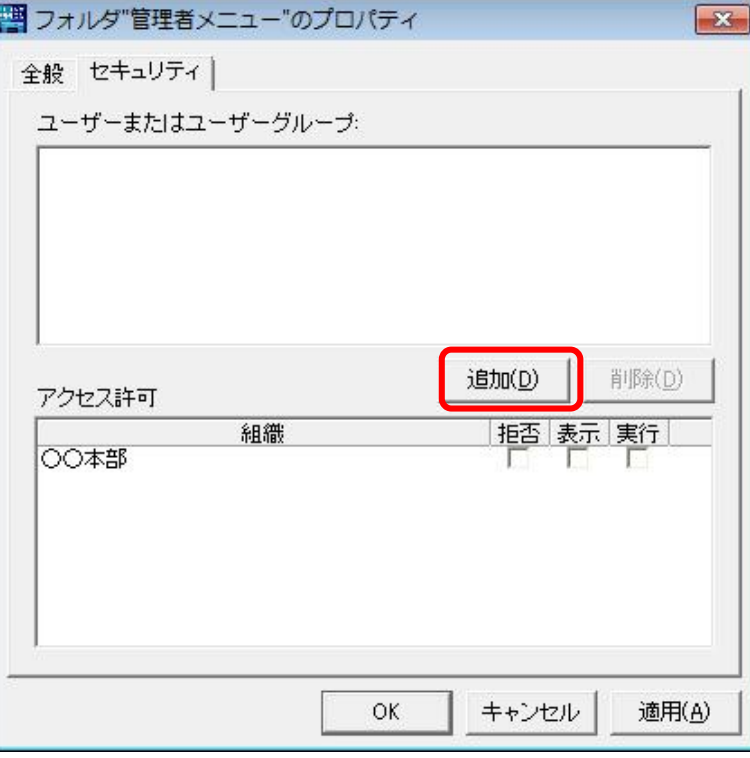

 ④「追加(D)」ボタンを押すとユーザ・グループ選択画面が表示させたい者にチェッ クを入れ、「OK」ボタンを押します。

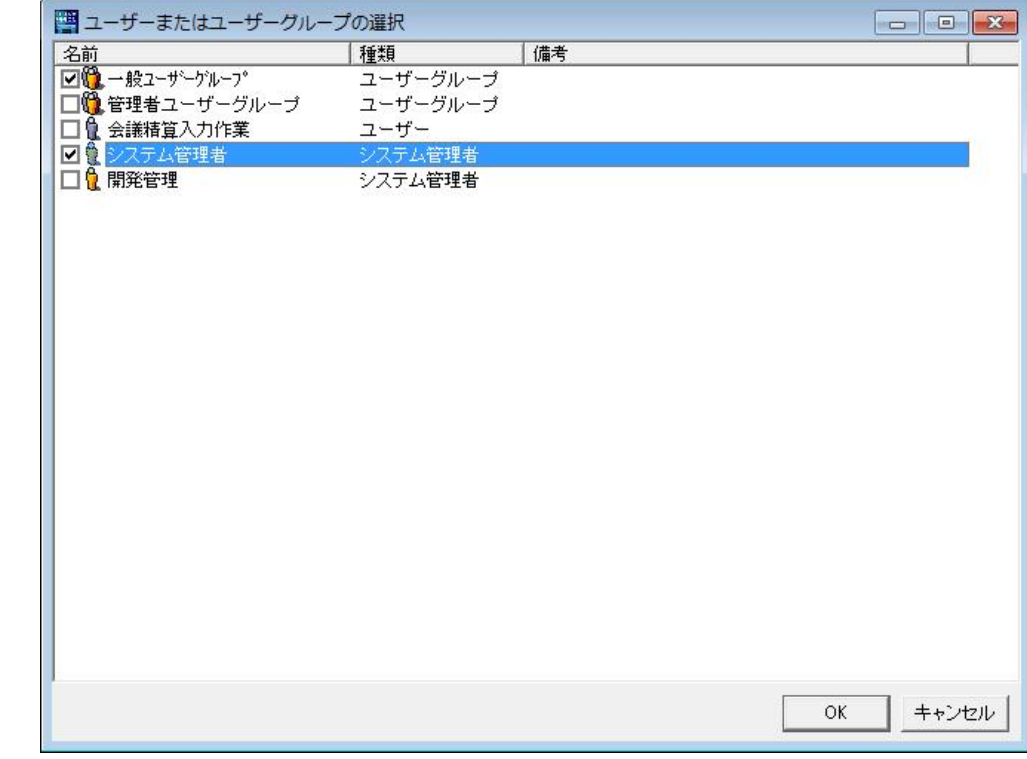

 ⑤選択されたユーザまたはグループが表示されたら表示されたユーザまたはグループをクリックし、 画面下の「拒否」「表示」「実行」のいずれかをチェックし「適用(A)」ボタンを押します。

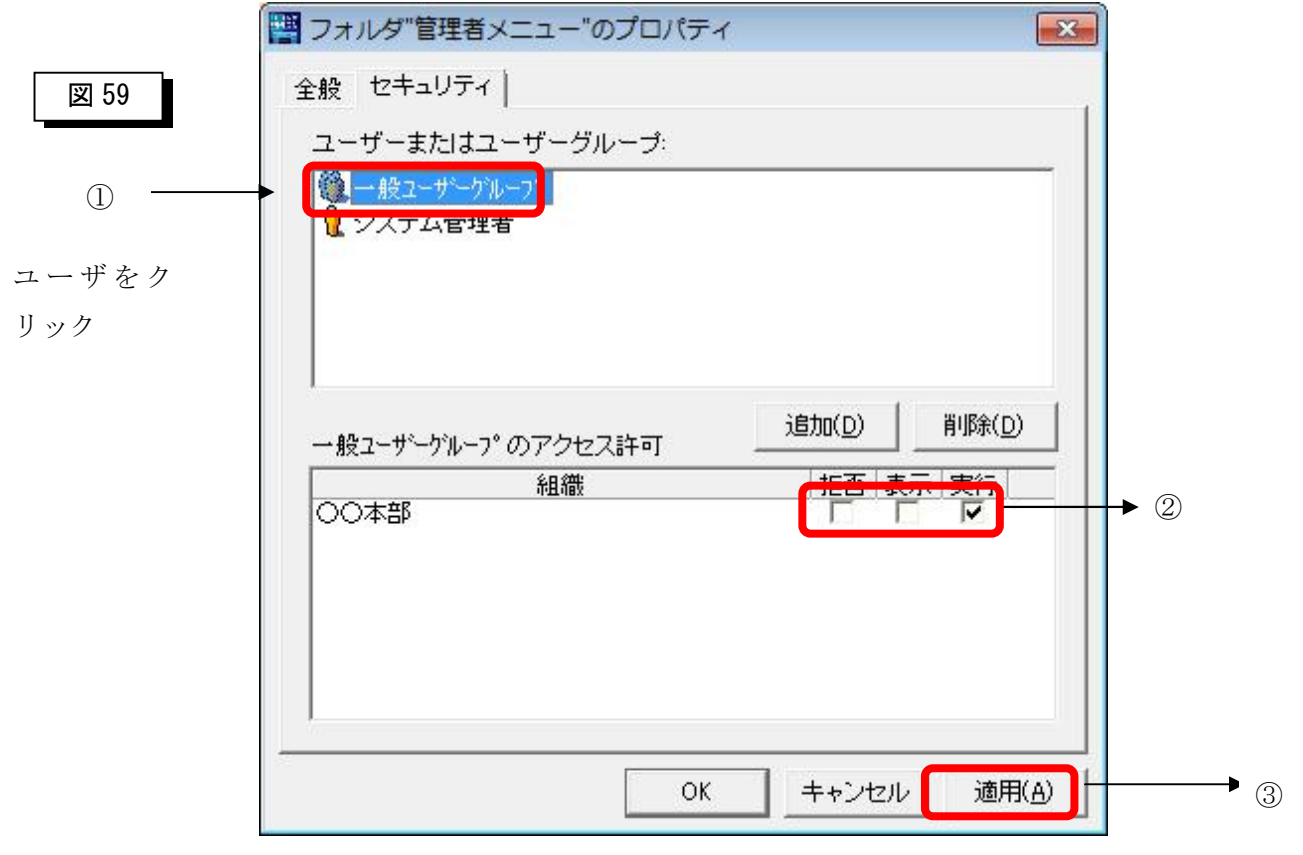

上記の処理をユーザまたは、グループ数分実行します。

【権限の種類】

- 拒否・・・・・・フォルダが表示されなくなります。
- 表示・・・・・・フォルダは表示されますがプログラムの 起動はできません。
- 実行・・・・・・フォルダが表示されプログラムが実行でき る状態になります。

補足)

「システム管理者メニュー」は一般ユーザやグループに対して 「拒否」権限を設定しフォルダ自体を非表示にすることを推奨します。

### 9-2 プログラムの権限付与

① 権限を付与したいプログラムをクリックしポインタをあて右クリックし

「プロパティ(R)」をクリックします。

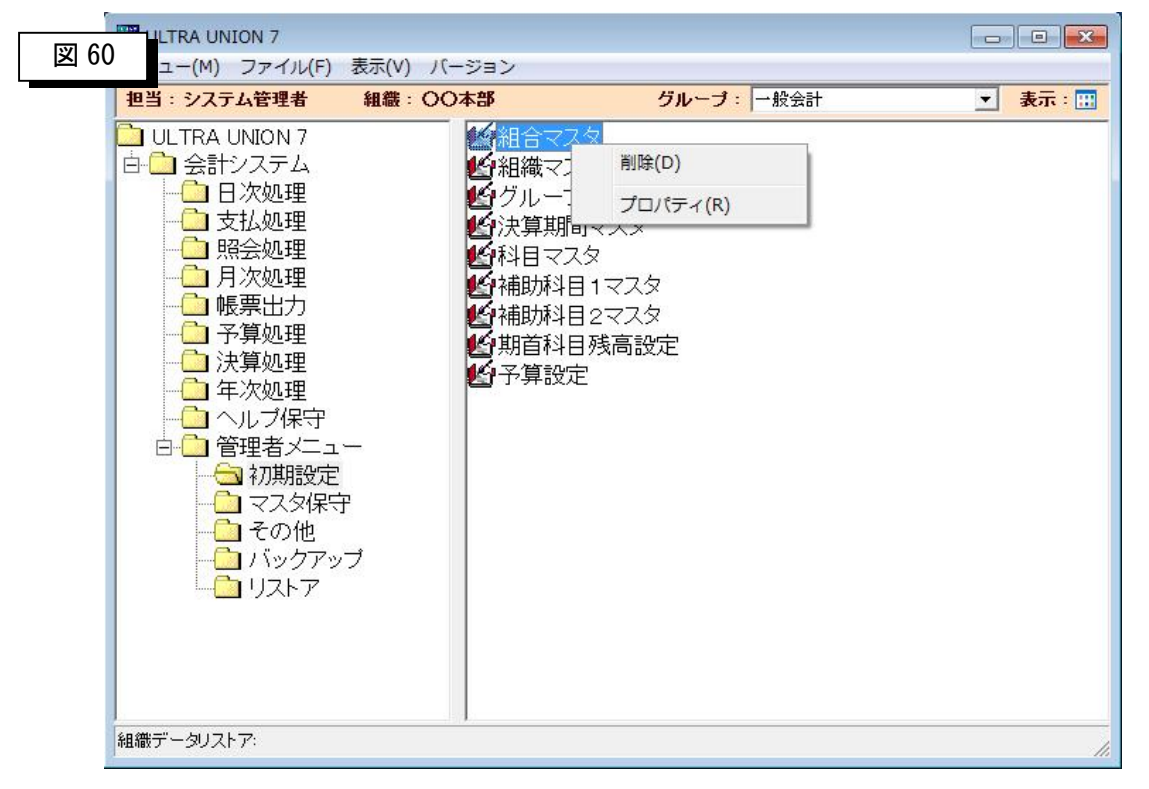

②プロパティ画面から「セキュリティ」をクリックします。

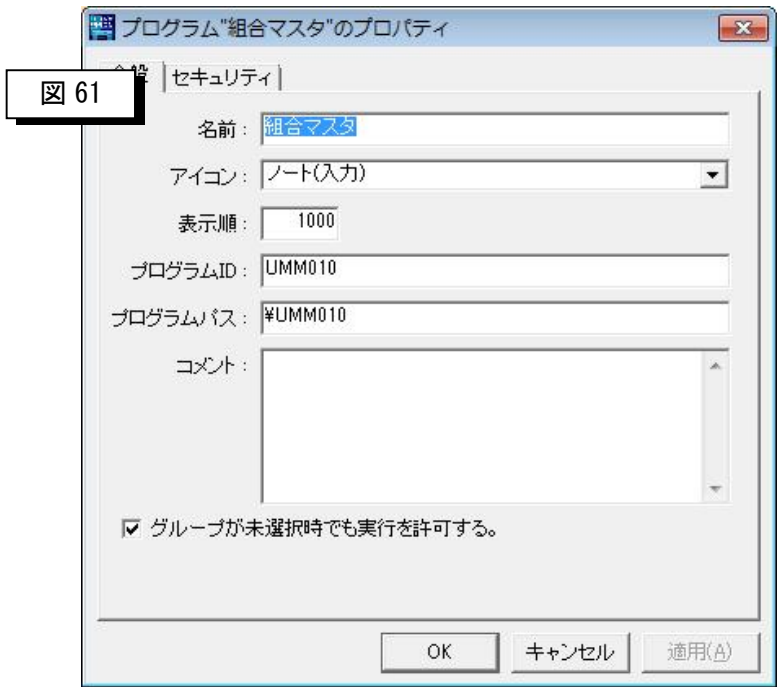

③セキュリティ画面が表示されたらユーザまたはグループを登録するために

「追加(D)」ボタンを押します。

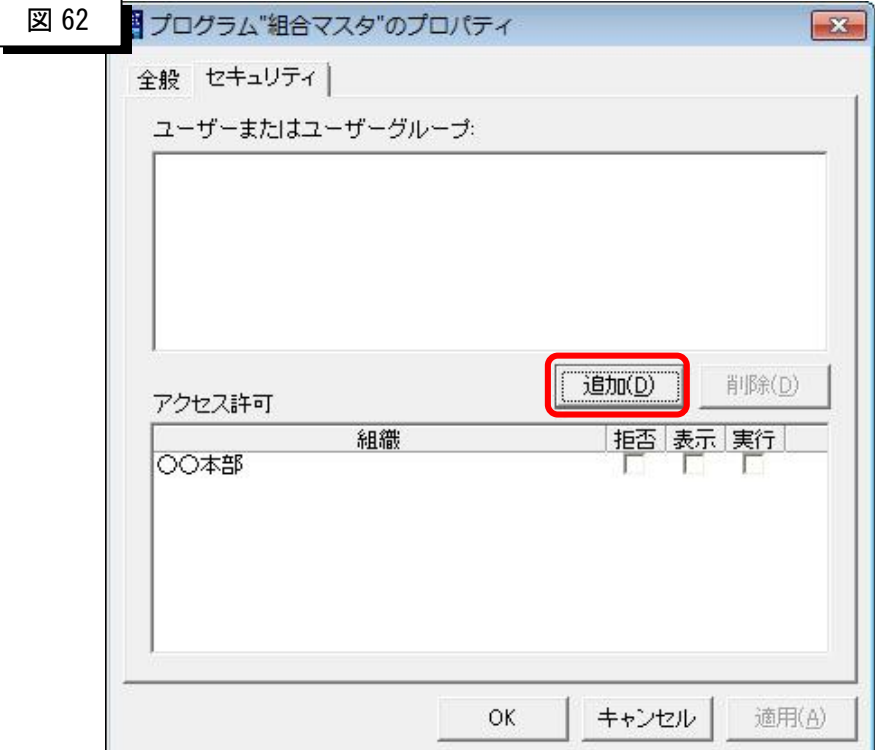

④「追加(D)」ボタンを押すとユーザ・グループ選択画面が表示させたい者にチェックを入れ、「OK」 ボタンを押します。

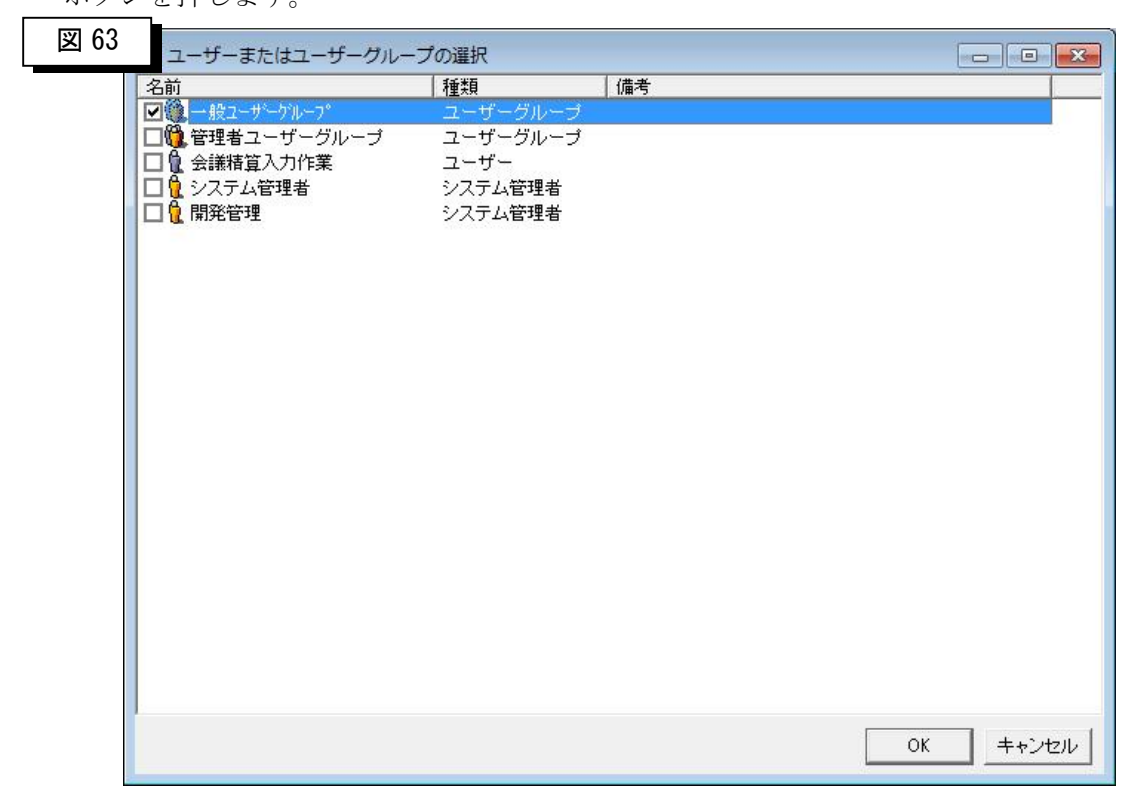

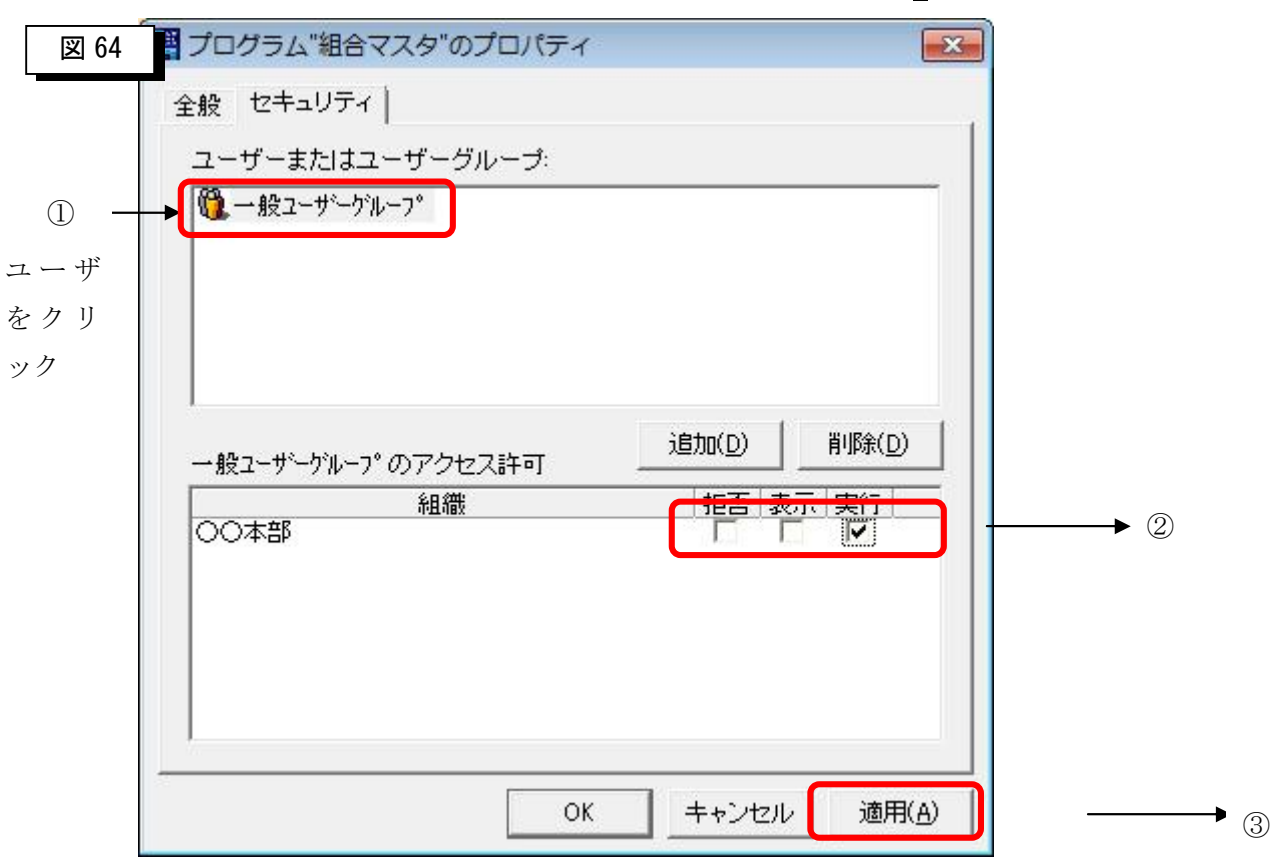

⑤選択されたユーザまたはグループが表示されたら表示されたユーザまたはグループをクリックし、 画面下の「拒否」「表示」「実行」のいずれかをチェックし「適用(D)」ボタンを押します。

上記の処理をユーザまたは、グループ数分実行します。

【権限の種類】

拒否・・・・・・プログラムが表示されなくなります。

表示・・・・・・プログラムは表示されますが動はできません。

実行・・・・・・プログラムが実行できる状態になります。

# 第 10 章 プログラムの入替え方法

# 10-1 プログラムの入替え方法

①別途パッチの説明書の指示に従って下さい。

### 10-2 入替えが行える条件

①プログラムは年間保守サービスを受けているマシンのみ行うことが可能です。 年間保守が結ばれていないマシンは入れ替えが行えませんのでご注意下さい。

### 10-3 保守コードの入力

①保守コードは年間保守が結ばれた後、各マシン毎に発行されます。

年次切替時にも発行されますので、1年に1度入力が必要となります。

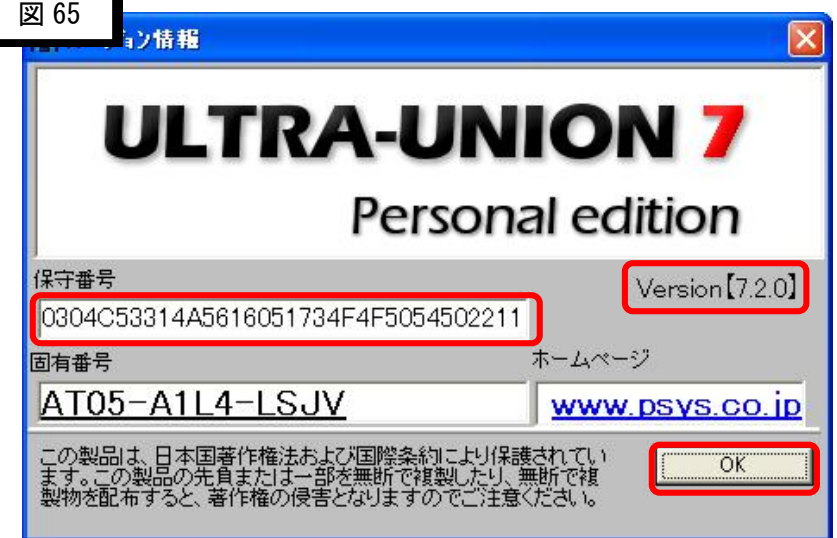

②発行された番号は、発行されたマシンに確実に入力して下さい。

番号は、メニューバーにある「バージョン情報」を開き保守番号を入力した後、 OKボタンを押して登録します。

③入替えを行う際に、Version【7.x.x】を確認し、パッチのバージョンより古い事を 必ず確認した後、入替えを行って下さい。

# 第 11 章 固定帳票のひな型修正方法

### 11-1 ひな型の説明

①帳票には2種類あります。

- ・一覧帳票:一覧表として出力される帳票(振替伝票や支払い入力チェックリストなど)
- ・固定帳票(貸借対照表や会計報告書など)

 固定帳票に出力される科目や補助科目、合計値などはあらかじめ決まっており インストールを行ったまま使用した場合は、必要の無い情報が入っていたり、 新規でマスタを追加したにも関わらず表示されないと言う事になります。

そこで、この固定帳票を修正する為の機能がパターン別帳票修正機能となります。

※手動で修正する場合は、別紙「決算帳票の修正方法」を参照して下さい。

②パターンとは?

各固定帳票は5パターンまで作成を行うことが出来、そのそれぞれの用途により出力を

分けることが可能となっています。たとえば、提出用の貸借対照表には預金金額だけを表示した帳票を 提出しますが、社内保存用の紙資料は預金金額の表示及び、普通預金3箇所・定期預金の金額表示も 必要となる場合に、毎回帳票を作り変えるのは手間です。

この場合に、パターン1は提出用、パターン2は社内保存用とし、印刷を行えば手軽に行うことが出来、 作業効率も上げることが可能です。

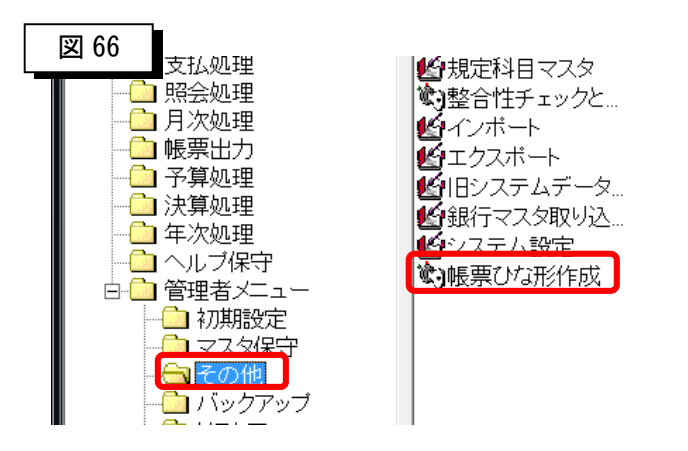

以下のの「帳票ひな型作成」を起動します。

## 11-2 パターン別帳票修正画面

①プログラムを起動すると以下の画面が表示されます。

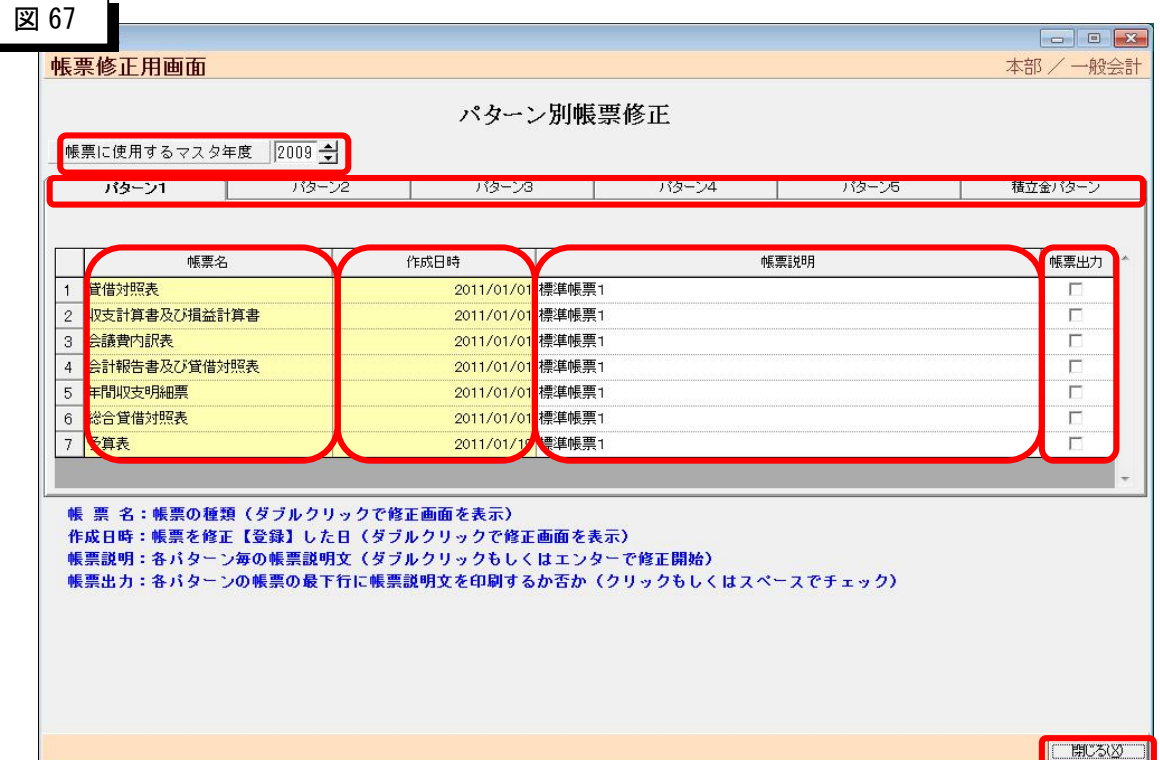

②帳票に使用するマスタ年度

-帳票を修正する際に使用する科目をどの年度の科目から取得するかを選択します。 ※基準値は現在の年度から出力しています。

③パターン1~5、積立金パターン

-8種類の帳票それぞれに対し、5パターンまで作成が可能です。

修正を行いたいパターンを選択し、帳票を選択する事になります。

-積立金に関しては、数が多いため分類しています。

④帳票名

-修正対象固定帳票名です。

帳票名を修正する事は出来ません。

-まれに帳票名に×が付いている事があります。

 「×貸借対照表」:これはこの帳票が何らかの理由により破損しているかもしくは消失している 可能性があります。

※サポートにご連絡ください。

-修正を行いたい帳票名をダブルクリックすると、修正画面が表示されます。

⑤作成日時

-帳票が修正された日時を表示しています。

-修正を行いたい作成日時をダブルクリックすると、修正画面が表示されます。

 この場合に、「この帳票はカスタマイズされている為、修正を行う事が出来ません。」と、 表示される事があります。

これは、お客様ご要望により、パーソナルシステムにて帳票のレイアウトなど

カスタマイズを行った帳票パターンである為、標準では修正出来ません。

再度、修正をお望みになる場合は、サポートまでご連絡ください。

⑥帳票説明

-帳票に対する詳細説明を記載出来ます。

 「通常使う為の貸借対照表」や「年に一度本社へ提出を行う為の貸借対照表」 など、判りやすく記載する事が大事です。

⑦帳票出力

-実際の帳票の一番下の欄に⑥で記載した帳票説明を出力する事が出来ます。 提出物にはチェック無しで、社内でファイリングを行うものなど、後で見た 時に、帳票説明が必要な場合などに使用してください。

#### ⑧閉じる

-修正用画面を閉じます。

閉じるときに、以下の画面が表示されます。

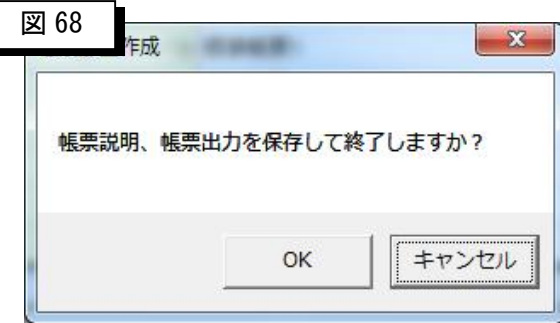

 OKを押すと各パターンの帳票説明及び帳票出力チェックが保存されます。 キャンセルを押すと各パターンの帳票説明及び帳票出力チェックを破棄します。 ※中で修正した修正シートはここでは保存と関係ありません。

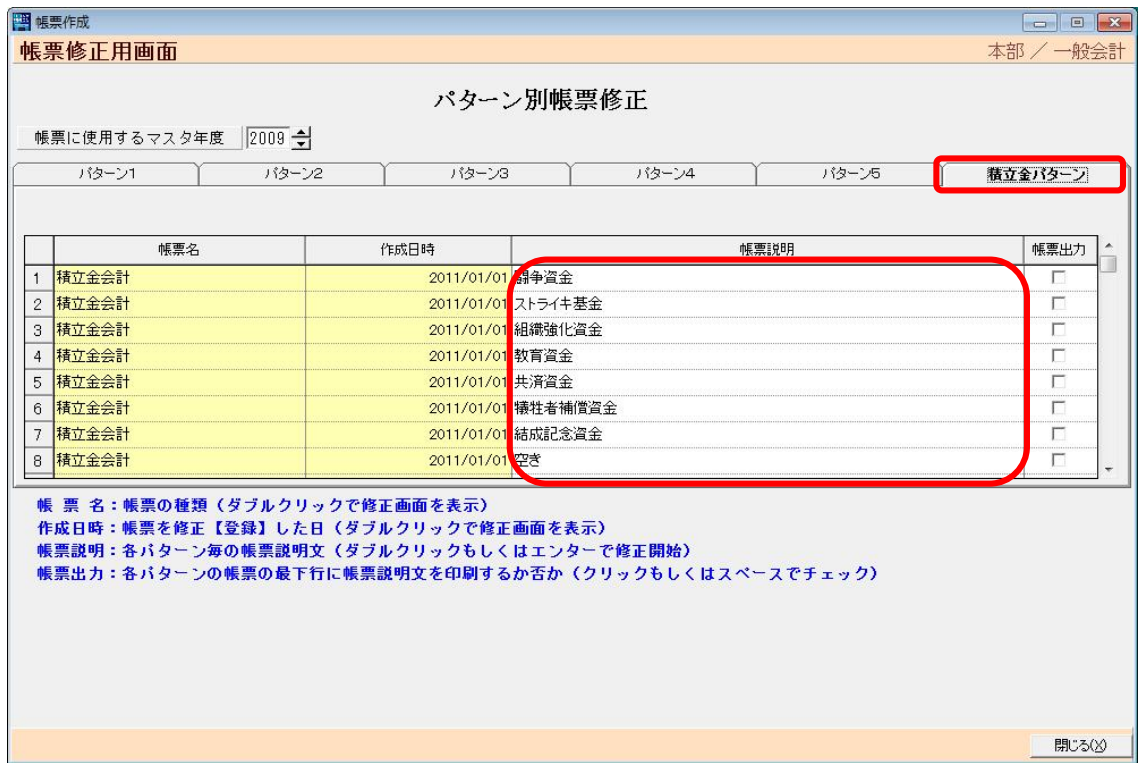

⑨積立金はパターンが多いため、20パターンまで作成可能にしています。

使用方法は同じですが、帳票説明には積立金会計帳票の名前と同じ名前を推奨します。

## 11-3 貸借対照表修正画面

①各パターンの貸借対照表を選択すると以下の画面が表示されます。

-選択したパターンのレイアウトを読み込み表示します。

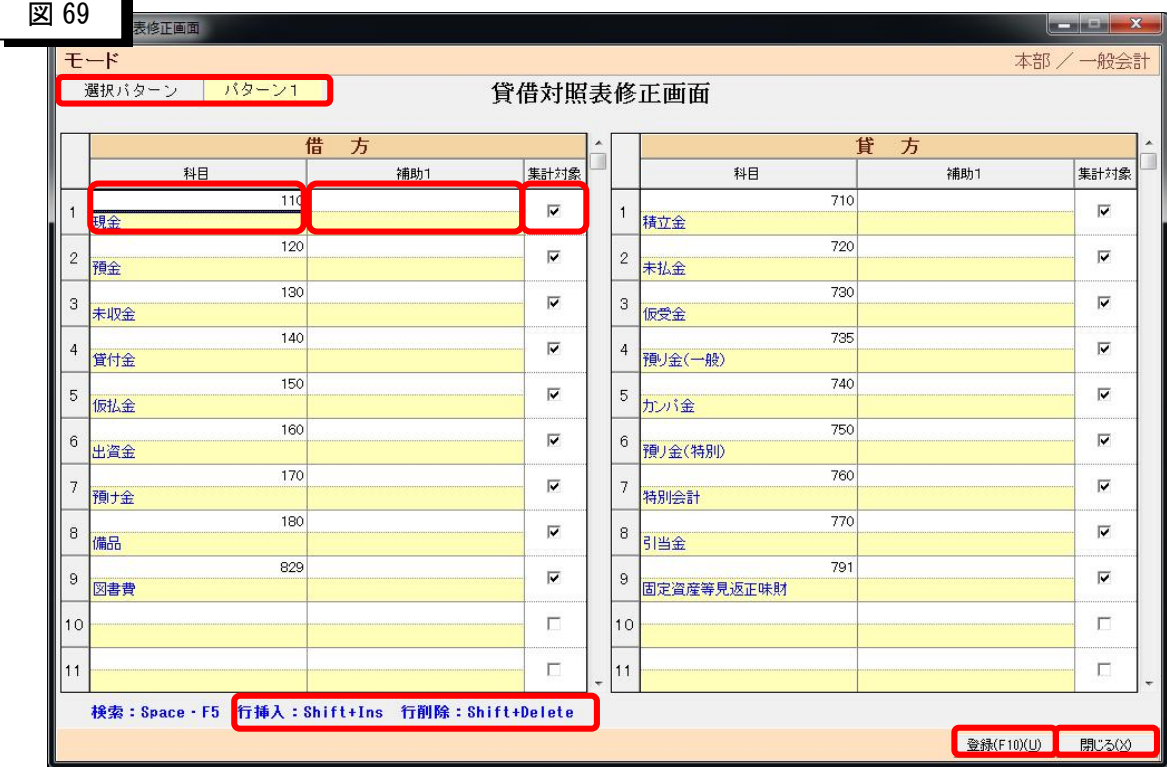

②選択パターン

-この帳票がどのパターンなのかを表示しています。

③科目

-帳票上出力を行いたい科目を選択します。

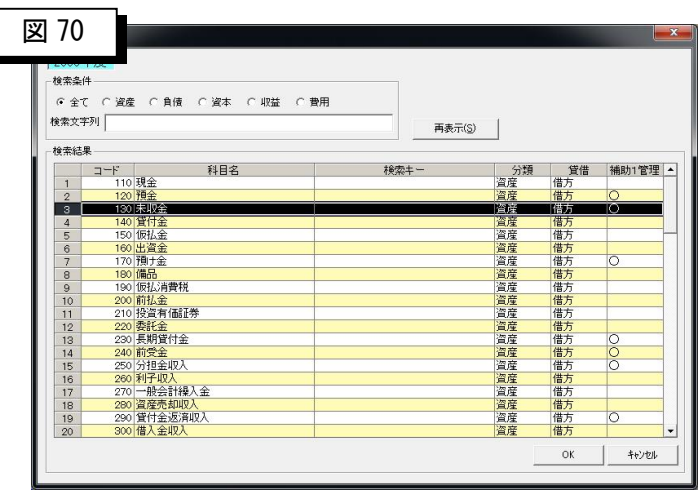

#### ④補助1

-表示したい補助科目1がある場合は指定します。

※貸借対照表は補助1までの選択になります。

⑤集計対象

-選択した項目が合計などの計算に利用するかどうかを選択します。

チェックを入れると計算式の中に組み込まれます。

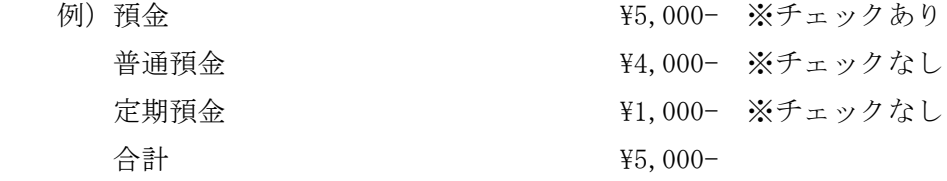

⑥借方・貸方

-③~⑤を借方・貸方両方で行う必要があります。

スクロールは別々に行われます。

入力出来る数も違いますのでご注意ください。

-レイアウトそのままで帳票を作成します。

たとえば、今現金が入っている所を空白のまま保存しますと、実際の帳票も

一番上が空白の状態となります。目で見たそのままの形で保存されるとお考え

ください。

⑦行挿入・行削除

-借方・貸方自由な位置で、shift+Ins キーを押す事で行が挿入されます。

ただし、一番最後の行に何かを記載している場合は削除されますのでご注意下さい。

-逆に借方・貸方自由な位置で、shift+Del キーを押す事で行が削除されます。

⑧登録

-修正など行った画面を保存して終了します。

 以下の画面が表示されますので、保存する場合はOKを押してください。 キャンセルを押しますと、貸借対照表修正画面へ戻ります。

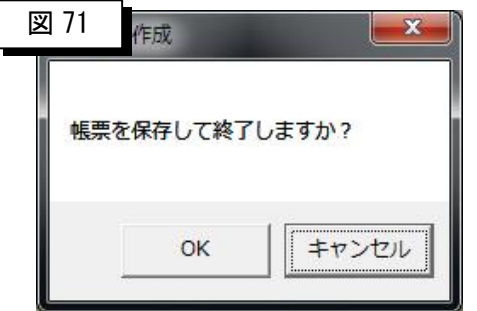

⑨閉じる

-貸借対照表修正画面を閉じます。

閉じるときに、以下の画面が表示されます。

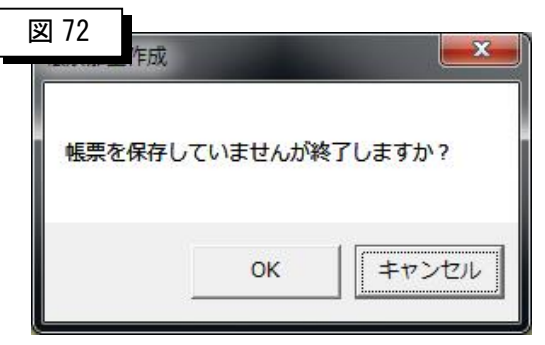

OKを押すと全ての修正を破棄し終了します。

キャンセルを押しますと、貸借対照表修正画面へ戻ります。

### 11-4 収支計算書及び損益計算書修正画面

①各パターンの収支計算書及び損益計算書を選択すると以下の画面が表示されます。

ー選択したパターンのレイアウトを読み込み表示します。

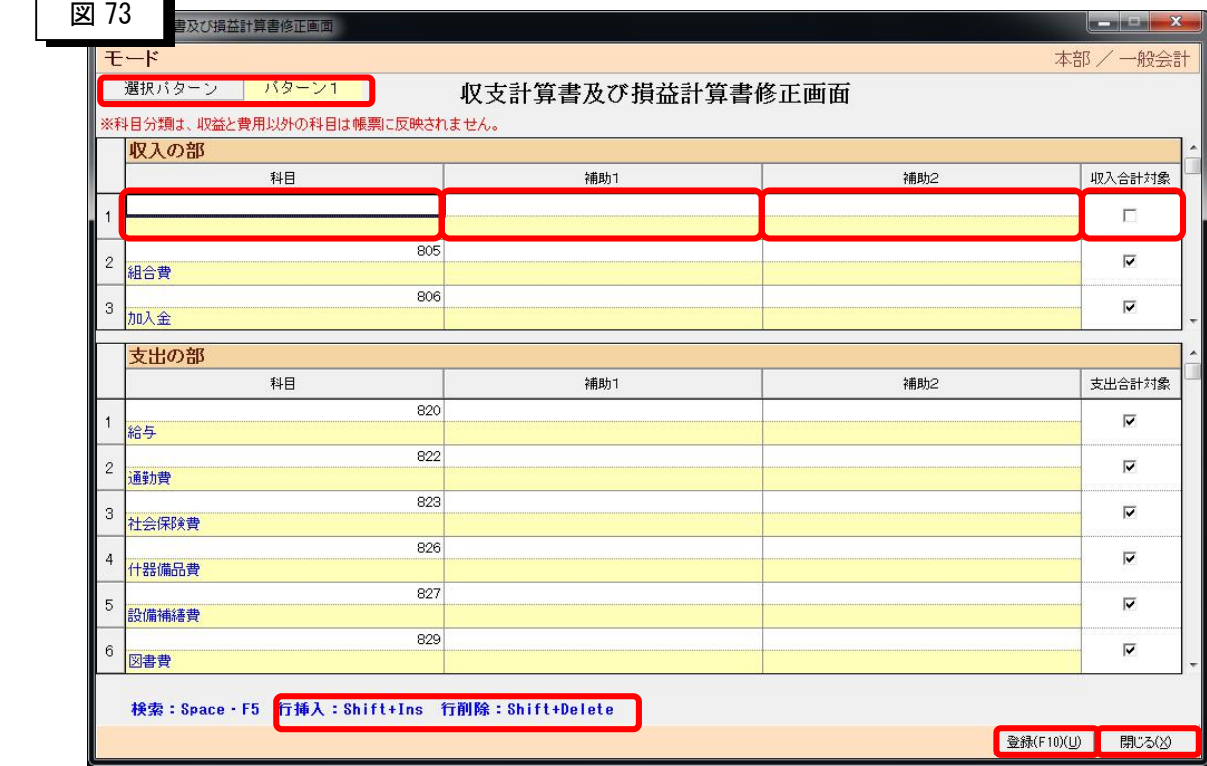

②選択パターン

-この帳票がどのパターンなのかを表示しています。

③科目

-帳票上出力を行いたい科目を選択します。

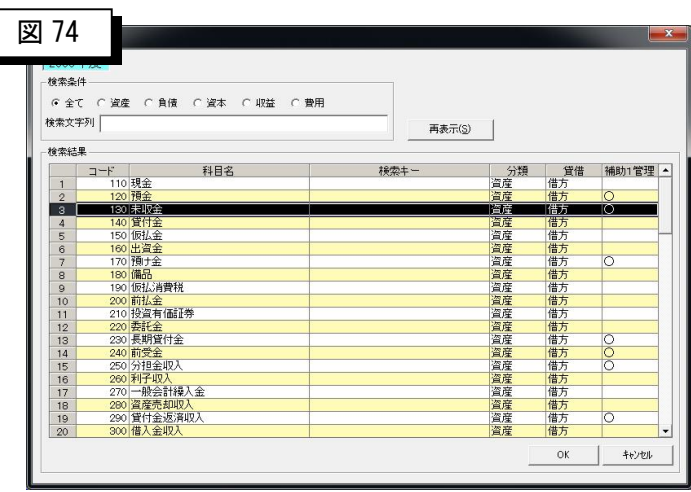

④補助1、補助2

-表示したい補助科目1がある場合は指定します。

-同じく表示したい補助科目2がある場合は指定します。

⑤集計対象

-選択した項目が合計などの計算に利用するかどうかを選択します。

チェックを入れると計算式の中に組み込まれます。

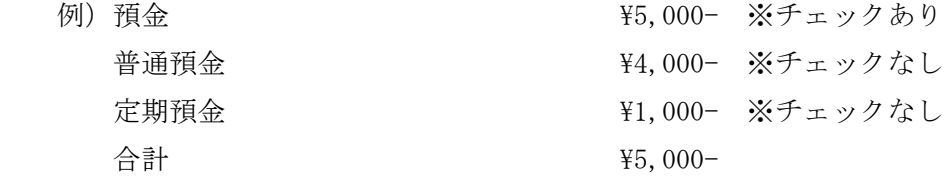

⑥収入の部・支出の部

-③~⑤を収入の部・支出の部両方で行う必要があります。

スクロールは別々に行われます。

入力出来る数も違いますのでご注意ください。

-レイアウトそのままで帳票を作成します。

たとえば、今一番上の項目は空白ですが、このまま保存しますと、実際の帳票も

一番上が空白の状態となります。目で見たそのままの形で保存されるとお考えください。 ⑦行挿入・行削除

-収入の部・支出の部自由な位置で、shift+Ins キーを押す事で行が挿入されます。

ただし、一番最後の行に何かを記載している場合は削除されますのでご注意下さい。

-逆に収入の部・支出の部自由な位置で、shift+Del キーを押す事で行が削除されます。 ⑧登録

-修正など行った画面を保存して終了します。

以下の画面が表示されますので、保存する場合はOKを押してください。

キャンセルを押しますと、収支計算書及び損益計算書修正画面へ戻ります。

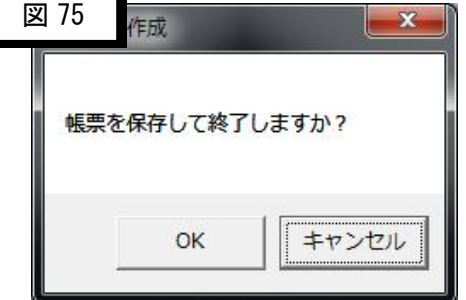

⑨閉じる

-収支計算書及び損益計算書修正画面を閉じます。

閉じるときに、以下の画面が表示されます。

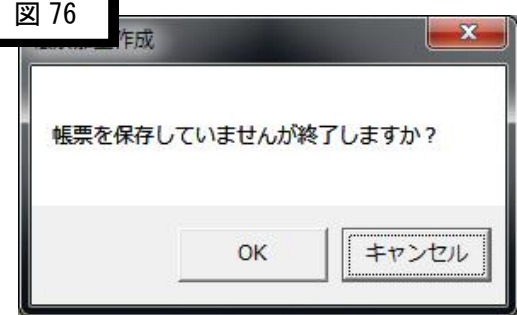

OKを押すと全ての修正を破棄し終了します。

キャンセルを押しますと、収支計算書及び損益計算書修正画面へ戻ります。

# 11-5 会議費内訳表修正画面

①各パターンの会議費内訳表を選択すると以下の画面が表示されます。

-選択したパターンのレイアウトを読み込み表示します。

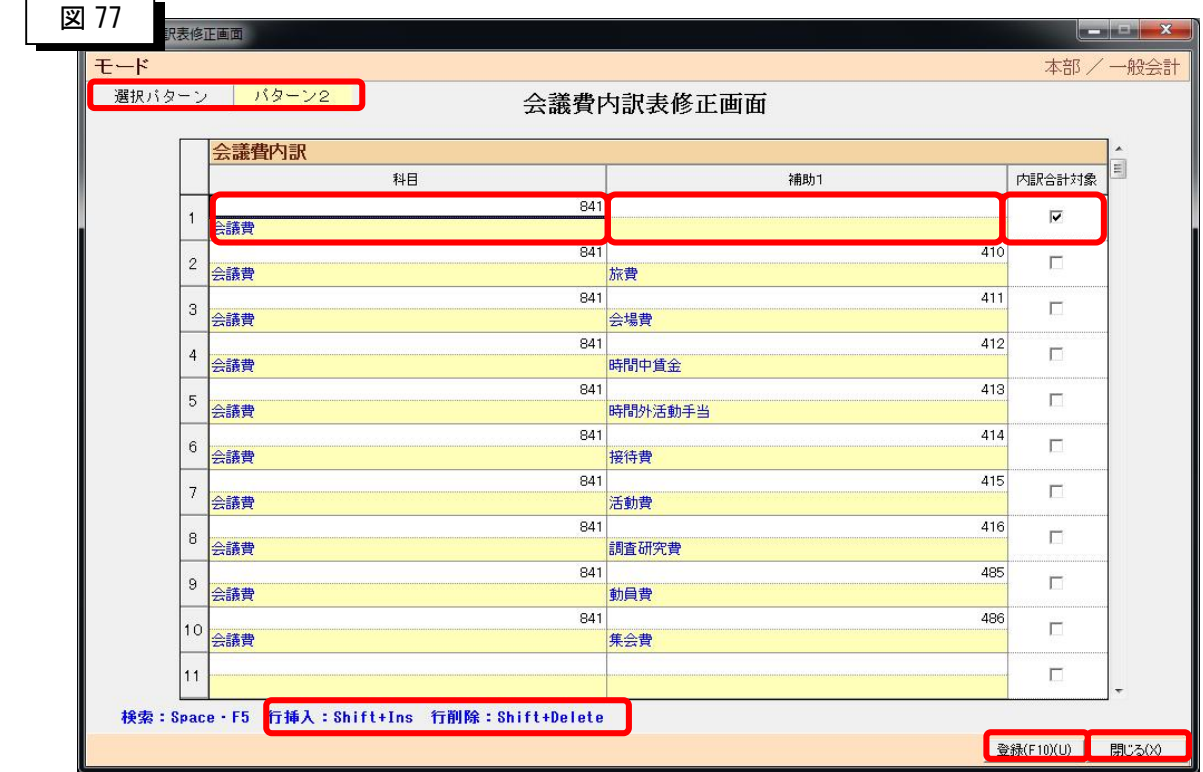

②選択パターン

-この帳票がどのパターンなのかを表示しています。

③科目

-帳票上出力を行いたい科目を選択します。

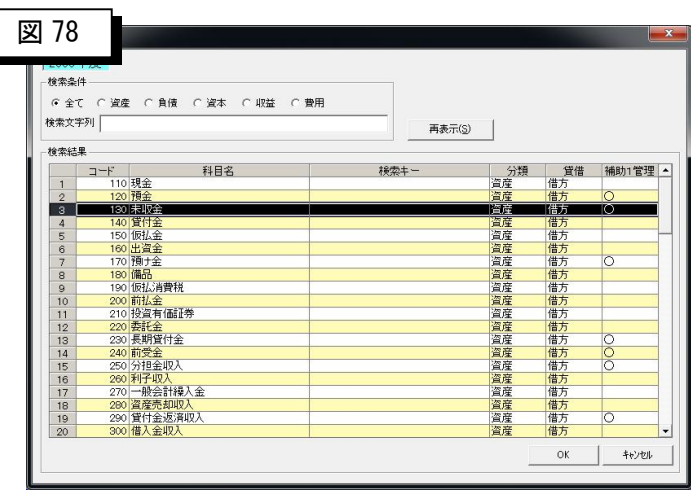

④補助1

-表示したい補助科目1がある場合は指定します。

⑤集計対象

-選択した項目が合計などの計算に利用するかどうかを選択します。

チェックを入れると計算式の中に組み込まれます。

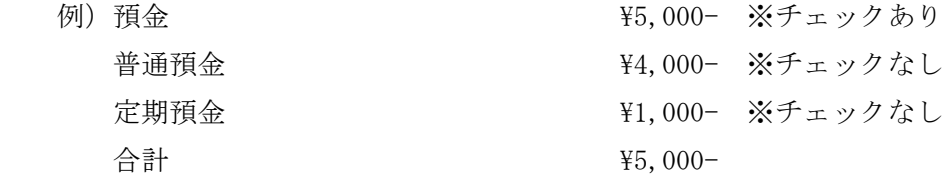

⑥会議費内訳

-レイアウトそのままで帳票を作成します。

たとえば、今会議費を削除し、保存しますと、実際の帳票も一番上が空白の状態

となります。目で見たそのままの形で保存されるとお考えください。

⑦行挿入・行削除

-会議費内訳の自由な位置で、shift+Ins キーを押す事で行が挿入されます。

ただし、一番最後の行に何かを記載している場合は削除されますのでご注意下さい。

-逆に会議費内訳の自由な位置で、shift+Del キーを押す事で行が削除されます。

⑧登録

-修正など行った画面を保存して終了します。

以下の画面が表示されますので、保存する場合はOKを押してください。

キャンセルを押しますと、会議費内訳表修正画面へ戻ります。

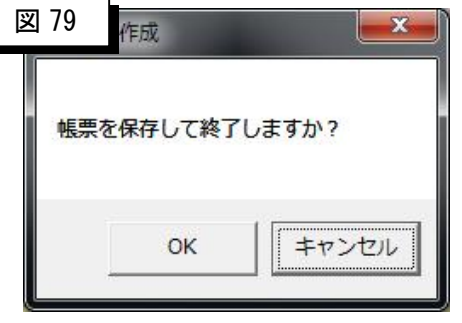

⑨閉じる

-会議費内訳表修正画面を閉じます。

閉じるときに、以下の画面が表示されます。

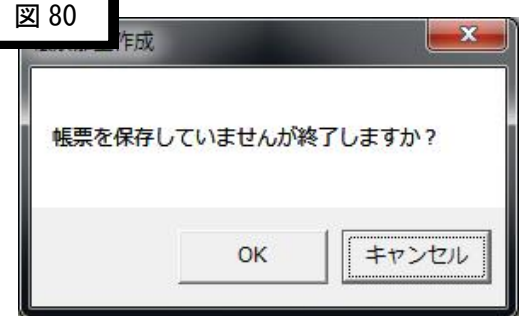

OKを押すと全ての修正を破棄し終了します。

キャンセルを押しますと、会議費内訳表修正画面へ戻ります。

## 11-6 会計報告書修正画面

①各パターンの会計報告書を選択すると以下の画面が表示されます。

-選択したパターンのレイアウトを読み込み表示します。

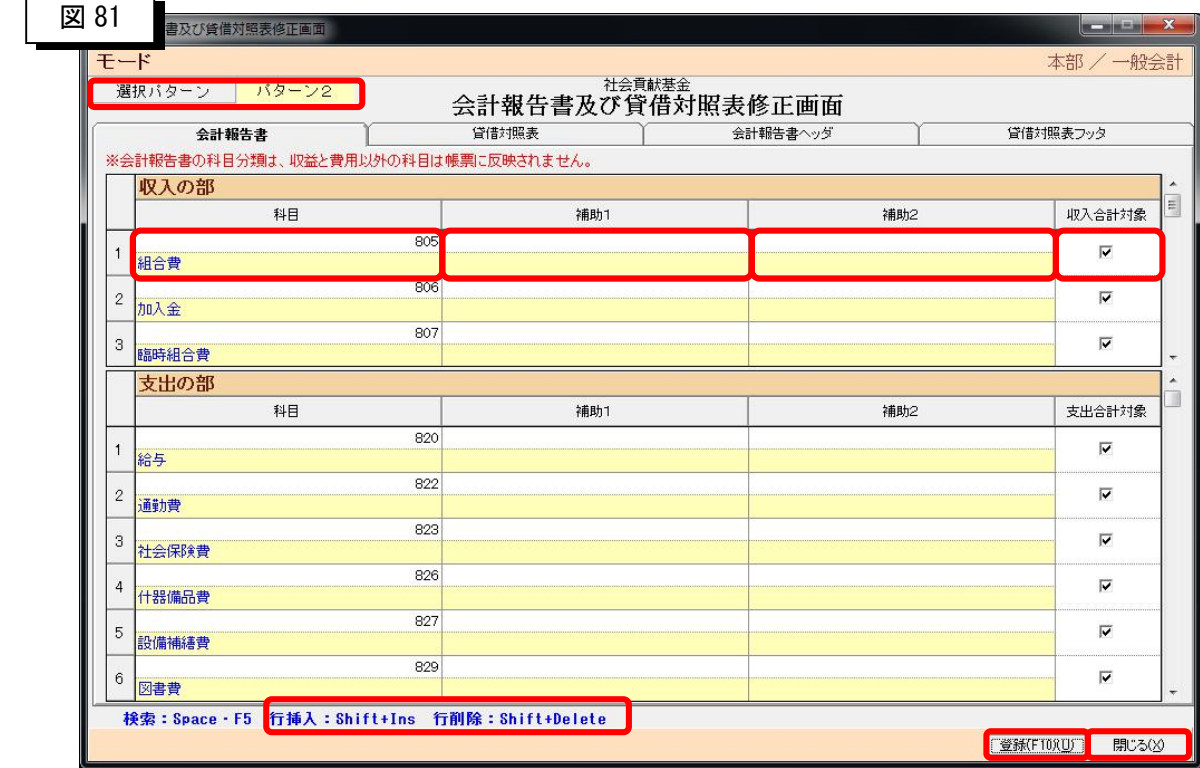

②選択パターン

-この帳票がどのパターンなのかを表示しています。

③科目

-帳票上出力を行いたい科目を選択します。

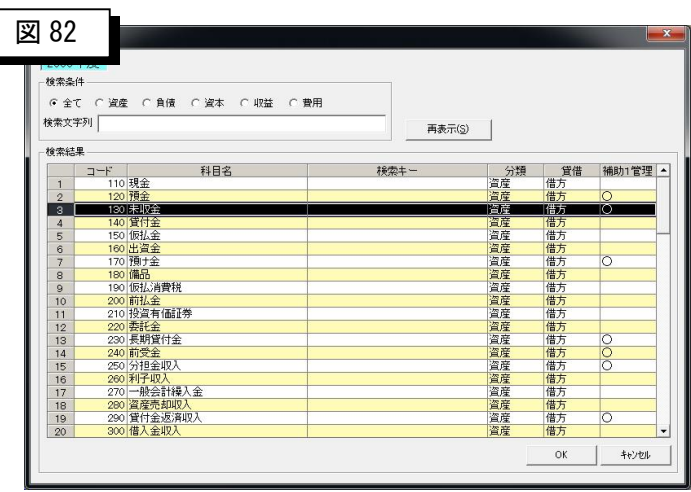

④補助1、補助2

-表示したい補助科目1がある場合は指定します。

-同じく表示したい補助科目2がある場合は指定します。

⑤集計対象

-選択した項目が合計などの計算に利用するかどうかを選択します。

チェックを入れると計算式の中に組み込まれます。

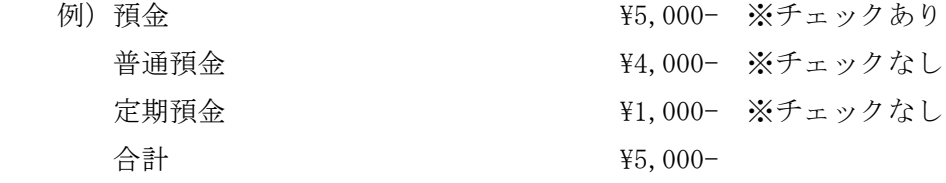

⑥収入の部・支出の部

-③~⑤を収入の部・支出の部両方で行う必要があります。

スクロールは別々に行われます。

入力出来る数も違いますのでご注意ください。

-レイアウトそのままで帳票を作成します。

たとえば、今組合費を削除し、保存しますと、実際の帳票も一番上が空白の状態

となります。目で見たそのままの形で保存されるとお考えください。

#### ⑦行挿入・行削除

-収入の部・支出の部の自由な位置で、shift+Ins キーを押す事で行が挿入されます。

ただし、一番最後の行に何かを記載している場合は削除されますのでご注意下さい。

-逆に収入の部・支出の部の自由な位置で、shift+Del キーを押す事で行が削除されます。

⑧貸借対象表タブを押すと以下の画面が表示されます。

-選択したパターンのレイアウトを読み込み表示します。

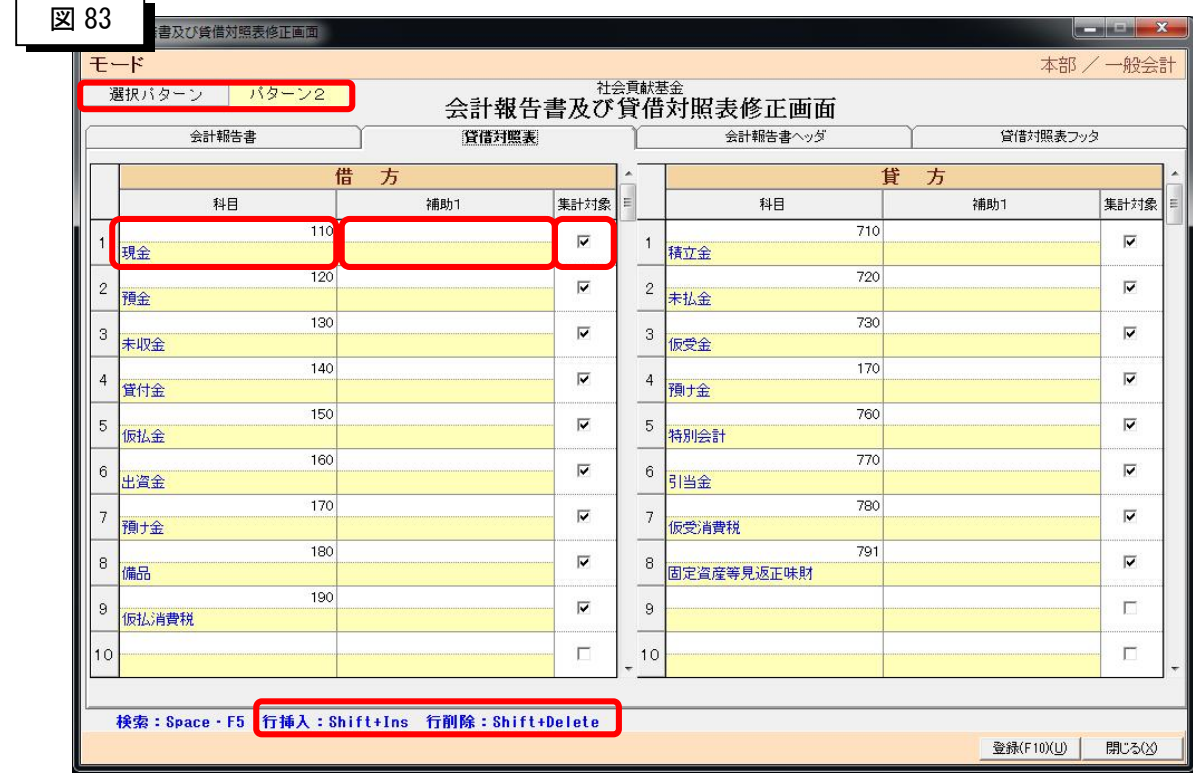

⑨科目

-帳票上出力を行いたい科目を選択します。

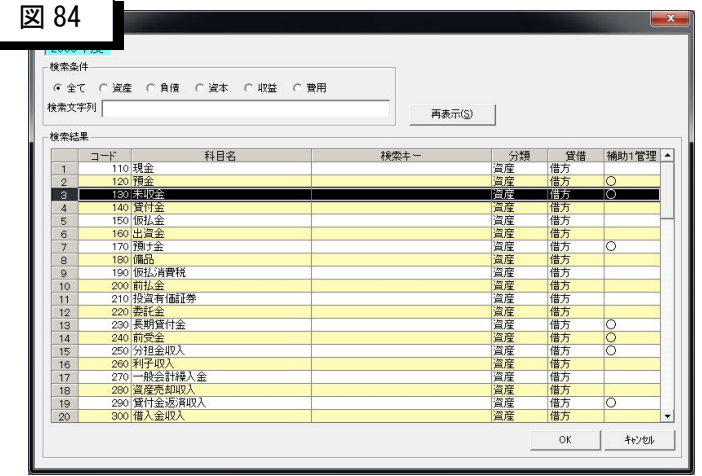

⑩補助1、補助2

-表示したい補助科目1がある場合は指定します。

-同じく表示したい補助科目2がある場合は指定します。

⑪集計対象

-選択した項目が合計などの計算に利用するかどうかを選択します。

チェックを入れると計算式の中に組み込まれます。

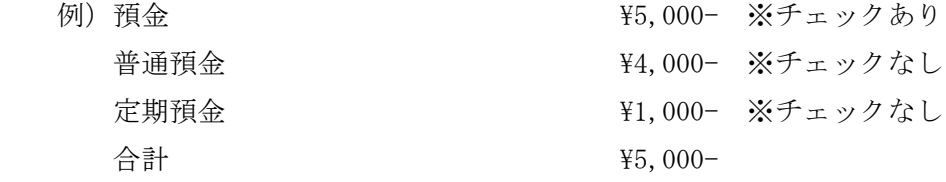

⑫借方・貸方

-③~⑤を借方・貸方の両方で行う必要があります。

スクロールは別々に行われます。

入力出来る数も違いますのでご注意ください。

-レイアウトそのままで帳票を作成します。

たとえば、今現金を削除し、保存しますと、実際の帳票も一番上が空白の状態

となります。目で見たそのままの形で保存されるとお考えください。

#### ⑬行挿入・行削除

-借方・貸方の自由な位置で、shift+Ins キーを押す事で行が挿入されます。

ただし、一番最後の行に何かを記載している場合は削除されますのでご注意下さい。

-逆に借方・貸方の自由な位置で、shift+Del キーを押す事で行が削除されます。

⑭会計報告書ヘッダタブを押すと以下の画面が表示されます。

-選択したパターンのヘッダ部分を読み込み表示します。

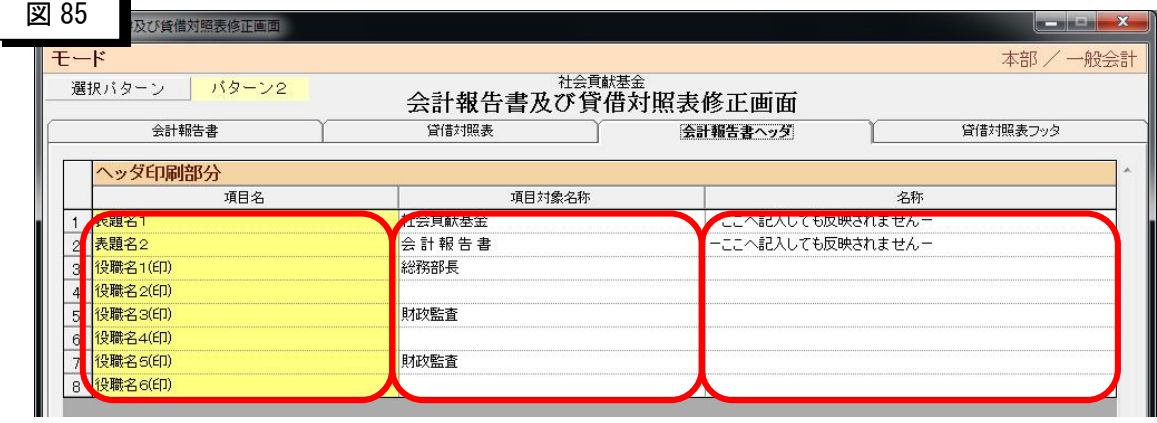

⑮項目名・項目対象名称・名称

-ヘッダ上の項目名を表示しています。(帳票には印刷されません)

- -項目に対し実際に印刷されている項目対象名称を記載します。 役職名は全部で6行あり、見た目のバランスから今は1行ずつ 開けて印刷を行っています。
- -名称は、印刷後手書き+印が面倒な場合、名前の印刷だけでも行って おく為のものです。
	- ※名称に「―ここへ記入しても反映されません―」が表示してある場所は ヘッダ部分のどこにも反映を行わない事を示しています。
- ⑯会計報告書ヘッダタブを押すと以下の画面が表示されます。

-選択したパターンのヘッダ部分を読み込み表示します。

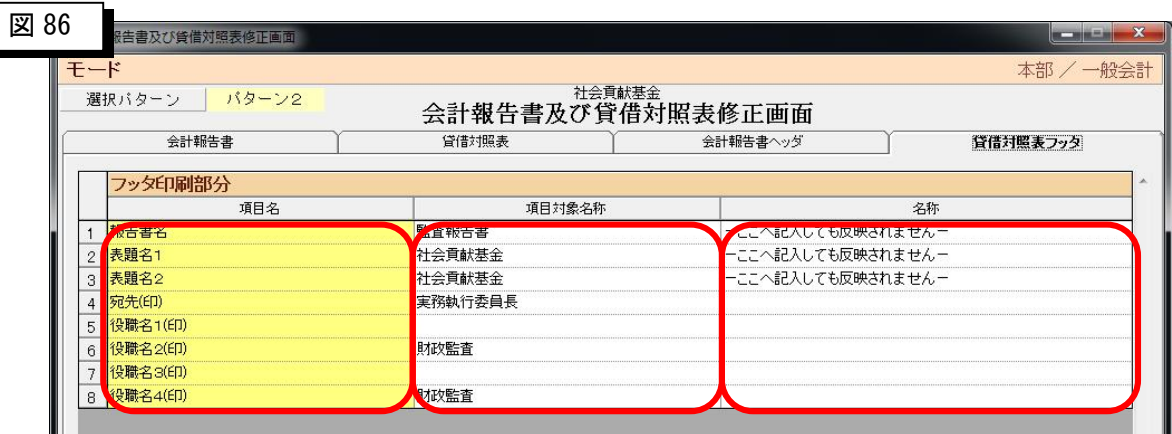

⑰項目名・項目対象名称・名称

-フッタ上の項目名を表示しています。(帳票には印刷されません)

- -項目に対し実際に印刷されている項目対象名称を記載します。 役職名は全部で4行あり、見た目のバランスから今は1行ずつ 開けて印刷を行っています。
- -名称は、印刷後手書き+印が面倒な場合、名前の印刷だけでも行って おく為のものです。
	- ※名称に「―ここへ記入しても反映されません―」が表示してある場所は ヘッダ部分のどこにも反映を行わない事を示しています。

#### ⑱登録

-修正など行った画面を保存して終了します。

以下の画面が表示されますので、保存する場合はOKを押してください。

キャンセルを押しますと、会計報告書修正画面へ戻ります。

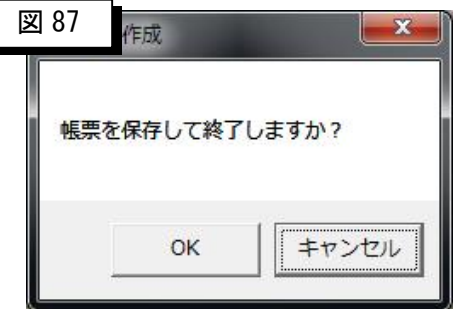

⑲閉じる

-会計報告書修正画面を閉じます。

閉じるときに、以下の画面が表示されます。

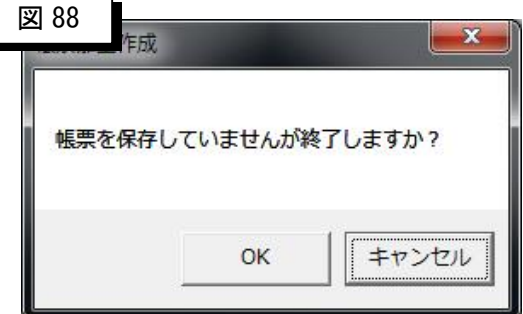

OKを押すと全ての修正を破棄し終了します。

キャンセルを押しますと、会計報告書修正画面へ戻ります。

# 11-7 年間収支明細票修正画面

①各パターンの年間収支明細票を選択すると以下の画面が表示されます。

-選択したパターンのレイアウトを読み込み表示します。

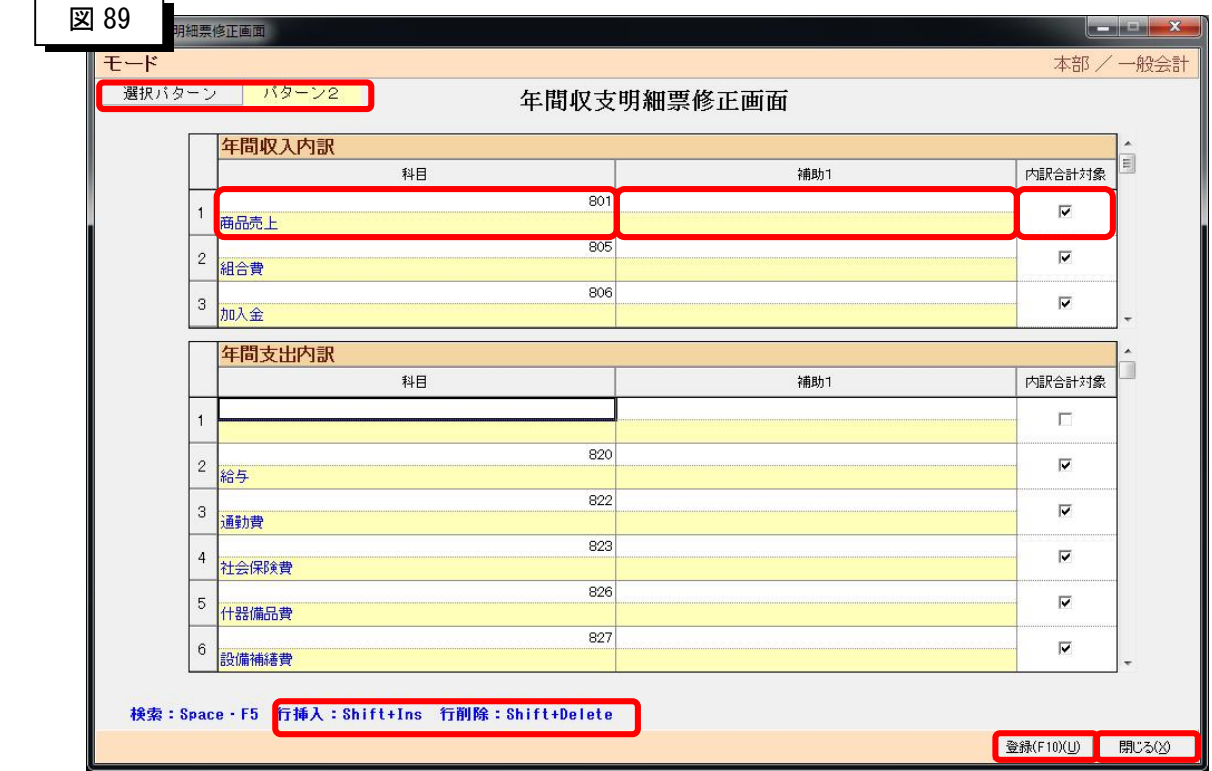

②選択パターン

-この帳票がどのパターンなのかを表示しています。

③科目

-帳票上出力を行いたい科目を選択します。

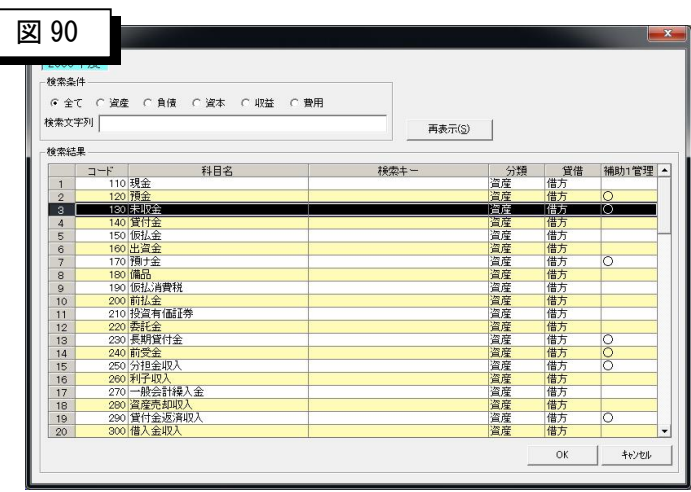

#### ④補助1

-表示したい補助科目1がある場合は指定します。

※年間収支明細票は補助1までの選択になります。

⑤集計対象

-選択した項目が合計などの計算に利用するかどうかを選択します。

チェックを入れると計算式の中に組み込まれます。

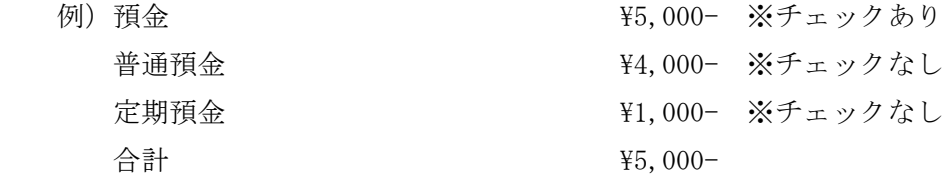

⑥年間収支内訳・年間支出内訳

-③~⑤を年間収支内訳・年間支出内訳両方で行う必要があります。

スクロールは別々に行われます。

入力出来る数も違いますのでご注意ください。

-レイアウトそのままで帳票を作成します。

たとえば、今商品売上が入っている所を空白のまま保存しますと、実際の帳票も

一番上が空白の状態となります。目で見たそのままの形で保存されるとお考えください。

#### ⑦行挿入・行削除

-年間収支内訳・年間支出内の自由な位置で、shift+Ins キーを押す事で行が挿入されます。

ただし、一番最後の行に何かを記載している場合は削除されますのでご注意下さい。

-逆に年間収支内訳・年間支出内の自由な位置で、shift+Del キーを押す事で行が削除されます。

#### ⑧登録

-修正など行った画面を保存して終了します。

以下の画面が表示されますので、保存する場合はOKを押してください。

キャンセルを押しますと、年間収支明細票修正画面へ戻ります。

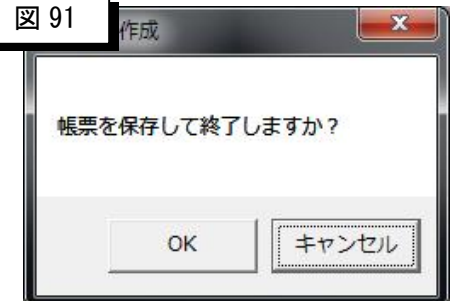

⑨閉じる

-年間収支明細票修正画面を閉じます。

閉じるときに、以下の画面が表示されます。

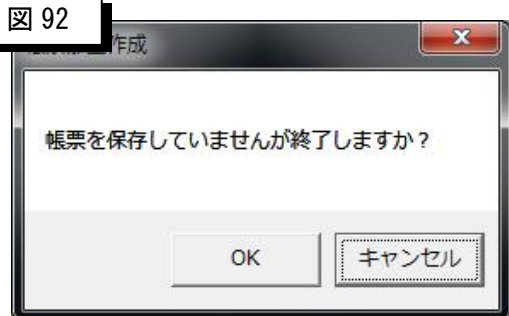

OKを押すと全ての修正を破棄し終了します。

キャンセルを押しますと、年間収支明細票修正画面へ戻ります。

# 11-8 総合貸借対照表修正画面

①各パターンの総合貸借対照表を選択すると以下の画面が表示されます。

ー選択したパターンのレイアウトを読み込み表示します。

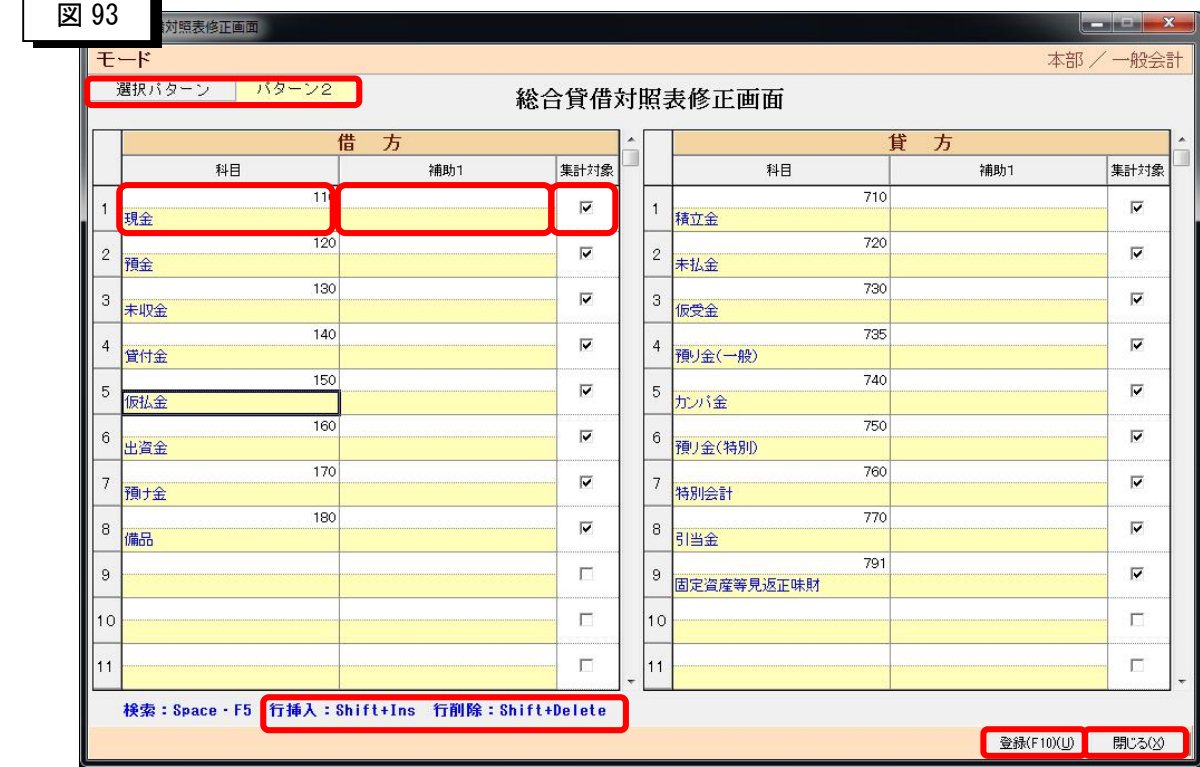

②選択パターン

-この帳票がどのパターンなのかを表示しています。

③科目

-帳票上出力を行いたい科目を選択します。

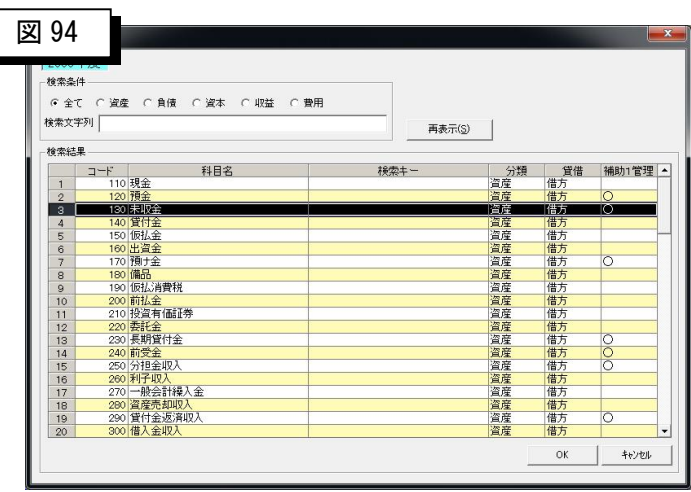

#### ④補助1

-表示したい補助科目1がある場合は指定します。

※総合貸借対照表は補助1までの選択になります。

⑤集計対象

-選択した項目が合計などの計算に利用するかどうかを選択します。

チェックを入れると計算式の中に組み込まれます。

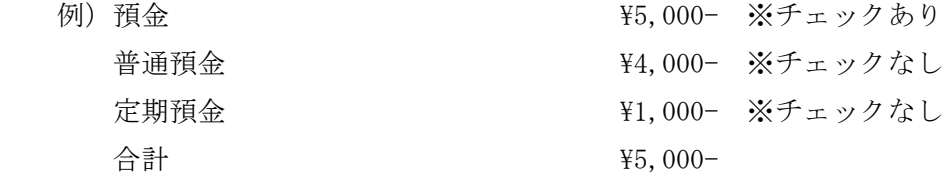

⑥借方・貸方

-③~⑤を借方・貸方両方で行う必要があります。

スクロールは別々に行われます。

入力出来る数も違いますのでご注意ください。

-レイアウトそのままで帳票を作成します。

たとえば、今現金が入っている所を空白のまま保存しますと、実際の帳票も

 一番上が空白の状態となります。目で見たそのままの形で保存されるとお考えください。 ⑦行挿入・行削除

-借方・貸方の自由な位置で、shift+Ins キーを押す事で行が挿入されます。

ただし、一番最後の行に何かを記載している場合は削除されますのでご注意下さい。

-逆に借方・貸方の自由な位置で、shift+Del キーを押す事で行が削除されます。

#### ⑧登録

-修正など行った画面を保存して終了します。

以下の画面が表示されますので、保存する場合はOKを押してください。

キャンセルを押しますと、総合貸借対照表修正画面へ戻ります。

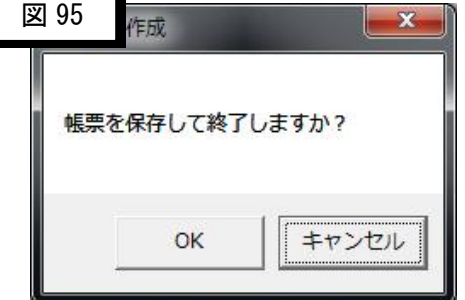

⑨閉じる

-総合貸借対照表修正画面を閉じます。

閉じるときに、以下の画面が表示されます。

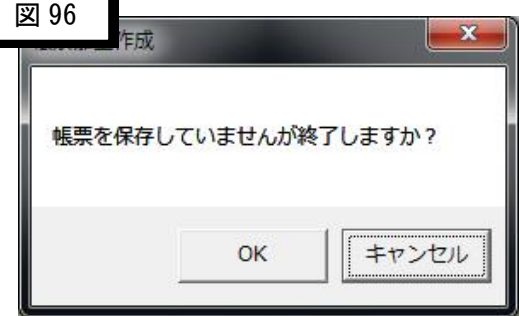

OKを押すと全ての修正を破棄し終了します。

キャンセルを押しますと、総合貸借対照表修正画面へ戻ります。

### 11-9 予算表修正画面

①各パターンの予算表を選択すると以下の画面が表示されます。

ー選択したパターンのレイアウトを読み込み表示します。

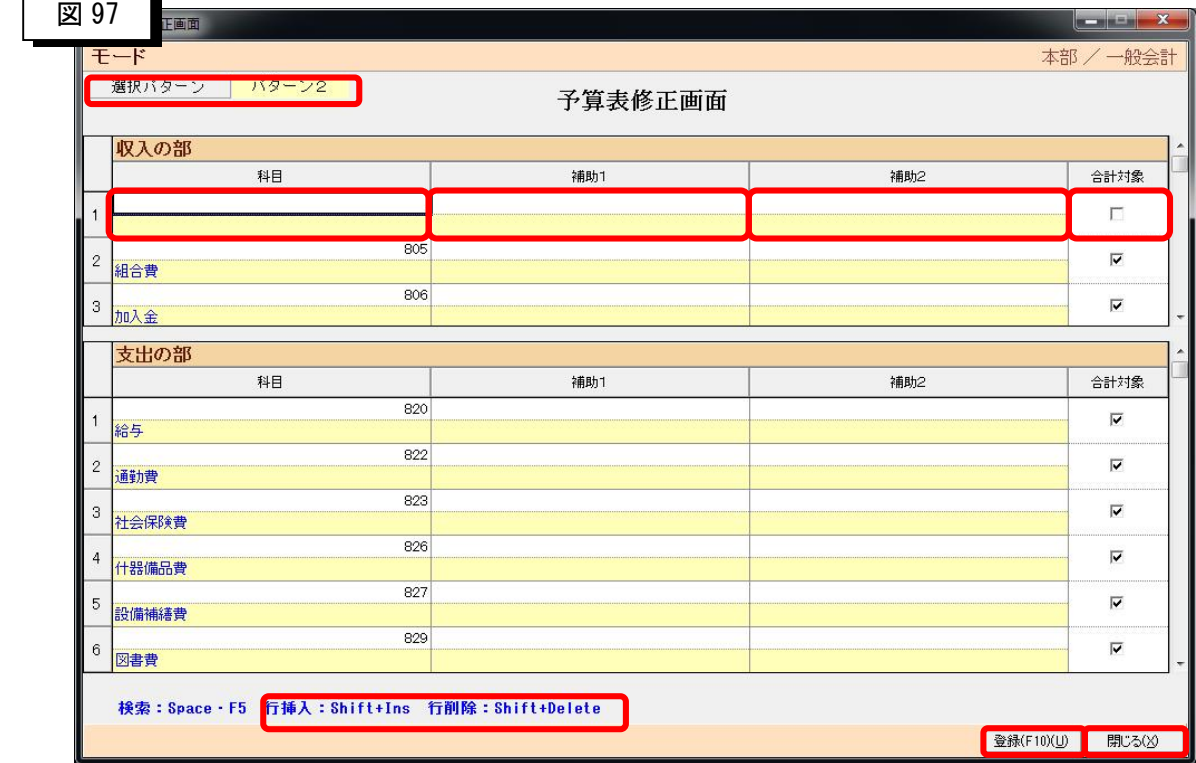

②選択パターン

-この帳票がどのパターンなのかを表示しています。

③科目

-帳票上出力を行いたい科目を選択します。

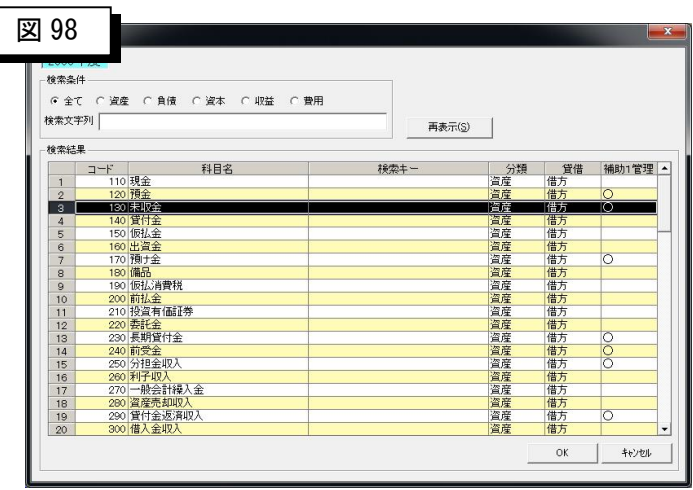

④補助1、補助2

-表示したい補助科目1がある場合は指定します。

-同じく表示したい補助科目2がある場合は指定します。

⑤集計対象

-選択した項目が合計などの計算に利用するかどうかを選択します。

チェックを入れると計算式の中に組み込まれます。

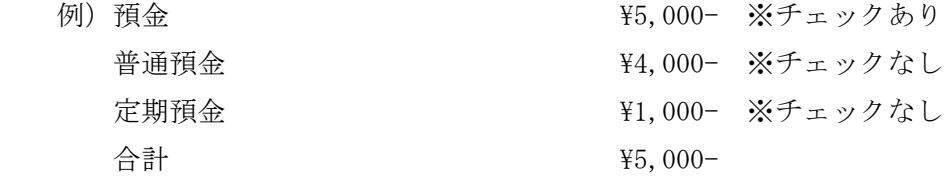

⑥収入の部・支出の部

-③~⑤を収入の部・支出の部両方で行う必要があります。

スクロールは別々に行われます。

入力出来る数も違いますのでご注意ください。

-レイアウトそのままで帳票を作成します。

たとえば、今一番上の項目は空白ですが、このまま保存しますと、実際の帳票も

 一番上が空白の状態となります。目で見たそのままの形で保存されるとお考えください。 ⑦行挿入・行削除

-収入の部・支出の部自由な位置で、shift+Ins キーを押す事で行が挿入されます。

ただし、一番最後の行に何かを記載している場合は削除されますのでご注意下さい。

-逆に収入の部・支出の部自由な位置で、shift+Del キーを押す事で行が削除されます。

#### ⑧登録

-修正など行った画面を保存して終了します。

以下の画面が表示されますので、保存する場合はOKを押してください。

キャンセルを押しますと、予算表修正画面へ戻ります。

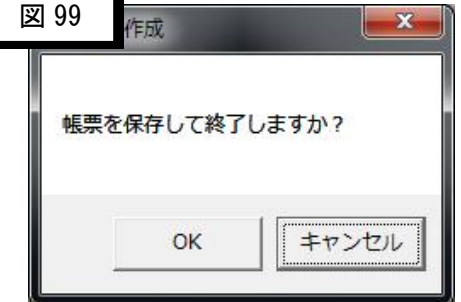

⑨閉じる

-予算表修正画面を閉じます。

閉じるときに、以下の画面が表示されます。

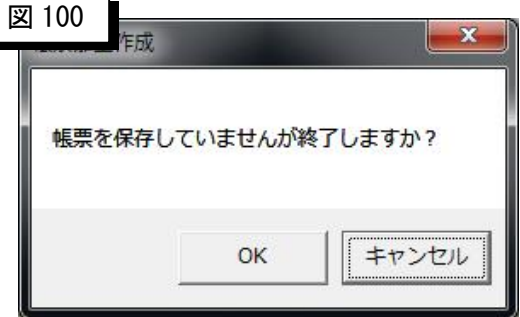

OKを押すと全ての修正を破棄し終了します。

キャンセルを押しますと、予算表修正画面へ戻ります。

## 11-10 積立金会計修正画面

①積立金パターンの帳票名から修正したいパターンをを選択すると以下の画面が表示されます。

-選択したパターンのレイアウトを読み込み表示します。

積立金会計は収入の部・支出の部共に自由な項目を選択できる帳票です。

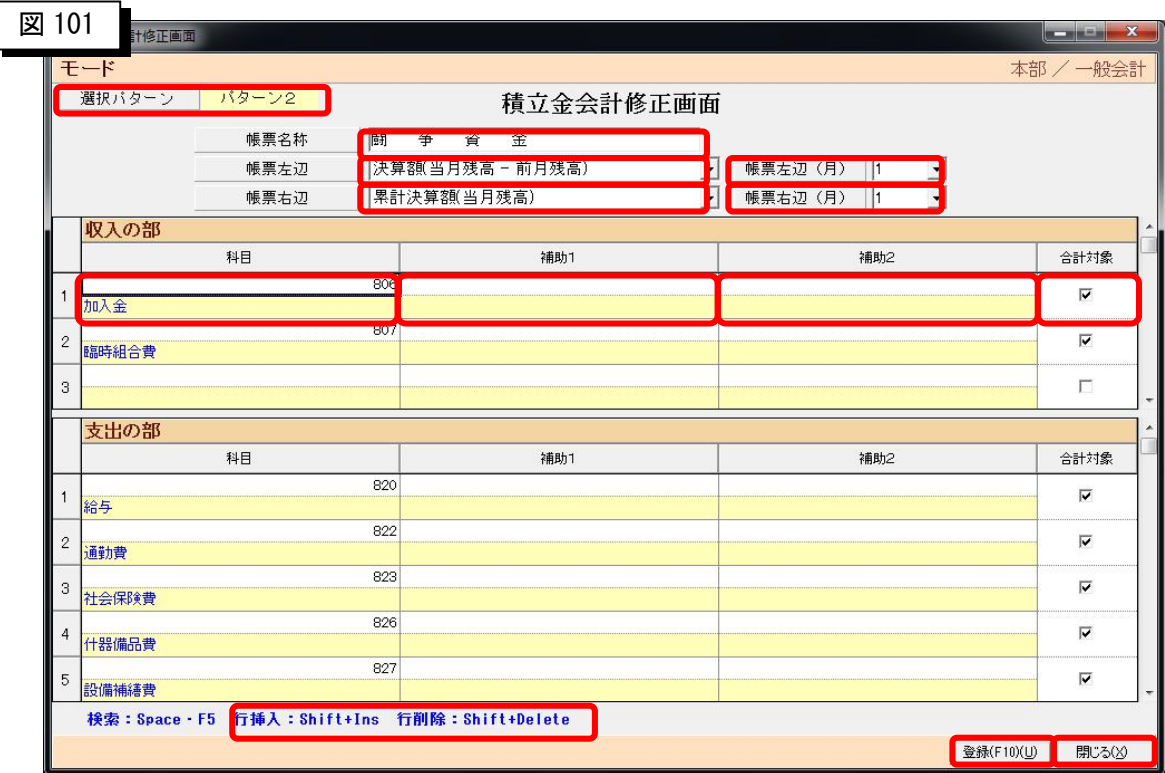

②選択パターン

-この帳票がどのパターンなのかを表示しています。

③科目

-帳票上出力を行いたい科目を選択します。

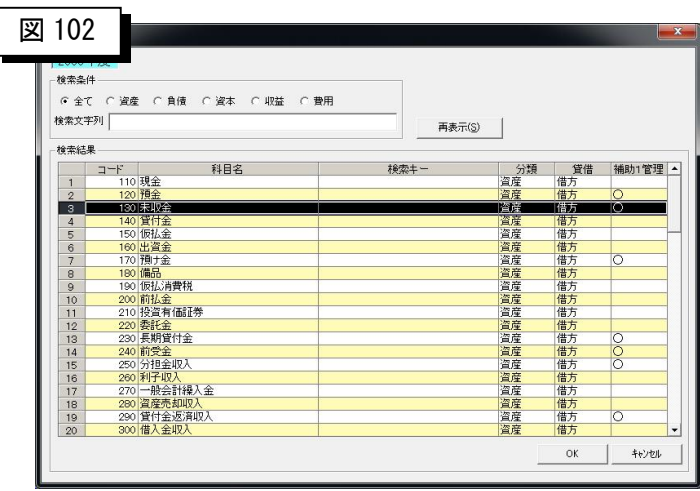

#### ④補助1、補助2

-表示したい補助科目1がある場合は指定します。

-同じく表示したい補助科目2がある場合は指定します。

⑤集計対象

-選択した項目が合計などの計算に利用するかどうかを選択します。

チェックを入れると計算式の中に組み込まれます。

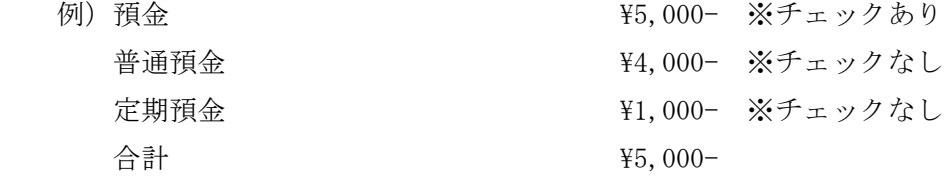

⑥収入の部・支出の部

-③~⑤を収入の部・支出の部両方で行う必要があります。

スクロールは別々に行われます。

入力出来る数も違いますのでご注意ください。

-レイアウトそのままで帳票を作成します。

 たとえば、今組合費を削除し、保存しますと、実際の帳票も一番上が空白の状態 となります。目で見たそのままの形で保存されるとお考えください。

⑦行挿入・行削除

-収入の部・支出の部の自由な位置で、shift+Ins キーを押す事で行が挿入されます。

ただし、一番最後の行に何かを記載している場合は削除されますのでご注意下さい。

-逆に収入の部・支出の部の自由な位置で、shift+Del キーを押す事で行が削除されます。 ⑧帳票名称

-帳票の名称です。
#### ⑨帳票左辺

-以下の様に収入・支出の左枠にどの項目を設置するかを決定します。

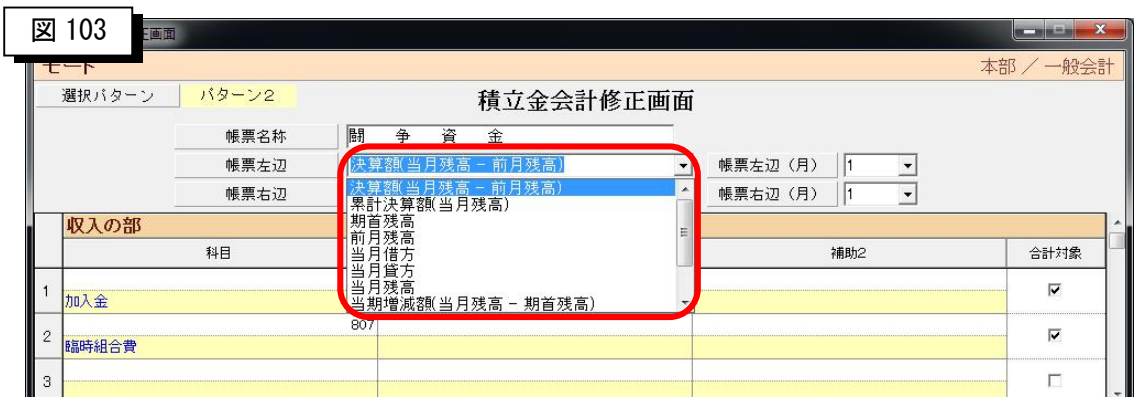

項目が、「前月残高 月指定」「当月実績 月指定(当月残高 - 前月残高)」 「当月残高 月指定」の場合は月も合わせて指定する必要があります。

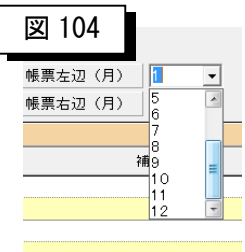

⑩帳票右辺

-以下の様に収入・支出の左枠にどの項目を設置するかを決定します。

※月を選択する項目は左辺と同じです。

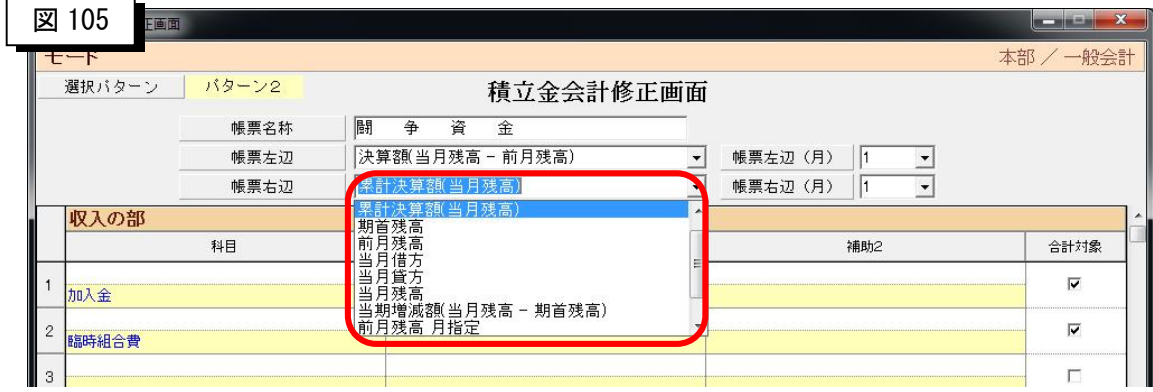

-なお、収入と支出で別の項目を選択する事は出来ません。

### ⑪登録

-修正など行った画面を保存して終了します。

以下の画面が表示されますので、保存する場合はOKを押してください。

キャンセルを押しますと、積立金会計修正画面へ戻ります。

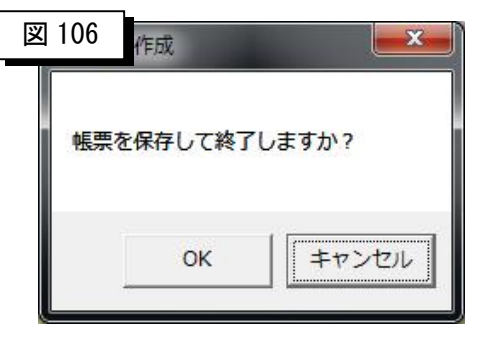

⑫閉じる

-積立金会計修正画面を閉じます。

閉じるときに、以下の画面が表示されます。

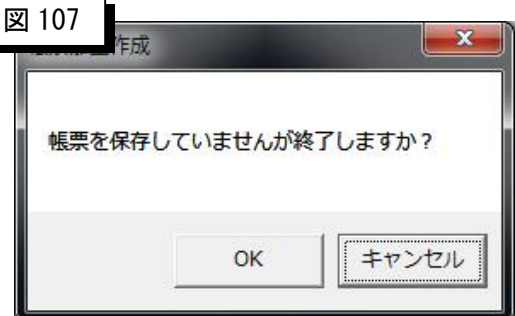

OKを押すと全ての修正を破棄し終了します。

キャンセルを押しますと、積立金会計修正画面へ戻ります。

### 11-11 注意事項

①ご利用になる時に注意する事を下記に記載します。

-ご使用になる前に、帳票のバックアップを取得されることを強くお勧めします。

取得されるバックアップフォルダは

「C:\ ULTRA\_UNION\_7\Report」フォルダ以下全てです。

※取得していない状況で何か問題が起こった場合は最悪、再インストールとなる恐れもあります。

-フォルダ内の帳票類は不用意に開かないようにして下さい。

※破損する恐れがあります。

# 第 12 章 追加機能の説明

## 12-1 振替伝票金額の自動入力機能(Ver7.2.0 以降)

①科目を入力した時に、貸借の合計が必ず合うように自動計算を行う機能です。

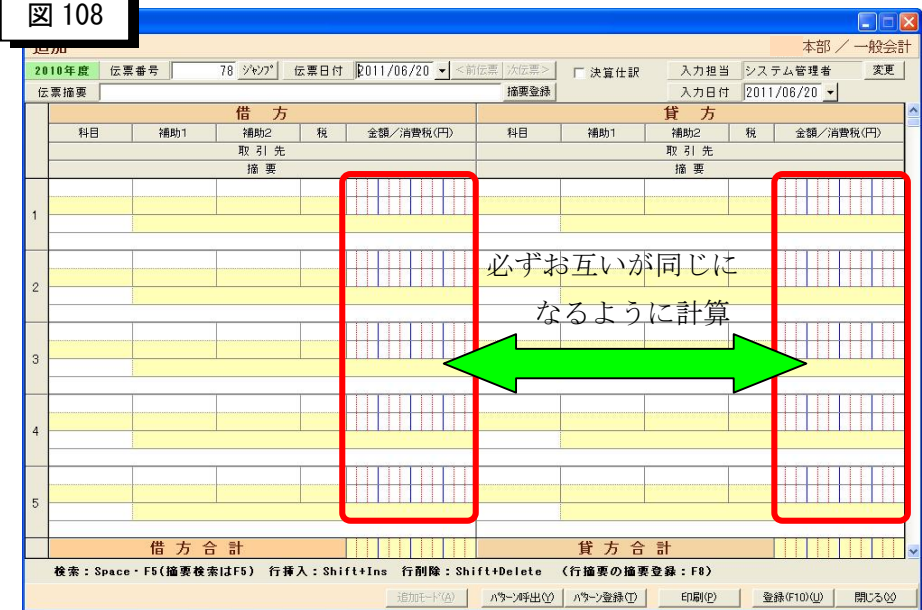

例)借方:110現金 ¥1200-

借方: 180建物 ¥1300-

 貸方:120預金←これを入力した時に、貸方金額に自動で「2500」がセットされます。 計算がマイナスになる場合はマイナス値がセットされ、科目を入力した時点での貸借が必ず 同じになるように自動計算されます。

この機能を使用するには、「管理者メニュー」-「その他」-「システム設定」より、追加で KEY:「FuriDenKeiKin」

VALUE:「9」

を、登録しておく必要があります。

詳細な入力方法は、「5-9 システム設定」を参照してください。

## 12-2 元帳全科目出力機能の追加(Ver7.2.1 以降)

①元帳出力画面での全科目印刷を行う機能です。

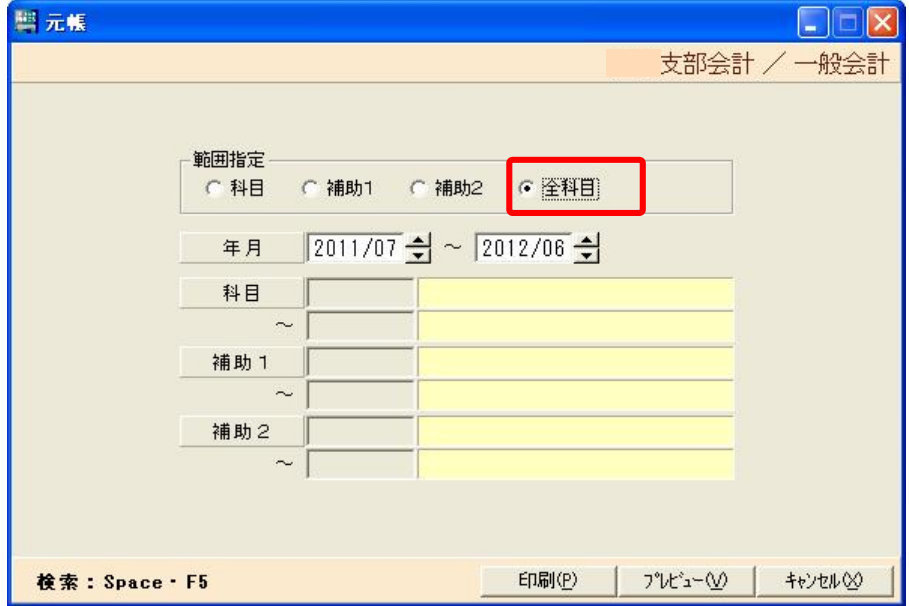

科目、補助科目1、補助科目2の一括印刷を行う機能です。

※科目、補助科目1、補助科目2の印刷は、選択することができます。

範囲指定で「全科目」を選択し、印刷ボタンまたは、プレビューボタンをクリックします。

 最初に「科目を印刷しますか?」、2番目に「補助科目1を印刷しますか?」、最後に「補助科 目2を印刷しますか?」の確認メッセージが表示されます。印刷を行いたい元帳に対しそれぞれ「は い」「いいえ」を選択して下さい。

ただし、補助科目1が 1 件も無い場合は補助科目1、補助科目2のメッセージは表示されません。

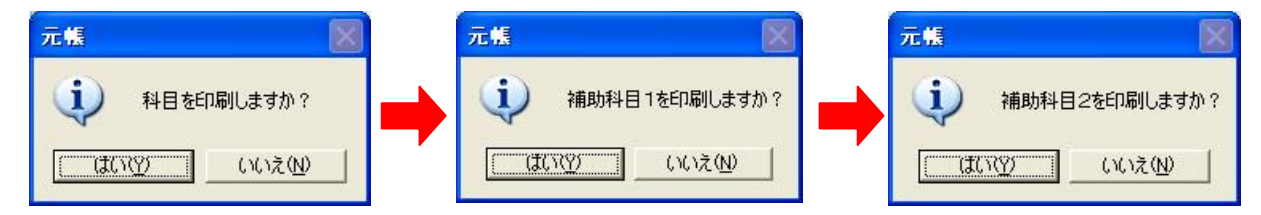

データ件数が多い場合は、メッセージ選択後、時間を必要とします。

しばらくお待ち下さい。

 また、印刷枚数が大量になりますので、一度プレビューで印刷枚数を確認した後に、印刷を行っ て下さい。